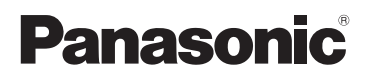

Основная инструкция по эксплуатации Цифровая фотокамера/ Корпус

Модель №. DC-G9

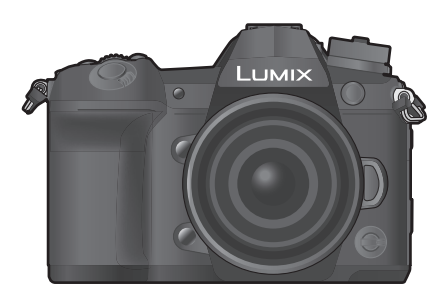

LUMIX

Перед использованием этого изделия, пожалуйста, внимательно прочитайте данные инструкции и сохраните это руководство для дальнейшего использования.

**Более подробная инструкция по эксплуатации приведена в документе "Инструкция по эксплуатации для улучшения характеристик (формат PDF)". Чтобы прочитать инструкцию, загрузите ее с веб-сайта. (P120)**

#### **Уважаемый покупатель!**

Благодарим вас за приобретение этой цифровой камеры Panasonic. Прочитайте, пожалуйста, внимательно эту инструкцию по эксплуатации и держите ее всегда под рукой. Просьба обратить внимание, что органы управления, составные части и меню вашей цифровой фотокамеры могут несколько отличаться от тех, что представлены на рисунках этой инструкции.

#### **Тщательно соблюдайте законы об авторских правах.**

• Запись с предварительно записанных магнитных лент или дисков, а также других опубликованных или телевещательных материалов с целью, отличной от вашего личного пользования, является нарушением закона об авторских правах. Даже с целью вашего личного пользования запись определённого материала может быть запрещена.

## **Информация для вашей безопасности**

## **ПРЕДУПРЕЖДЕНИЕ:**

**Для снижения риска пожара, удара электрическим током или повреждения изделия:**

- **Берегите это устройство от воздействия дождя, влажности, капель и брызг.**
- **Используйте рекомендуемые дополнительные принадлежности.**
- **Не снимайте крышки.**
- **Не чините устройство самостоятельно. Доверьте обслуживание квалифицированному персоналу.**
- **При возникновении каких-либо неисправностей прекратите использование.**

Штепсельная розетка должна находиться вблизи аппаратуры и быть легкодоступной.

#### ∫ **Идентификационная маркировка изделия**

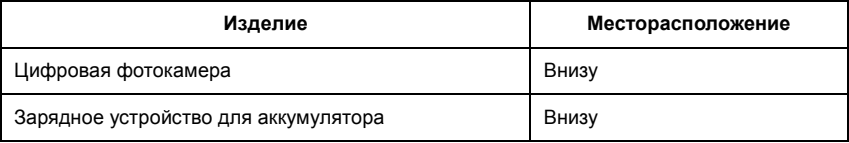

Для России:

– Используемый диапазон частот стандарта IEEE 802.11, IEEE 802.15: (2400 – 2483,5) и/или (5150 - 5350 и 5650 - 5725) МГц.

– Выходная мощность передатчика до 100 мВт.

### ∫ **Информация о батарейном блоке**

#### **ВНИМАНИЕ**

- В случае неправильной замены элемента питания существует опасность взрыва. Используйте для замены исключительно рекомендованный изготовителем тип элемента питания.
- При утилизации элементов питания запросите в местных органах власти или у продавца информацию по правильному способу утилизации.
- Не нагревайте и не подвергайте воздействию огня.
- Не оставляйте аккумулятор(ы) на длительное время в автомобиле с закрытыми окнами и дверями на солнце.

#### **Предупреждение**

Существует риск возгорания, взрыва или ожогов. Запрещается разбирать, нагревать свыше 60 °С или сжигать.

#### ∫ **Информация об адаптере переменного тока (поставляется в комплекте)**

#### **ВНИМАНИЕ!**

**Для снижения риска пожара, удара электрическим током или повреждения изделия:**

**• Не следует устанавливать или размещать данный аппарат в книжном шкафу, встроенном шкафу или другом замкнутом пространстве. Обеспечьте хорошую вентиляцию данного устройства.**

• При подключенном сетевом штепселе сетевой адаптер находится в режиме ожидания. Первичная цепь всегда находится под напряжением, когда сетевой штепсель подключен к электрической розетке.

### **Предосторожности при использовании фотокамеры**

• Используйте "высокоскоростной кабель HDMI" с логотипом HDMI. Кабели, не соответствующие стандартам HDMI, работать не будут. "Высокоскоростной кабель HDMI" (штекер: тип A–тип A, длина: до 1,5 м)

- Всегда используйте фирменный пульт дистанционного управления затвором Panasonic (DMW-RSL1: поставляется отдельно).
- Не используйте для наушников кабели длиной 3 м или более.
- Не используйте кабели синхронизации длиной 3 м или более.
- Не используйте для стереомикрофона кабели длиной 3 м или более.

## **Храните данное устройство как можно дальше от источников электромагнитного излучения (например, микроволновых печей, телевизоров, видеоигр и т.д.).**

• При использовании данного устройства, размещенного на телевизоре или вблизи него, снимки и/или звуки данного устройства могут искажаться под действием электромагнитных волн.

- Не пользуйтесь данным устройством вблизи сотовых телефонов, так как это может привести к помехам, отрицательно влияющим на снимки и/или звук.
- Записанные данные могут быть запорчены или снимки могут быть искажены под действием сильных магнитных полей, создаваемых динамиками или крупными двигателями.
- Электромагнитное излучение может отрицательно влиять на данное устройство, вызывая искажение изображений и/или звука.
- Если на данное устройство негативно влияет электромагнитное оборудование, и данное устройство прекращает нормальную работу, выключите его, извлеките аккумулятор или отключите сетевой адаптер. Затем снова вставьте аккумулятор или подключите сетевой адаптер и включите данное устройство.

### **Не используйте данное устройство возле радиопередатчиков или высоковольтных линий.**

- Если вы производите съемку возле радиопередатчиков или высоковольтных линий, на записанные изображения и/или звук могут накладываться помехи.
- **Перед чисткой фотокамеры выньте из нее аккумулятор или переходник постоянного тока (DMW-DCC12: поставляется отдельно) или отключите сетевую вилку от розетки.**
- **Нельзя слишком сильно нажимать на монитор.**
- **Нельзя сильно нажимать на объектив.**
- **Не допускайте попадания на фотокамеру инсектицидов и летучих химических веществ.**
- **Не допускайте длительного контакта резиновых или пластиковых материалов с фотокамерой.**
- **Не используйте для очистки камеры такие растворители, как бензол, разбавитель, спирт, моющие средства для кухни и т. д., поскольку это может привести к ухудшению состояния внешнего корпуса либо отслоению покрытия.**
- **Не оставляйте камеру с обращенным к солнцу объективом, поскольку солнечные лучи могут привести к неисправности камеры.**
- **Пользуйтесь только поставляемыми шнурами и кабелями.**
- **Не удлиняйте шнуры и кабели.**
- **Во время осуществления доступа (записи, считывания и удаления изображений, форматирования и т. д.) не выключайте данное устройство и не извлекайте аккумулятор, карту или сетевой адаптер. Кроме того, запрещается подвергать фотокамеру вибрации, ударам или воздействию статического электричества.**
- Электромагнитные волны, статическое электричество или падение фотокамеры или карты могут вызвать повреждение или утерю хранящихся на ней данных. Мы рекомендуем сделать резервную копию данных на ПК и пр.
- Не форматируйте карточку на персональном компьютере или на другом оборудовании. Если карта была отформатирована с помощью компьютера или другого устройства, для обеспечения ее нормальной работы повторно отформатируйте ее с помощью фотокамеры.
- **При поставке фотокамеры аккумулятор не заряжен. Следует подзарядить аккумулятор перед использованием.**
- **Данный аккумулятор является литиево-ионным аккумулятором. Если температура слишком высокая или слишком низкая, то рабочее время аккумулятора сокращается.**
- При работе и зарядке аккумулятор нагревается. Также нагревается и фотокамера. Это не свидетельствует о неисправности.
- **Не оставляйте металлические предметы (например, скрепки) рядом с областью контактов сетевой вилки или рядом с аккумуляторами.**
- Храните аккумулятор в сухом прохладном месте с относительно стабильной температурой: (рекомендуемая температура: 15 °С до 25 °С, рекомендуемая влажность: 40%RH до 60%RH)
- **Не храните аккумулятор полностью заряженным в течение длительного времени.** При длительном хранении аккумулятора рекомендуется заряжать его один раз в год. После полной разрядки аккумулятора выньте его из фотокамеры и храните отдельно от фотокамеры.

#### **< Предупреждение >**

Следуйте нижеприведённым правилам, если иное не указано в других документах.

- 1. Устанавливайте прибор на твёрдой плоской поверхности, за исключением отсоединяемых или несъёмных частей.
- 2. Хранить в сухом, закрытом помещении.
- 3. Во время транспортировки не бросать, не подвергать излишней вибрации или ударам о другие предметы.
- 4. Утилизировать в соответствии с национальным и/или местным законодательством.

Правила и условия реализации не установлены изготовителем и должны соответствовать национальному и/или местному законодательству страны реализации товара.

## **Содержание**

Информация для вашей безопасности ...2

## **Подготовка/основные операции**

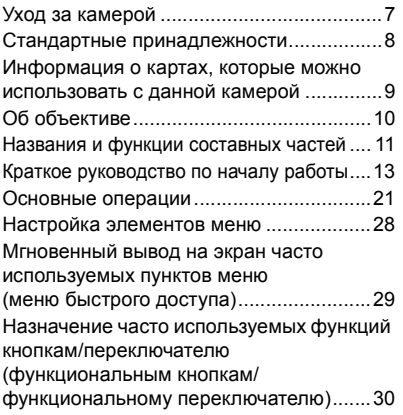

## **Запись**

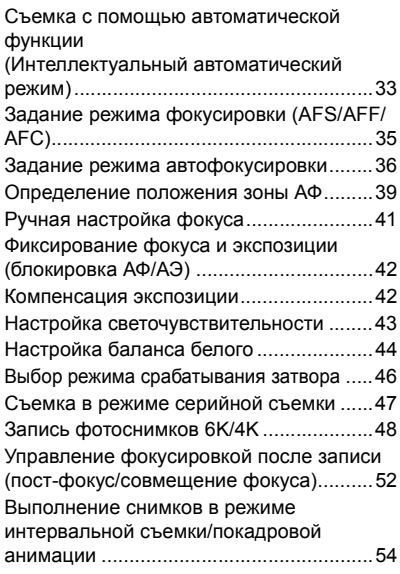

Выполнение снимков с одновременной автоматической настройкой параметра (запись с брекетингом)........................... 56 Стабилизатор изображения................... 59 Повышение телескопического эффекта...... 61 Съемка с внешней вспышкой (поставляется отдельно) ........................ 62 Запись видеокадров............................... 63 Запись видеороликов в творческом режиме видео ......................................... 65

## **Воспроизведение**

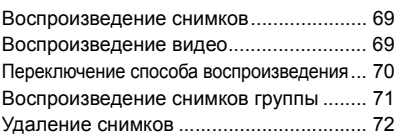

## **Меню**

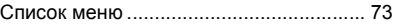

## **Wi-Fi/Bluetooth**

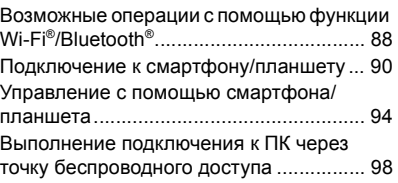

## **Другое**

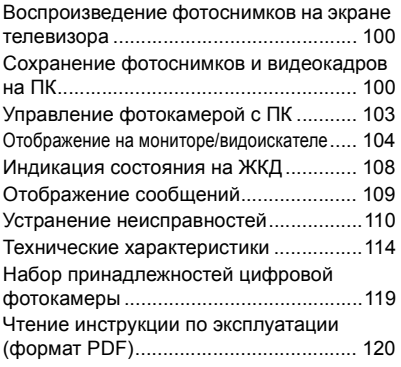

## **Уход за камерой**

#### **Не подвергайте камеру воздействию сильной вибрации, ударных нагрузок или давления.**

• Объектив, монитор и внешний корпус могут быть повреждены в случае использования фотокамеры в следующих условиях.

Также возможно возникновение неисправностей или отсутствие записи изображений, если произойдет следующее:

- Падение камеры или воздействие ударной нагрузки.
- Нажатие с усилием на объектив или монитор.

#### ∫ **Брызгозащищенность**

Брызгозащищенность — это термин, используемый для описания дополнительного уровня защиты данной фотокамеры от воздействия минимального количества влаги, воды или пыли. Брызгозащищенность не гарантирует отсутствие повреждений в случае прямого контакта данной фотокамеры с водой.

Чтобы свести к минимуму возможность повреждений, соблюдайте следующие меры предосторожности:

- Функция брызгозащищенности действует при использовании объективов, которые были специально разработаны для поддержки этой функции.
- Фотокамера перестает быть пыленепроницаемой и брызгозащищенной при подключении к ней соединительного кабеля USB.
- Убедитесь, что все дверцы, крышки гнезд и крышки отсеков для разъемов надежно закрыты.
- Замену аккумулятора, объектива или карты памяти необходимо производить в сухом и безопасном месте. После замены убедитесь, что их защитные дверцы надежно закрыты.
- Если данная фотокамера подвергнется воздействию воды, песка или каких-либо иных инородных частиц, как можно скорее очистите ее, приняв необходимые меры для того, чтобы инородные вещества не попали внутрь фотокамеры.

Если на монитор попадет песок, пыль или жидкость, например капли воды, вытрите их сухой мягкой тканью.

- В противном случае монитор может неправильно реагировать на сенсорные операции.
- Если монитор закрыть при наличии на нем жидкости, это может привести к неисправности.

#### При использовании в условиях низкой температуры (от -10 °С до 0 °С):

– Перед использованием подсоедините сменный объектив Panasonic при минимальной рекомендуемой рабочей температуре  $-10$  °C.

### **Не касайтесь внутренней части крепления корпуса цифровой камеры. Поскольку матрица является высокоточным изделием, это может привести к ее неисправности или повреждению.**

**В случае сотрясения выключенной фотокамеры могут перемещаться датчики или может быть слышен дребезжащий звук. Этот звук вызван работой встроенного стабилизатора изображения и не свидетельствует о неисправности.**

#### ∫ **Информация о конденсации (когда запотевает объектив, видоискатель или монитор)**

- Конденсация происходит, когда окружающая температура или влажность изменяются. Остерегайтесь конденсации, поскольку она вызывает появление пятен и плесени на объективе, видоискателе и мониторе, а также приводит к сбоям в работе фотокамеры.
- Если произошла конденсация, выключите камеру и оставьте ее примерно на 2 часа. Конденсат исчезнет сам собой, когда температура камеры сравняется с температурой окружающей среы.

## **Стандартные принадлежности**

Перед использованием камеры убедитесь в наличии всех принадлежностей.

Номера изделий верны по состоянию на ноябрь 2017 г. Они могут изменяться.

Корпус цифровой камеры

(В данной инструкции по эксплуатации называется **корпус камеры**.)

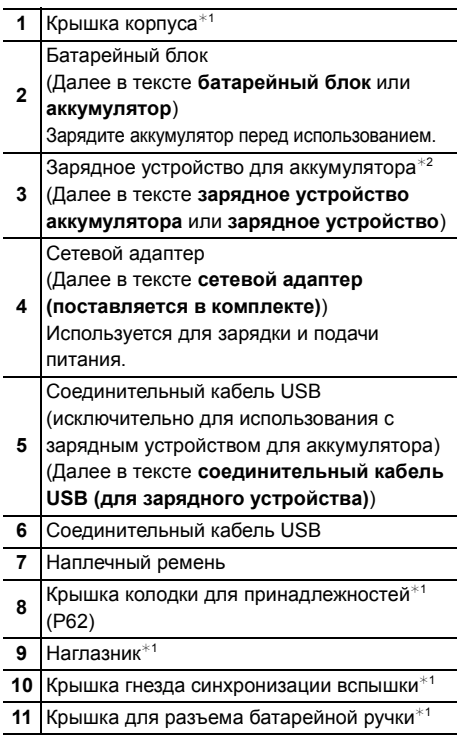

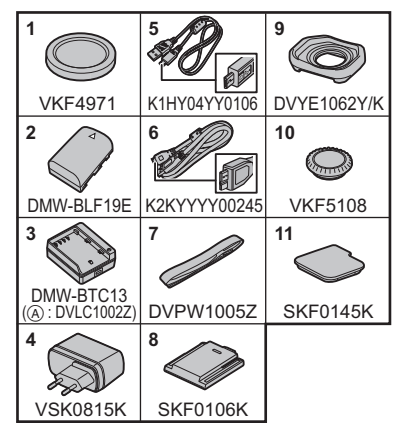

 $*1$  На момент покупки прикреплена к корпусу фотокамеры.

 $*2$  Закажите номер детали (А) для покупки только зарядного устройства для аккумулятора.

• В дальнейшем по тексту карта памяти SD, карта памяти SDHC и карта памяти SDXC обозначаются как **карта**.

**• Карта поставляется отдельно.**

- Основой описания в данной инструкции по эксплуатации служит сменный объектив (H-ES12060: поставляется отдельно).
- При утере принадлежностей, поставляемых в комплекте, обратитесь в пункт продажи или компанию Panasonic. (Принадлежности можно приобрести отдельно.)

## **Информация о картах, которые можно использовать с данной камерой**

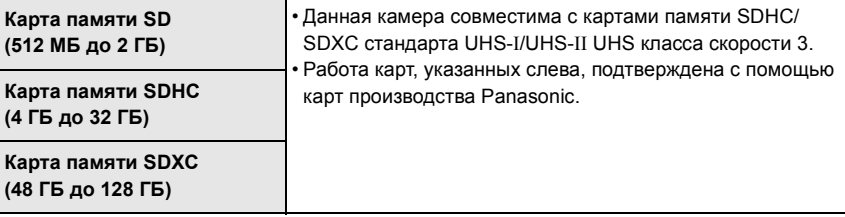

### ∫ **Запись видеороликов/6K фотоснимков/4K фотоснимков и значения класса скорости**

Используйте карту, соответствующую указанным ниже значениям класса скорости SD или класса скорости UHS.

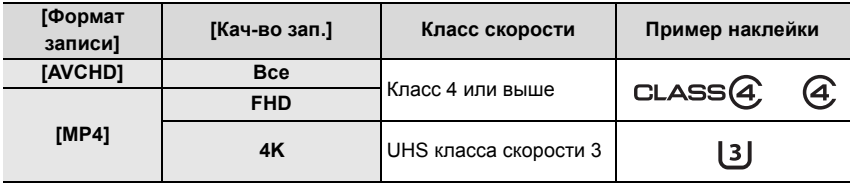

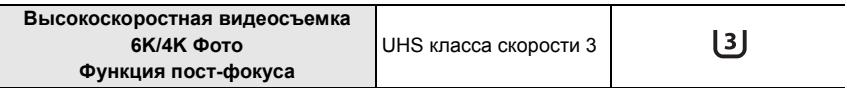

• Класс скорости SD и класс скорости UHS — это стандарты скорости для непрерывной записи. Класс скорости можно проверить на стороне с наклейкой и т. п. карты памяти.

**• Самую новую информацию можно найти на следующем веб-сайте: http://panasonic.jp/support/global/cs/dsc/**

(Сайт только на английском языке.)

• Храните карту памяти в недоступном для детей месте во избежание ее проглатывания детьми.

## **Об объективе**

С данной камерой можно использовать специальные объективы, совместимые с техническими характеристиками крепления объективов Micro Four ThirdsTM (крепление Micro Four Thirds).

Если прикрепить переходное кольцо, также можно использовать объективы следующих стандартов.

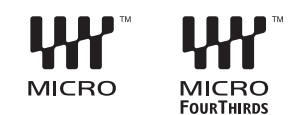

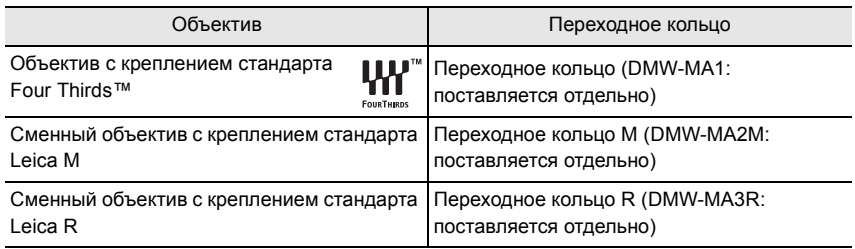

#### **О встроенном программном обеспечении сменного объектива**

Для более плавной записи рекомендуется обновить встроенное программное обеспечение сменного объектива до последней версии.

**• Чтобы узнать последнюю информацию о встроенном программном обеспечении или скачать его, посетите указанный ниже сайт поддержки: http://panasonic.jp/support/global/cs/dsc/**

(Сайт только на английском языке.)

• Чтобы проверить версию встроенного программного обеспечения сменного объектива, прикрепите его к корпусу фотокамеры и выберите [Просм.версии] в меню [Настр.].

## **Названия и функции составных частей**

## ∫ **Корпус камеры**

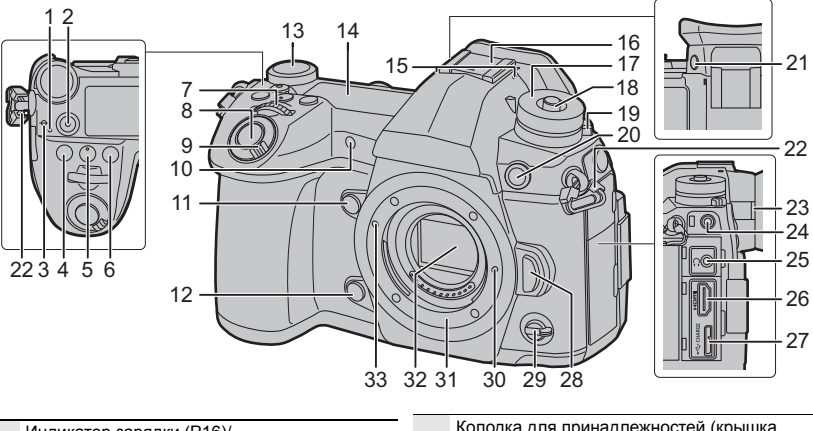

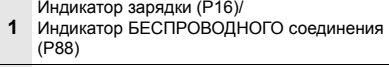

- Кнопка видеосъемки (P63)
- Метка отсчета фокусного расстояния
- Кнопка [  $\blacktriangleright$  ] (Компенсация экспозиции) (P42)
- **5** Кнопка [  $|SO|$  (светочувствительность ISO) (P43)
- Кнопка [ WB ] (баланс белого) (Р44)
- Передний диск (P21)
- Кнопка затвора (P20)
- Переключатель включения/выключения фотокамеры (P18)/
- Диск подсветки ЖКД с индикацией состояния (P21)
- Индикатор автоматического таймера/ Вспомогательная лампочка АФ
- Функциональная кнопка (Fn4) (P30)
- Кнопка предварительного просмотра (P24)/ Функциональная кнопка (Fn5) (P30)
- Задний диск (P21)
- ЖКД с индикацией состояния (P108)

Стереомикрофон

- • Следите за тем, чтобы не закрывать
- микрофон пальцами. Это может затруднить запись звука.

Колодка для принадлежностей (крышка колодки для принадлежностей) (P62)

- • Храните крышку колодки для принадлежностей вдали от детей во избежание ее проглатывания.
- Диск рабочего режима (P23)
- Кнопка блокировки диска выбора режима (P23)
- Диск выбора режима срабатывания затвора (P46)
- Гнездо синхронизации вспышки (Крышка гнезда синхронизации вспышки)
- Кнопка [V.MODE] (P19)
- Ушко для плечевого ремня (P13)
- Регулятор диоптра (P19)
- Гнездо [MIC]

Гнездо для наушников

- • Избыточное звуковое давление, вызванное наушниками или гарнитурой, может
	- привести к потере слуха.
- Гнездо [HDMI] (P100)
- Гнездо [USB/CHARGE] (P102)
- Кнопка отсоединения объектива (P17)
- Функциональный переключатель (P22)
- Стопорный штифт объектива
- Крепление
- Датчик
- Метка установки объектива (P17)

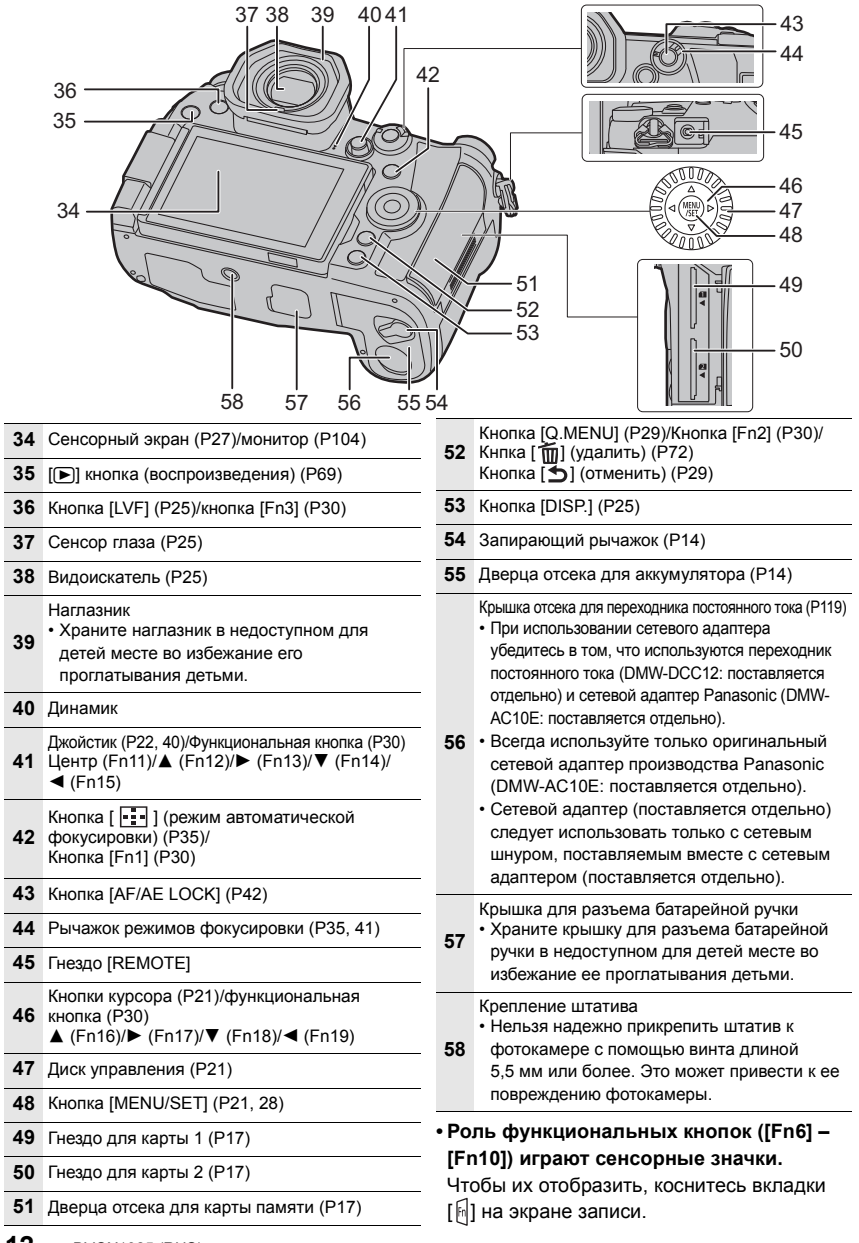

## **Краткое руководство по началу работы**

• Убедитесь, что фотокамера выключена.

## **1 Прикрепление наплечного ремня**

**• Рекомендуется прикреплять наплечный ремень при использовании камеры во избежание ее падения.**

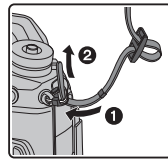

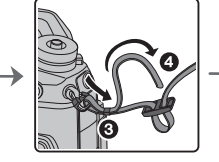

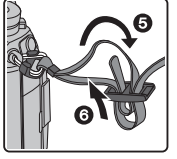

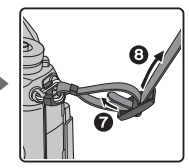

- Выполните шаги с  $\bigcirc$  по  $\bigcirc$  и затем прикрепите другую сторону наплечного ремня.
- Плечевой ремень следует надевать на шею.
	- Не оборачивайте его вокруг шеи.

Это может привести к травме или несчастному случаю.

- Не допускайте, чтобы до наплечного ремня могли дотянуться маленькие дети.
	- Неуместное обертывание его вокруг шеи может привести к несчастному случаю.

## **2 Зарядка аккумулятора**

## **Данную камеру можно использовать с аккумулятором типа DMW-BLF19E.**

#### ∫ **Заряжайте аккумулятор с помощью зарядного устройства для аккумулятора**

- **• Используйте зарядное устройство, сетевой адаптер (поставляется в комплекте), соединительный кабель USB (для зарядного устройства) и аккумулятор, предназначенные исключительно для использования с фотокамерой.**
- **1 Подключите зарядное устройство для аккумулятора к сетевому адаптеру (поставляется в комплекте) с помощью соединительного кабеля USB (для зарядного устройства).**
- **2 Вставьте сетевой адаптер (поставляется в комплекте) в розетку питания.**

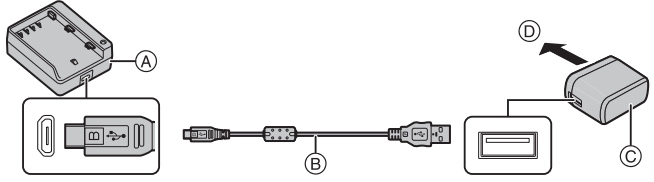

- A Зарядное устройство (исключительно для использования с фотокамерой)
- C Сетевой адаптер переменного тока (поставляется в комплекте) D В розетку питания
- B Соединительный кабель USB (для зарядного устройства)
- **3 Установите аккумулятор, соблюдая правильное направление.**
	- Загорается индикатор [CHARGE] (E), и начинается зарядка.
- Пользуйтесь только соединительным кабелем USB, который поставляется в комплекте.
- Пользуйтесь только поставляемым в комплекте адаптером переменного тока.

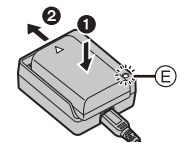

## ∫ **Об индикаторе [CHARGE]**

**Включен: Зарядка.**

#### **Выключен: Зарядка завершена.**

**(После завершения зарядки отключите сетевой адаптер (поставляется в комплекте) от розетки питания и выньте аккумулятор.)**

#### **• Когда мигает индикатор [CHARGE]**

- Температура аккумулятора слишком высокая или слишком низкая. Рекомендуется зарядить аккумулятор снова при температуре окружающей среды от 10 °С до 30 °С.
- Контакты зарядного устройства либо полюса аккумулятора загрязнены. В таком случае протрите их сухой тканью.

#### ∫ **Время подзарядки**

При использовании зарядного устройства (поставляется в комплекте)

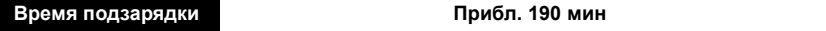

**• Время зарядки указано для полностью разряженного аккумулятора. Время зарядки может быть разным в зависимости от способа использования** 

**аккумулятора.**

**Для зарядки аккумулятора в жарких/холодных местах или аккумулятора, который не использовался в течение долгого времени, может потребоваться больше времени, чем обычно.** • Перезаряжаемая батарейка может перезаряжаться около 500 раз.

∫ **Установка аккумулятора**

- **Всегда используйте оригинальные аккумуляторы Panasonic (DMW-BLF19E).**
- **• При использовании других аккумуляторов качество работы данного продукта не гарантируется.**

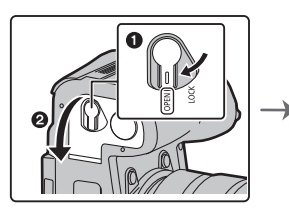

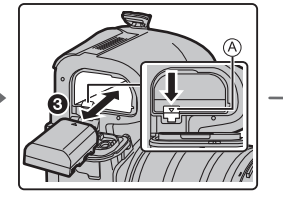

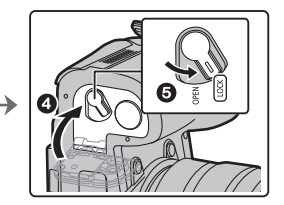

• Внимательно следите за ориентацией аккумулятора, вставляйте его до конца, пока не услышите звук фиксации, затем проверьте фиксацию рычажком (A). Для извлечения аккумулятора сдвиньте рычажок A в направлении, указанном стрелкой,

и выньте аккумулятор.

#### ∫ **Зарядка аккумулятора с помощью фотокамеры**

### **• Используйте специально предназначенный сетевой адаптер (поставляется в комплекте), соединительный USB-кабель (поставляется в комплекте) и аккумулятор.**

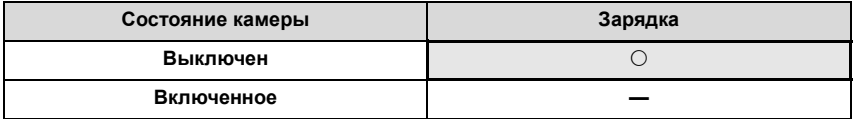

## **Вставьте аккумулятор в данную камеру. Убедитесь, что камера выключена.**

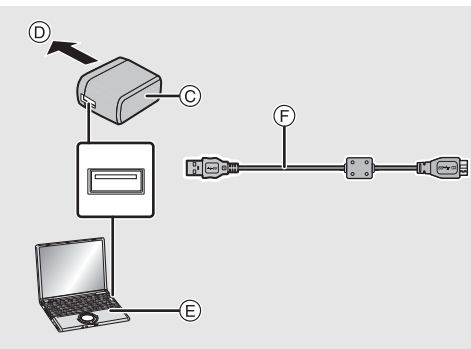

- A **Подключите соединительный кабель**  F Соединительный кабель USB **USB (поставляется в комплекте) к гнезду [USB/CHARGE].**
- **B** Индикатор зарядки
- C Сетевой адаптер переменного тока (поставляется в комплекте)
- D В розетку питания
- E ПК (включен)
- (B)
- (поставляется в комплекте)
	- Проверьте направление разъемов и вставьте/извлеките штекер, не допуская перекосов. (Если вставить штекер под углом или в

неправильном направлении, могут возникнуть проблемы в связи с деформацией разъема.)

- Пользуйтесь только соединительным кабелем USB, который поставляется в комплекте.
- Пользуйтесь только поставляемым в комплекте адаптером переменного тока.
- Сетевой адаптер (поставляется в комплекте) и соединительный кабель USB (поставляется в комплекте) предназначены только для этой камеры. Не используйте их с другими устройствами.

#### **Зарядка от сетевой розетки**

### **Подключите сетевой адаптер (поставляется в комплекте) к камере с помощью соединительного кабеля USB (поставляется в комплекте) и вставьте сетевой адаптер (поставляется в комплекте) в сетевую розетку.**

• Фотокамера потребляет небольшое количество энергии даже после ее выключения установкой выключателя фотокамеры на [OFF]. Если данное изделие не будет использоваться длительное время, для экономии энергии отключите сетевой адаптер (поставляется в комплекте) от электрической розетки.

#### **Зарядка от компьютера**

**Подключите камеру к компьютеру с помощью соединительного кабеля USB (поставляется в комплекте).**

#### ∫ **Об индикаторе зарядки**

## **Светится красным цветом: Зарядка. Выключен: Зарядка завершена. (После завершения зарядки отсоедините камеру от сетевой розетки или компьютера.)**

#### **• Когда мигает индикатор зарядки**

- Повторно подключите соединительный кабель USB (поставляется в комплекте) в том месте, где температура окружающей среды (и температура аккумулятора) соответствует диапазону от 10 °С до 30 °С, и повторите попытку зарядки.
- Если ваш ПК не может обеспечить достаточную подачу энергии, зарядка невозможна.

#### ∫ **Время подзарядки**

При использовании сетевого адаптера переменного тока (поставляется в комплекте)

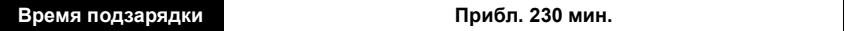

**• Время зарядки указано для полностью разряженного аккумулятора. Время зарядки может быть разным в зависимости от способа использования аккумулятора.**

**Для зарядки аккумулятора в жарких/холодных местах или аккумулятора, который не использовался в течение долгого времени, может потребоваться больше времени, чем обычно.**

- Если питание подается от компьютера, время зарядки зависит от электрической мощности компьютера.
- Перезаряжаемая батарейка может перезаряжаться около 500 раз.

#### ∫ **Информация о подаче питания**

Если подключить фотокамеру к электрической розетке или ПК, когда фотокамера включена, питание можно подавать по соединительному кабелю USB (поставляется в комплекте).

- Вставьте аккумулятор в фотокамеру.
- Во время подачи питания на экране записи отображается [  $\blacksquare$ ).
- **В определенных ситуациях во время использования фотокамеры, например во время съемки, аккумулятор может разрядиться. Когда заряд аккумулятора истощится, фотокамера выключится.**
- Подача питания может оказаться невозможной в зависимости от электрической мощности ПК.
- Перед подключением или отключением сетевого адаптера (поставляется в комплекте) выключите фотокамеру.
- В случае высокой температуры окружающей среды или непрерывной подачи питания, после появления [  $\triangle$  ] подача питания может остановиться. Подождите, пока фотокамера не остынет.

## **3 Установка карты (поставляется отдельно)**

• Убедитесь, что фотокамера выключена.

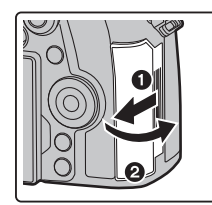

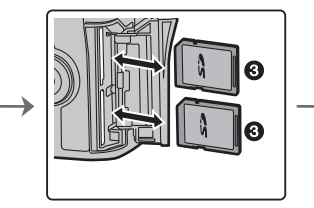

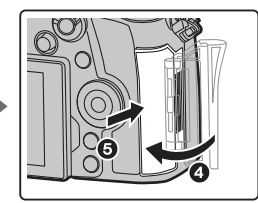

• Надежно вставьте ее до конца, пока не услышите щелчок. Внимательно при этом следите за направлением, в котором вы ее вставляете. Чтобы извлечь карту, нажмите на карту, чтобы она щелкнула, затем извлеките карту, не допуская перекосов.

#### ∫ **Индикаторы обращения к карте Индикатор обращения к памяти**

Загорается красным во время записи изображения на карту.

**• Во время обращения к памяти (записи, считывания и удаления изображений, форматирования и т. п.) не выключайте данное устройство и не извлекайте аккумулятор, карту или сетевой адаптер. Кроме того, запрещается подвергать камеру вибрации, ударам или воздействию статического электричества.**

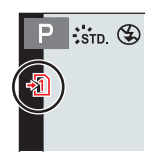

## **4 Прикрепление/снятие объектива**

• Производите смену объектива в местах, где нет грязи и пыли.

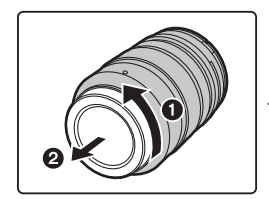

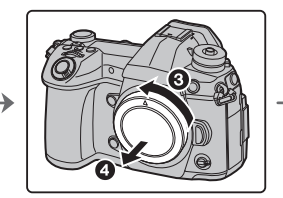

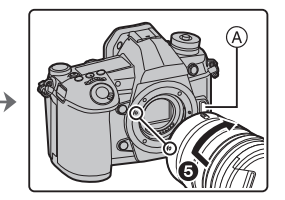

**• Не нажимайте кнопку открытия объектива** A **в процессе установки объектива.**

#### ∫ **Снятие объектива**

- **1 Наденьте крышку объектива.**
- **2 Удерживая нажатой кнопку разблокировки объектива** B**, поверните объектив до упора в направлении стрелки, а потом снимите.**

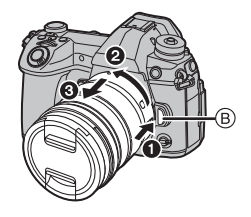

## **5 Открытие монитора**

На момент покупки данной фотокамеры монитор убран в ее корпус. Выдвините монитор, как показано ниже.

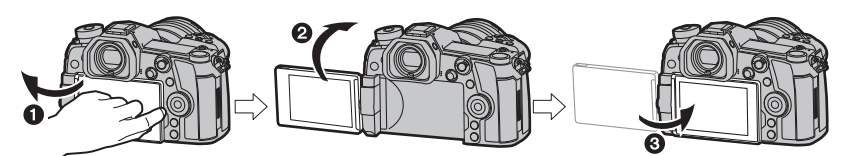

- $\bullet$  Откройте монитор. (Максимум на 180°)
- $\bullet$  Он может поворачиваться на 180 $^{\circ}$  вперед.
- 3 Верните монитор в его исходное положение.
- **Поворачивая монитор, старайтесь не нажимать на него слишком сильно. Это может привести к повреждениям.**
- Когда монитор не используется, рекомендуется закрыть его экраном внутрь во избежание загрязнения и царапин.

### **6 Настройка даты/времени (настройка часов)**

- **На момент поставки камеры часы не выставлены.**
- **1 Включите фотокамеру.**
- **2 Нажмите [MENU/SET].**
- **3 Нажатием** 2**/**1 **выберите элементы (год, месяц, день, час, минута), и нажатием** 3**/**4 **выполните установку.**
- **4 Нажмите [MENU/SET] для установки.**
- **5 Когда появится [Установка часов завершена.], нажмите [MENU/SET].**
- **6 Когда появится [Установите домашний регион], нажмите [MENU/SET].**
- **7 Нажмите** 2**/**1 **для выбора домашнего региона, а затем нажмите [MENU/SET].**

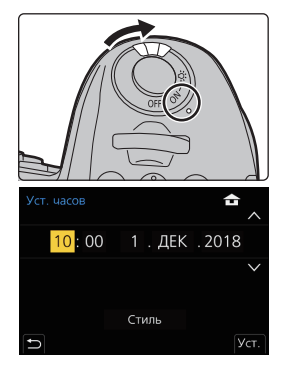

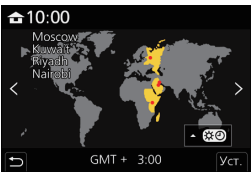

## **7 Настройка диоптра**

#### **Поверните диск настройки диоптра.**

• Выполняйте настройку, пока четко не увидите символы, отображаемые в видоискателе.

## **8 Форматирование карты памяти (инициализация)**

Прежде чем вести съемку с помощью данного устройства, выполните форматирование карты памяти.

### **Поскольку после форматирования данные не восстанавливаются, заранее сделайте резервную копию нужных данных.**

## > **[Настр.]** > **[Форматир.]** > **[Разъем 1]/[Разъем 2]** MENU

## **9 Установите диск выбора режима на [**³**]**

#### Установите диск выбора режима на [ **P** ].

• Диск блокирован, если кнопка блокировки диска выбора режима вдавлена. ((A) При каждом нажатии диск блокируется/разблокируется.

## **10 Выполнение снимков**

- **1 Держите фотокамеру осторожно обеими руками, держите руки неподвижно по бокам и слегка расставьте ноги.**
	- **Не закрывайте пальцами или другими предметами вспомогательную лампочку автофокусировки** A **или микрофон** B**.**

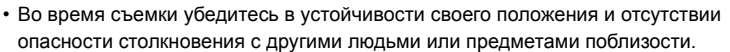

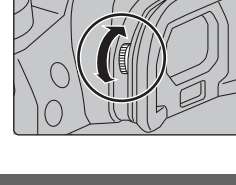

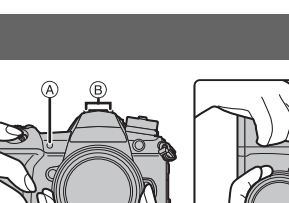

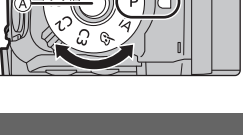

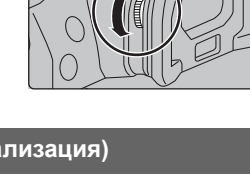

- **2 Для фокусировки нажмите наполовину кнопку затвора.**
	- A Показатель диафрагмы
	- **B** Скорость затвора
	- C Индикатор фокусировки
	- Отображаются значение

диафрагмы и скорость затвора. (Они будут мигать красным, если правильная экспозиция не достигается, за исключением установки на вспышку.)

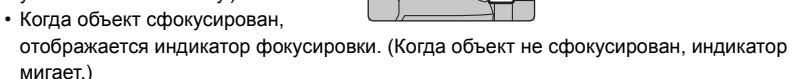

- **3 Чтобы сделать снимок, нажмите кнопку затвора до конца (нажмите ее дальше).**
- **При нажатии кнопки затвора старайтесь не перемещать фотокамеру.**
- **При установке [Приор. фок./спуска] на [FOCUS] снимки нельзя сделать, пока не будет выполнена фокусировка.**

#### ∫ **Съемка в любом ракурсе**

Монитор можно поворачивать в соответствии с необходимостью. Это удобно, поскольку таким образом можно делать снимки с различных ракурсов, регулируя положение монитора.

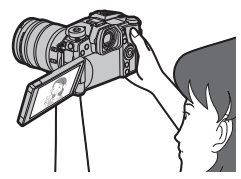

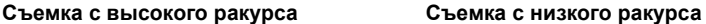

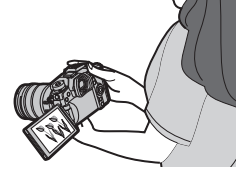

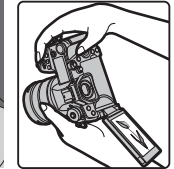

## **11 Проверьте сделанный снимок**

• Чтобы отобразить снимок в режиме воспроизведения, нажмите [[▶]. (Р69)

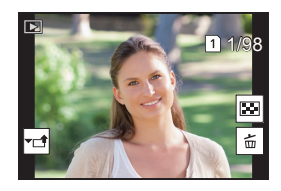

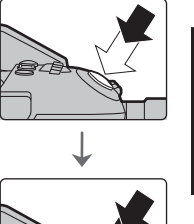

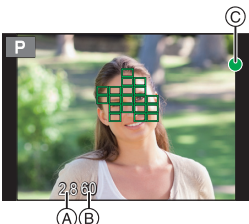

## **Основные операции**

## **Включение подсветки ЖКД с индикацией состояния**

#### **Установите переключатель включения/выключения фотокамеры на [ ].**

- При отпускании переключателя включения/выключения фотокамеры он возвращается в положение [ON]. Подсветка ЖКД с индикацией состояния выключается прибл. через 5 секунд.
- Чтобы сразу выключить подсветку ЖКД с индикацией состояния, снова установите переключатель включения/выключения фотокамеры на [ $\mathcal{D}$ .].
- Если начать запись, когда подсветка ЖКД с индикацией состояния включена, она выключится.
- При записи видео либо использовании [Предв. сер.съемка 6K/4K] или [Предварит. серийн. съемка] в [6K/4K ФОТО] подсветка ЖКД с индикацией состояния не включается.

## **Кнопки курсора/Кнопка [MENU/SET]**

### **Нажатие кнопки курсора:**

## **выбор элементов или настройка значений и т. д.**

## **Нажатие [MENU/SET]:**

## **выполняется подтверждение параметров и т. д.**

• В этой инструкции по эксплуатации нажатие кнопки курсора вверх, вниз, влево и вправо указано в виде  $\triangle$ / $\nabla$ / $\blacktriangleleft$ / $\blacktriangleright$ .

## **Диск управления**

## **Вращение:**

### **выбор элементов или настройка значений и т. д.**

• Операция поворота диска управления в данной инструкции по эксплуатации изображается, как показано ниже. Например: при поворачивании диска управления влево или вправо: ( ( )

## **Передний диск/задний диск**

### **Вращение:**

### **Выполняется выбор элементов или установка параметров при различных настройках.**

• В этой инструкции по эксплуатации операции с помощью переднего диска/заднего диска описываются следующим образом:

Например: при поворачивании переднего диска влево или вправо

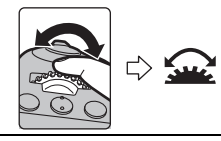

Например: при поворачивании заднего диска влево или вправо

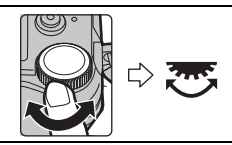

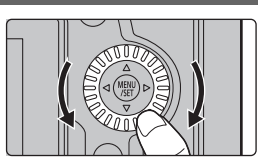

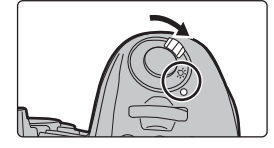

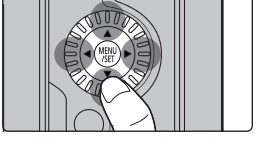

Позволяет установить показатель диафрагмы, выдержку и другие параметры в режимах  $P / A / S / M$ .

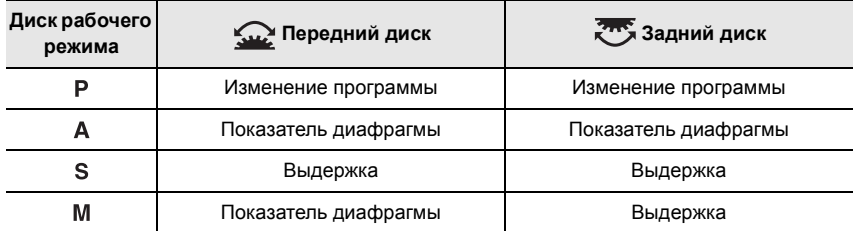

## **Джойстик**

Джойстик можно использовать двумя разными способами: перемещать вверх, вниз, влево или вправо или нажимать на него.

Джойстик выполняет те же функции, что и кнопки курсора/кнопка [MENU/SET].

#### **Перемещение:**

**выбор элементов или настройка значений и т. д.**

#### **Нажатие:**

**выполняется подтверждение параметров и т. д.**

• В этой инструкции по эксплуатации перемещение джойстика вверх, вниз, влево и вправо указано в виде

## $\triangle$ / $\nabla$ / $\blacktriangleleft$ / $\blacktriangleright$ .

## **Функциональный переключатель**

Можно переключаться на настройку фотокамеры, которая включает назначенную функцию.

Параметры, назначаемые функциональному переключателю, можно задать в [Настр. перекл. Fn] в меню [Пользов.] ([Управление]). (P32)

### **Измените положение функционального переключателя.**

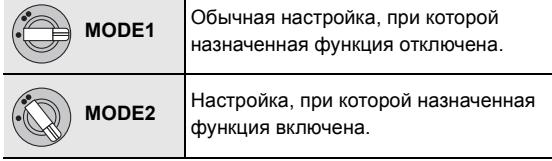

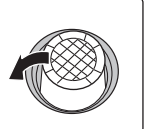

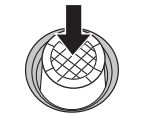

Перемещение Нажатие

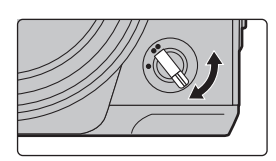

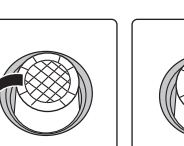

**22** DVQX1325 (RUS)

## **Диск выбора режима (выбор режима записи)**

**Нажмите кнопку блокировки диска выбора режима** 1**, чтобы снять блокировку.**

• Диск блокирован, если кнопка блокировки диска выбора режима вдавлена. При каждом нажатии диск блокируется/разблокируется.

**Поверните диск выбора режима** 2**, чтобы изменить режим записи.**

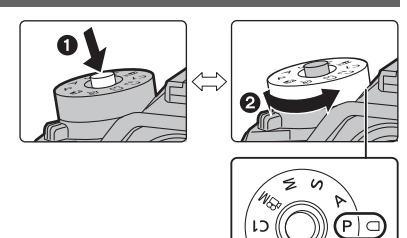

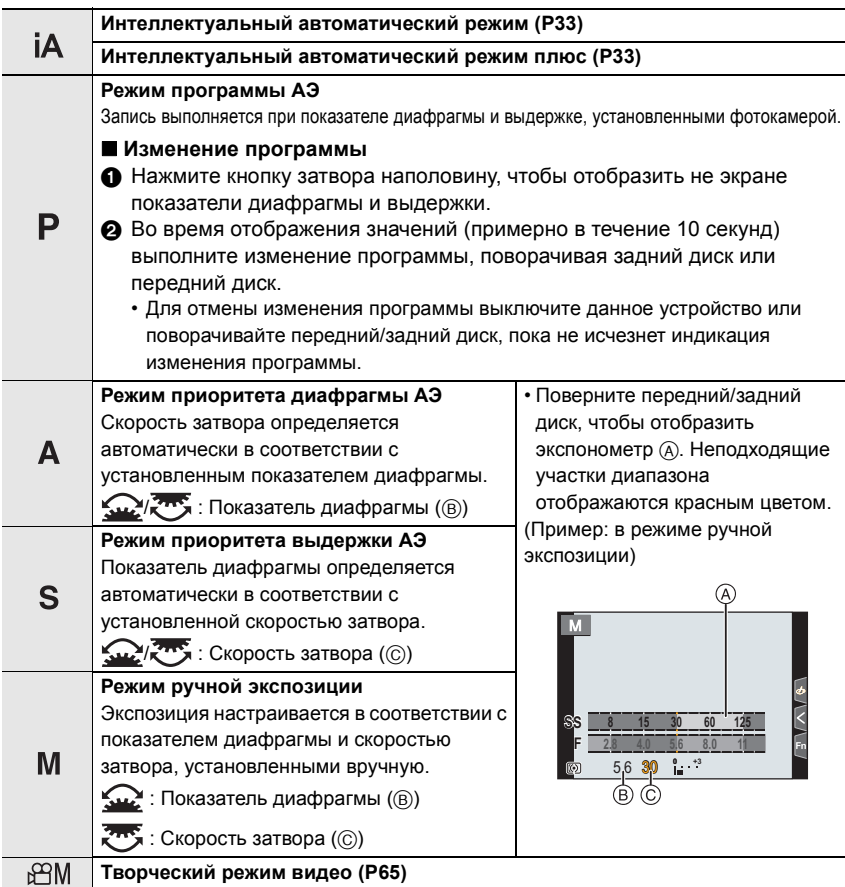

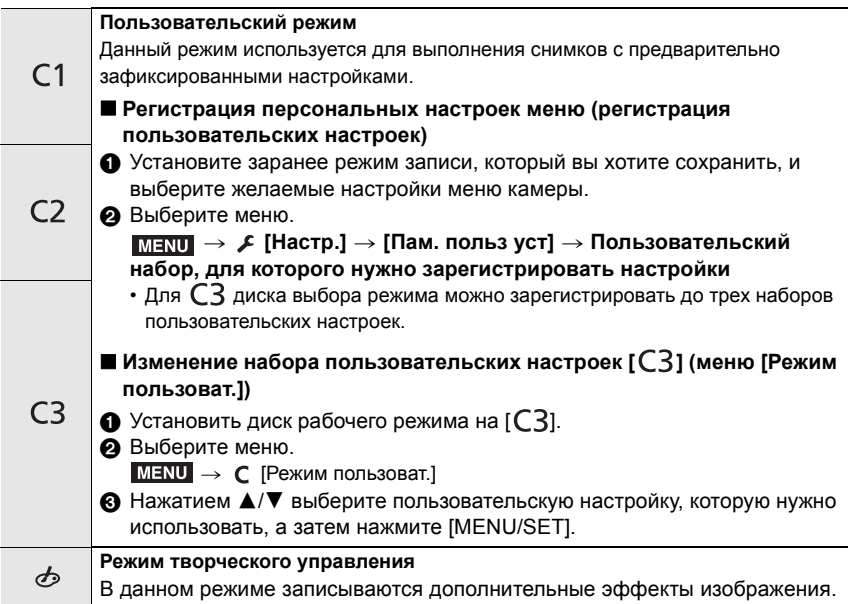

## ∫ **Проверьте срабатывание диафрагмы и скорости затвора (Режим предварительного просмотра)**

## **Переключитесь на экран подтверждения, нажимая кнопку предварительного просмотра.**

- Обычный экран записи
- Экран предварительного просмотра эффекта диафрагмы
- Экран предварительного просмотра эффекта выдержки

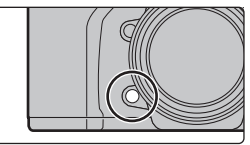

## **Кнопка [LVF] (переключение между монитором/видоискателем)**

## **Нажмите [LVF].**

- A Кнопка [LVF]
- **B** Датчик приближения глаза
- Монитор/видоискатель переключится следующим образом:
- Автоматическое переключение между видоискателем/монитором $*$
- Отображение на видоискателе $^*$
- Отображение на мониторе
- $*$  Если пункт [АФ по глазам] в меню [Пользов.] ([Фокус/Спуск затвора]) установлен на [ON], фотокамера автоматически настраивает фокус при включении сенсора глаза. При выполнении фокусировки с помощью [AФ по глазам] фотокамера не издает звуковой сигнал.

∫ **Примечания об автоматическом переключении между видоискателем/монитором** Чтобы автоматически переключить отображение на видоискатель с помощью сенсора глаза, приблизьте видоискатель к своим глазам или какому-либо предмету. • Чтобы снизить расход заряда аккумулятора, установите [Экон.энер.при съем.LVF] в [Эконом. реж.].

## **Изменение степени увеличения отображения на видоискателе**

## **Нажмите [V.MODE].**

- Степени увеличения, между которыми можно переключаться, зависят от настройки [Настр. стиля экр./ видоиск.] в меню [Пользов.] ([Монитор / Экран]).
	- [ ] (стиль отображения на видоискателе): два уровня
	- [  $\lfloor \frac{m}{n+1} \rfloor$  (стиль отображения на мониторе): три уровня

## **Кнопка [DISP.] (переключение отображаемой информации)**

## **Нажмите [DISP.].**

### **В режиме записи**

Для видоискателя и монитора можно выбрать отдельные стили отображения на экране.

## > **[Пользов.]** > **[Монитор / Экран]** > **[Настр. стиля экр./видоиск.]**  MENU > **[Настройка видоискателя]/[Настройка стиля экрана]**

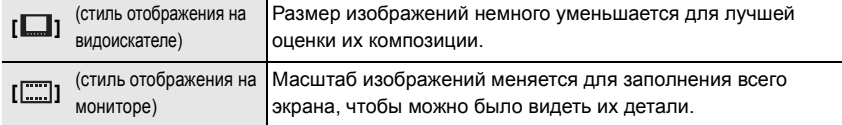

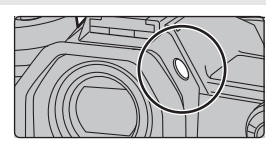

ュリヴヱハ

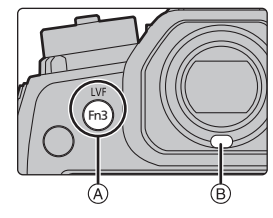

### **• [ ] Схема стиля отображения на видоискателе (пример стиля отображения на видоискателе)**

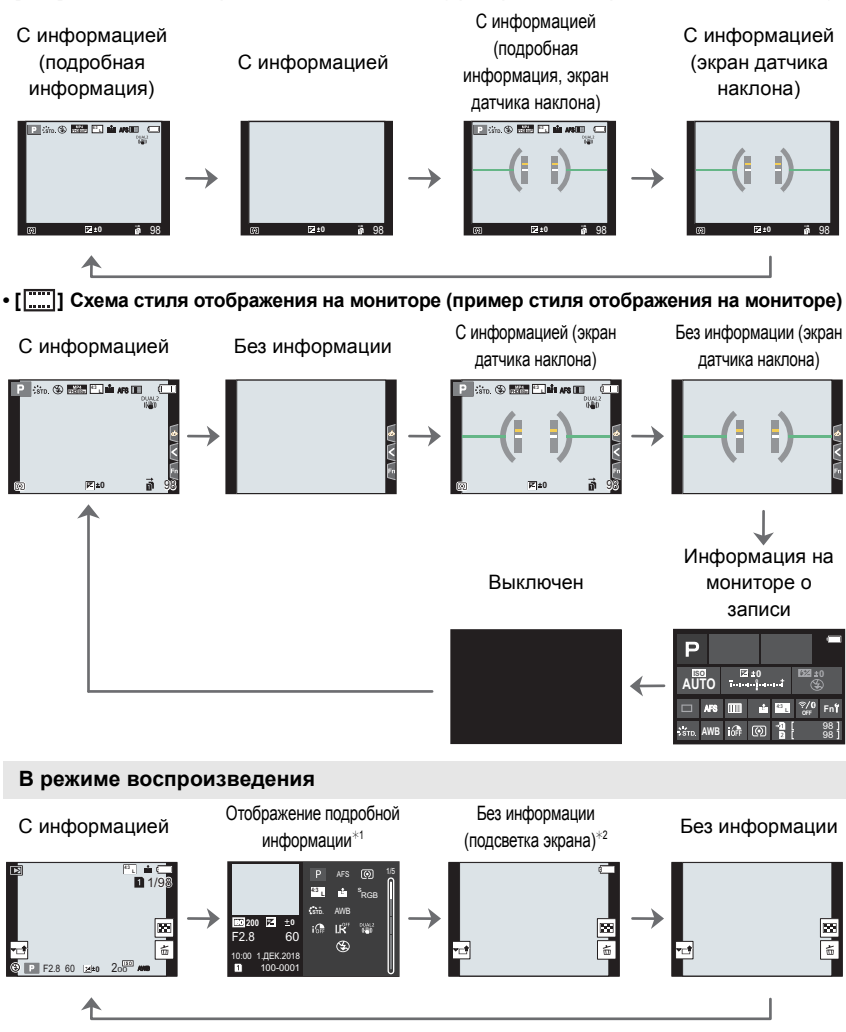

 $*1$  Нажмите  $\blacktriangle$ / $\blacktriangledown$  для переключения между следующими режимами отображения:

- Отображение подробной информации
- Отображение гистограммы
- Фотостиль, дисплей свет/тень
- Дисплей баланса белого
- Отображение информации об объективе

 $*2$  Отображается, если установить [Высветить] в меню [Пользов.] ([Монитор / Экран]) на [ON].

Fn10

r Pr Fn6

 $F_{\rm{max}}$ Fn9OFF

## **Сенсорная панель (сенсорные операции)**

## ∫ **Касание**

Коснуться и убрать палец с сенсорного экрана.

∫ **Перетаскивание** Двигать пальцем, не убирая его с экрана.

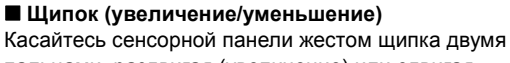

пальцами, раздвигая (увеличение) или сдвигая (уменьшение) пальцы.

## ∫ **Выполнение снимков с помощью сенсорной функции**

- **1** Прикоснитесь к [[
- **2 Коснитесь значка.**

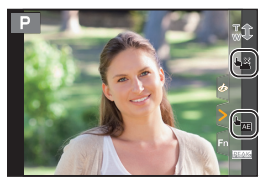

**A BB** A RAN B

2.0X

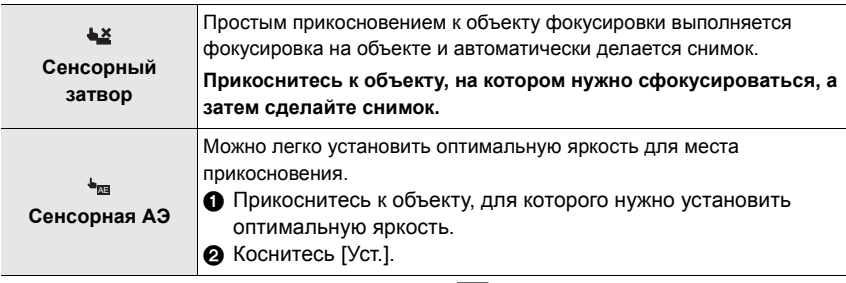

• Для отмены этой функции коснитесь  $[\triangleleft_{\equiv} ]$  или  $[[\overline{\mathbb{R}}_{\mathbb{A}\mathbb{R}}]]$ .

## **Настройка элементов меню**

**1 Нажмите [MENU/SET]. Нажмите ◀.** 

## $3$  **Нажмите**  $\triangle$ **/** $\nabla$ **, чтобы выбрать значок** выбора меню, например [ **[10]**.

• Значки переключения пунктов меню также можно выбрать, поворачивая передний диск.

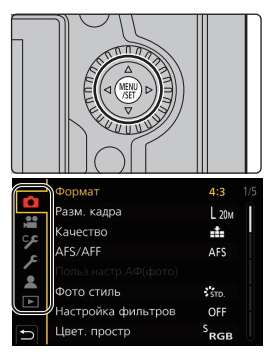

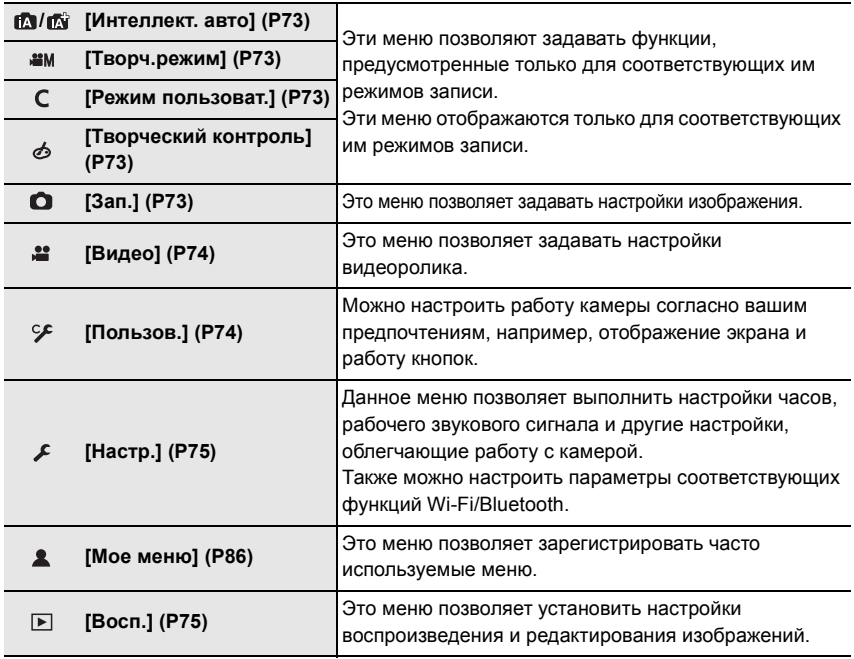

# **4 Нажмите [MENU/SET].**<br>5 Нажатием **∆/▼** на кно

**5 Нажатием** 3**/**4 **на кнопке курсора выберите пункт меню и нажмите [MENU/SET].**

## $6$  **Нажатием**  $\triangle$ **/** $\triangledown$  **на кнопке курсора выберите настройку и нажмите [MENU/ SET].**

- В случае некоторых пунктов меню его настройка может не отображаться либо отображаться подругому.
- Недоступные позиции меню отображаются серым цветом. При выборе позиции серого цвета при нажатии [MENU/SET] отображается сообщение о том, что этот пункт не может быть задан, а также причина, по которой он не может быть задан в определенных условиях.

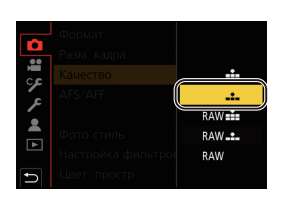

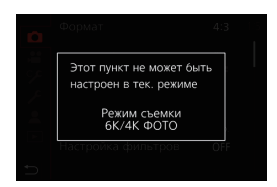

## ∫ **Закройте меню**

**Нажмите [ ] или наполовину нажмите кнопку затвора.**

## **Мгновенный вывод на экран часто используемых пунктов меню (меню быстрого доступа)**

- **1 Чтобы отобразить быстрое меню, нажмите [Q.MENU].**
- **2 Чтобы выбрать пункт меню, поверните передний диск.**
- **3 Чтобы выбрать настройку, поверните задний диск.**
- **4 Нажмите [Q.MENU] для выхода из меню после завершения настройки.**

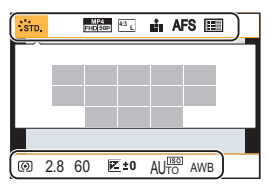

## **Назначение часто используемых функций кнопкам/переключателю (функциональным кнопкам/функциональному переключателю)**

Определенным кнопкам и значкам, а также функциональному переключателю можно назначать различные функции, например функции записи.

**Назначение функций функциональным кнопкам**

## **1 Выберите меню.**

 $\mathcal{F}$  [Пользов.] → **•** [Управление] → [Настр.кн. Fn] → **[Настройка в режиме зап.]/[Настройка в режиме воспр.]**  $MENU \rightarrow$ 

### **2 Нажатием** 3**/**4 **выберите функциональную кнопку, которой хотите назначить функцию, а затем нажмите [MENU/SET].**

• Для выбора кнопки с [Fn11] по [Fn19] в [Настройка в режиме зап.] нажмите [DISP.] для переключения экрана.

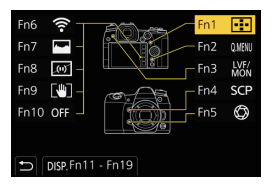

## **3 Нажатием** 3**/**4 **выберите функцию, которую нужно назначить, а затем нажмите [MENU/SET].**

• Если нажать и удерживать функциональную кнопку (любую из [Fn1] — [Fn5] или [Fn11] — [Fn19]) в течение 2 секунд, можно отобразить экран, показанный в шаге **3**. Однако в некоторых случаях экран нельзя отобразить, в зависимости от выбранного режима или отображаемого в данный момент экрана.

## ∫ **Функции, которые можно назначить в [Настройка в режиме зап.]**

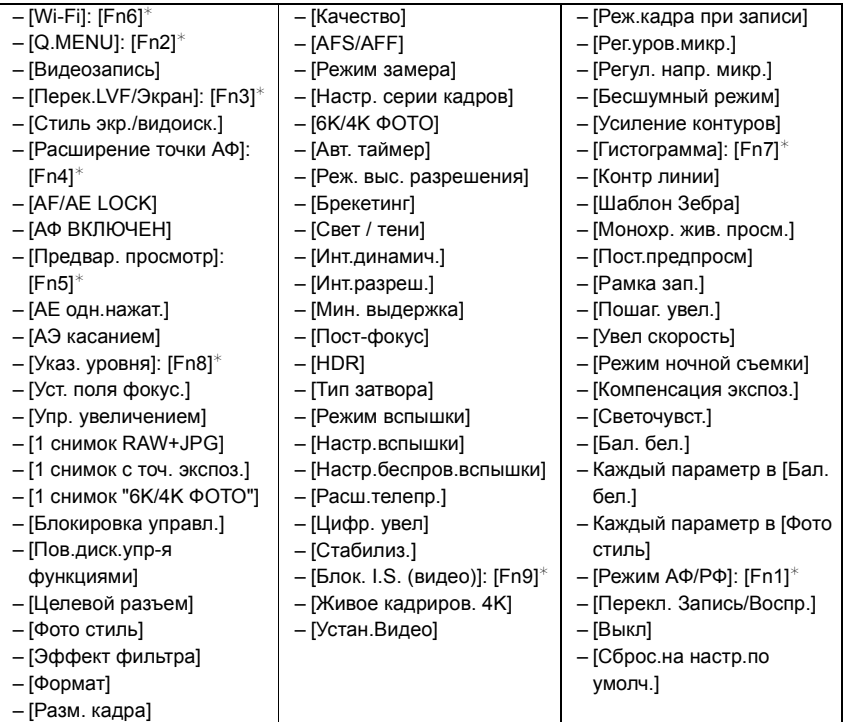

¢ Настройки функциональных кнопок на момент покупки.

• По умолчанию [Выкл] назначается кнопкам с [Fn10] по [Fn19].

## **Назначение функции функциональному переключателю**

Зарегистрируйте функцию и ее настройки, которые будут действовать при установке функционального переключателя (P22) в положение [MODE2].

**1 Выберите меню.**

 $\overline{\mathtt{M}=\mathtt{N}\mathtt{U}} \rightarrow~\mathscr{S}$  [Пользов.] → [Управление] → **[Настр. перекл. Fn]** > **[Функция перекл. Fn]**

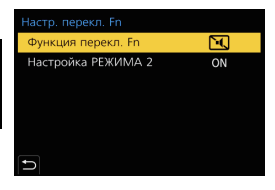

## **2 Нажатием** 3**/**4 **выберите функцию, которую нужно назначить, а затем нажмите [MENU/SET].**

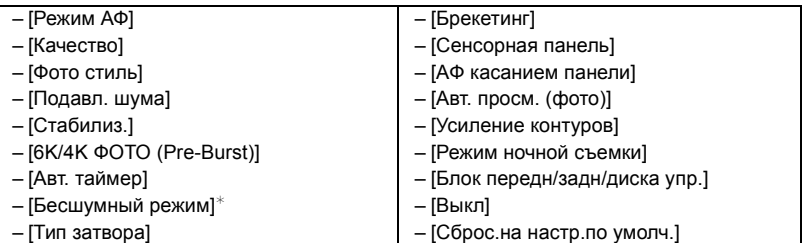

- ¢ Настройка функционального переключателя по умолчанию.
- **3 Нажатием** 3**/**4 **выберите [Настройка РЕЖИМА 2], а затем нажмите [MENU/ SET].**
- **4 Нажатием** 3**/**4 **выберите настройку функции, выбранную в шаге 2, а затем нажмите [MENU/ SET].**
	- На этом экране показан пример, когда параметр [Авт. таймер] назначен для его совместной регистрации с параметром  $\binom{1}{3}$ .

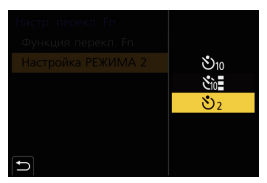

## **Съемка с помощью автоматической функции (Интеллектуальный автоматический режим)**

## **Режим записи:**

При этом режиме фотокамера выполняет оптимальные настройки для объекта и сцены.

## **1** Установите диск выбора режима на [**i**A].

- На момент покупки установлен интеллектуальный автоматический режим плюс.
- **2 Совместите экран с объектом.** • Когда фотокамера определит оптимальную сцену, значок такой сцены изменится. (Автоматическое определение сцены)

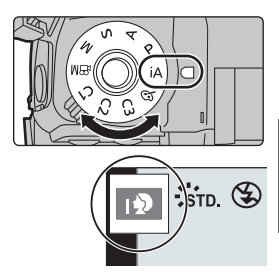

- Если параметр [Ночн. сним. с рук] установлен на [ON] и при ночной съемке с рук распознается [  $\mathbb{Z}$ ], снимки ночного пейзажа выполняются на высокой скорости серийной съемки и формируются в единый снимок.
- Когда параметр [iHDR] установлен на [ON] и, например, существует значительный контраст между фоном и объектом съемки, записываются несколько снимков с разными значениями экспозиции, которые комбинируются в один снимок с богатыми оттенками.
- ∫ **Переключение между интеллектуальным автоматическим режимом плюс и интеллектуальным автоматическим режимом**

Интеллектуальный автоматический режим плюс позволяет регулировать некоторые настройки, например, яркости, цветового оттенка и управления расфокусировкой, а также одновременно использовать интеллектуальный автоматический режим для других настроек.

**1 Выберите меню.**

```
MENU > [Интеллект. авто] > [Режим Интеллект. авто]
```
## **2** Нажатием ▲/▼ выберите [ $\mathbb{R}$ ] или [  $\mathbb{R}$ ], а затем нажмите [MENU/SET].

## ∫ **Автофокусировка, распознавание лиц/глаз и определение лица**

Режим автофокусировки автоматически устанавливается на [su]. Если коснуться объекта, будет работать функция АФ со слежением.

- Функция АФ со слежением также будет работать, если нажать [ [- ], а затем нажать кнопку затвора наполовину.
- При использовании [5] невозможно указать, на изображении какого человека или глаза должна быть выполнена фокусировка.
- При установке [Опред. лица] на [ON] и обнаружении лица, похожего на зарегистрированное, отображается [R] справа вверху [[9], [[7] и [[9].

## ∫ **Информация о вспышке**

При записи со вспышкой фотокамера автоматически устанавливает [ $\neq$ 4], [ $\neq$ &] (АВТО/уменьшение эффекта красных глаз), [  $\sharp$  ] или [  $\sharp$  <sup>s</sup>] в соответствии с типом и яркостью объекта съемки.

## **Съемка с индивидуальными настройками цвета, управления расфокусировкой и яркости**

**Режим записи:** 

### ∫ **Настройка цвета**

- **1 Нажмите [ WB ].**<br>2 Лля настройки
- **2 Для настройки цвета поверните задний диск.**
	- Чтобы вернуть отображение экрана записи, еще раз нажмите [WB].
	- При выключении устройства или переключении фотокамеры на другой режим записи настройка цвета возвращается к значению по умолчанию (центральной точке).

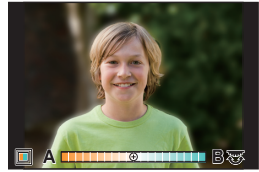

∫ **Выполнение снимков с размытым фоном (управление расфокусировкой)**

- **1 Нажмите [ ], чтобы отобразить экран настройки яркости.**
- **2 Нажмите [Fn1], чтобы отобразить экран настройки.**
- **3 Установите размытость, поворачивая задний диск.**
	- Чтобы вернуть отображение экрана записи, нажмите [MENU/SET].
	- Чтобы отменить настройку, нажмите [Fn2] на экране настройки размытости.

#### ∫ **Установка яркости**

- **1 Нажмите [ <del>∐</del> ].**<br>2 Лля настройки
- **2 Для настройки яркости поверните задний диск.**
	- Настройку брекетинга экспозиции можно изменить нажатием  $\triangle$ / $\nabla$  во время отображения экрана настройки яркости. (P57)
	- Чтобы вернуть отображение экрана записи, еще раз нажмите  $[$   $\mathbb{Z}$  ].

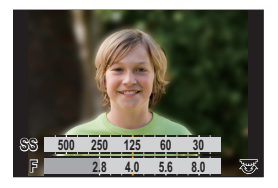

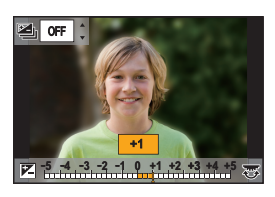

## **Задание режима фокусировки (AFS/AFF/AFC)**

**Применимые режимы:** 

Устанавливается способ фокусировки при нажатии кнопки затвора наполовину.

## **Установите рычажок режимов фокусировки.**

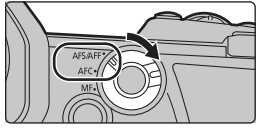

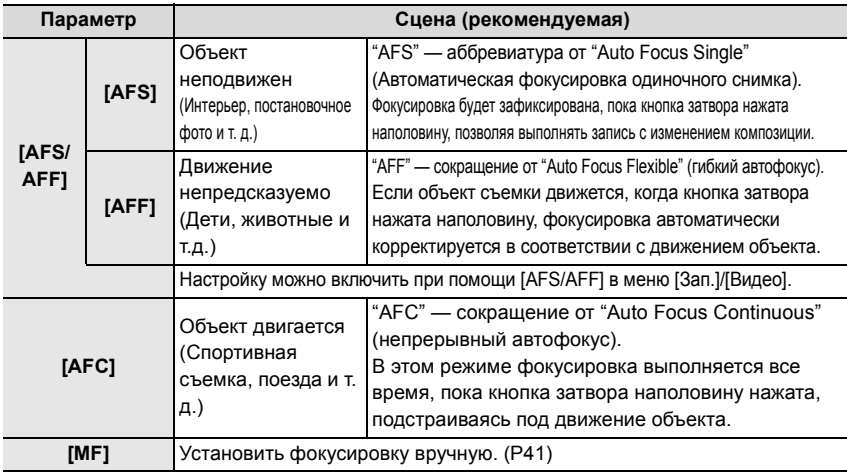

• При записи с [AFF] или [AFC] фотокамера прогнозирует движение движущихся объектов для фокусировки на них. (Прогнозирование перемещения объекта)

## **Индивидуальная настройка рабочих параметров автофокусировки для съемки**

Применимые режимы: **<b>A a**<sup>+</sup> P A S M =  $\Theta$ 

• Этот параметр работает только при установке режима фокусировки на [AFF] или [AFC].

## $\overline{\mathtt{M}$ =ν (detail → [Лольз.настр.АФ(фото)]

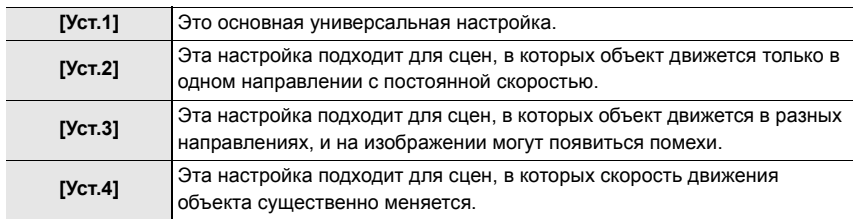

### ∫ **Регулирование пользовательских настроек АФ**

- **1 Для выбора пользовательской настройки АФ нажмите ◀/▶.<br>2 Нажмите ▲/▼ для выбора элементов. затем нажмите ◀/▶ для к**
- **2 Нажмите** 3**/**4 **для выбора элементов, затем нажмите** 2**/**1 **для регулировки.**
	- Чтобы сбросить настройки на значения по умолчанию, нажмите [DISP.].

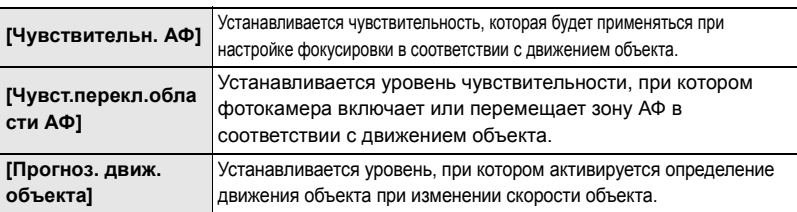

**3 Нажмите [MENU/SET].**

## **Задание режима автофокусировки**

**Применимые режимы: 4 6 F A S M = 6** 

Это позволяет выбирать метод фокусирования, соответствующий размещению и количеству объектов. Нажмите [ **].** 

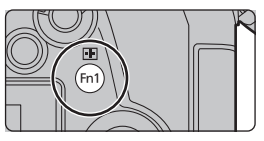

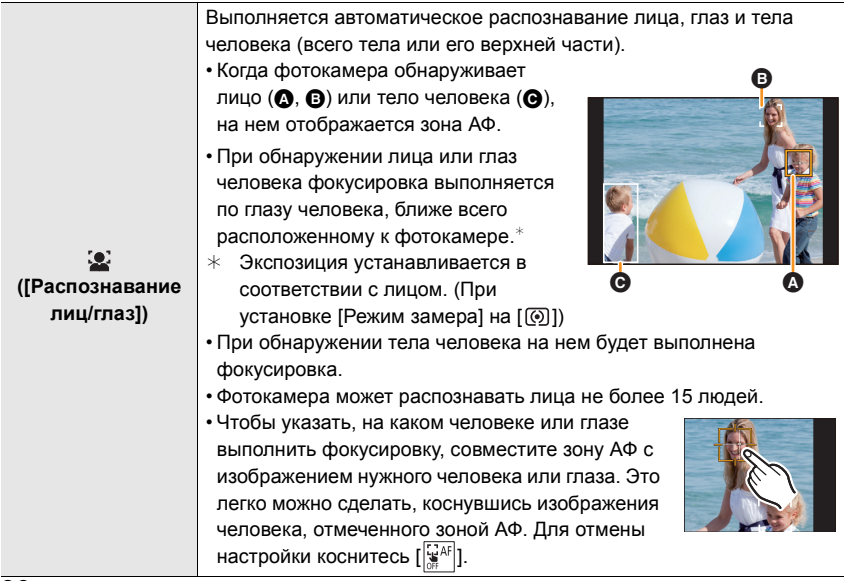
Запись

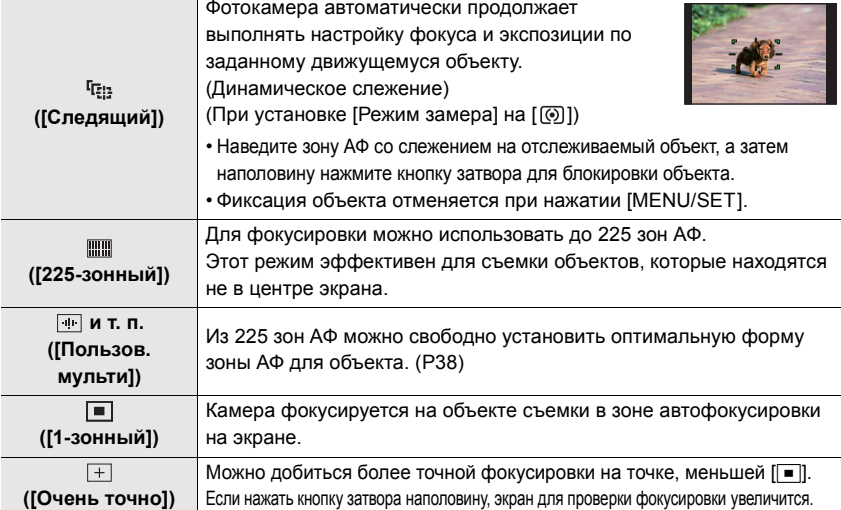

#### ∫ **Отображение положения зоны АФ в окне с увеличенным изображением (Расширение точки АФ)**

Вы можете временно отобразить окно с увеличенным изображением, чтобы проверить положение зоны АФ и фокусировку.

• При использовании режима [  ${}^{\rm f}$   ${}^{\rm f}$   ${}^{\rm f}$  ]; или  ${}^{\rm f}$   ${}^{\rm f}$   ${}^{\rm f}$   ${}^{\rm f}$   ${}^{\rm f}$   ${}^{\rm f}$   ${}^{\rm f}$   ${}^{\rm f}$   ${}^{\rm f}$   ${}^{\rm f}$   ${}^{\rm f}$   ${}^{\rm f}$   ${}^{\rm f}$   ${}^{\rm f}$   ${}^{\rm f}$   ${}^{\rm f}$   ${}^{\rm f}$   ${}^{\$ центральный участок экрана отображается в окне с увеличенным изображением.

#### **Нажмите и удерживайте [Fn4] во время отображения экрана записи.**

- Режим фокусировки изменится на [AFS]. Если нажать кнопку затвора наполовину, фокусировка будет выполнена повторно с меньшей зоной АФ.
- Поворачивая передний/задний диск, можно изменять кратность увеличения. •• •• • увеличение/уменьшение окна с небольшим пошаговым изменением.

: увеличение/уменьшение окна с большим пошаговым изменением.

• Положение зоны АФ и окна с увеличенным изображением изменить нельзя.

### **Установка способов отображения окна с увеличенным изображением**  $\overline{\text{Haw}} \rightarrow \text{ }\mathscr{F}$ [Пользов.]  $\rightarrow \text{ }$ ুಷ [Фокус/Спуск затвора]  $\rightarrow$  [Настр.расшир.точ. АФ]

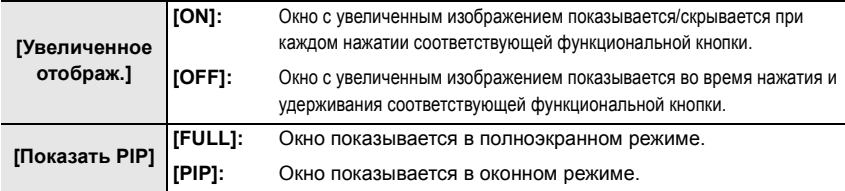

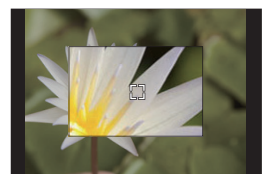

#### ∫ **Установка формы зоны АФ ([Пользов. мульти])**

- **1 Нажмите [ <u>• •</u> ].**<br>2 Выберите значок п
- **2 Выберите значок пользовательской множественной настройки ([] и т. п.) и нажмите ▲.**<br>3 Нажимая ◀/▶ выберите настройку а затем нажмите ▼
- **3 Нажимая** 2**/**1**, выберите настройку, а затем нажмите** 4**.**
	- A Текущая форма зоны АФ

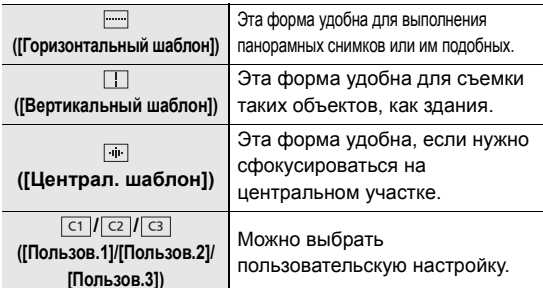

 $\overline{c_1}$   $\overline{c_2}$   $\overline{c_3}$ @)

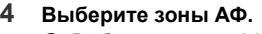

B Выбранные зоны АФ При выборе [ **]**/[ **]**] ]

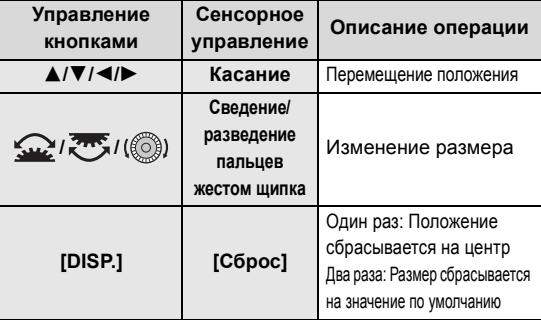

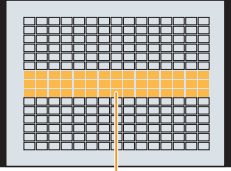

®

#### **Нажмите [MENU/SET] для установки.**

#### **При выборе [ ]/[ ]/[ ]** ヤヒ ヤビ ヤピ

Сенсорное управление

Проведите пальцем по участкам, которые нужно установить в качестве зон АФ.

• Чтобы отменить выбор определенной зоны АФ, еще раз коснитесь этой зоны.

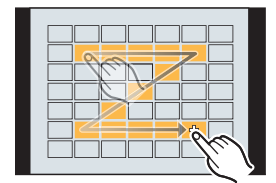

Управление кнопками

Нажатием ▲/▼/◀/► выберите зону АФ, а затем для установки нажмите [MENU/ SET] (повторите этот шаг).

• Настройка отменяется при повторном нажатии [MENU/SET].

#### **Нажмите [Fn1] для установки.**

#### ∫ **Регистрация установленной зоны АФ в [ ], [ ] или [ ]** ヤヒ ヤビ ヤピ

- $\bigcirc$  На экране, показанном при выполнении шага  $3$  на P38, нажмите  $\blacktriangle$ .
- $\bigcirc$  Нажмите  $\blacktriangle$ / $\blacktriangledown$  для выбора места назначения для регистрации настройки, а затем нажмите [MENU/SET].

## **Определение положения зоны АФ**

• При установке [Перекл. фокуса, верт/гор] в меню [Пользов.] ([Фокус/Спуск затвора]) указанные последними положения зоны АФ (при установке  $\lceil \blacksquare \rceil$ ,  $\lceil \mathfrak{l} \rceil$ ;;;) или  $\lceil + \rceil$ ) и окно помощи при ручной фокусировке сохраняются отдельно для горизонтальной и вертикальной ориентации фотокамеры (предусматривается две ориентации по вертикали, левая и правая).

#### **Определение положения зоны АФ на экране настройки**

**Применимые режимы:** 

### ∫ **При выборе [**š**], [ ], [ ], [**Ø**]**

- 1 **Нажмите** [ **].**<br>2 Выберите [ С. ].
- **2 Выберите [:<u>Ŝ</u>:], [**/t͡<sub>:iː</sub>], [∭]] или [██] и нажмите ▼.<br>3 Измените попожение и размер зоны АФ
- **3 Измените положение и размер зоны АФ.**
	- В случае выбора [ ] можно задать фиксированное положение, изменив положение зоны АФ.
	- Чтобы указать, на изображении какого человеке или глаза выполнить фокусировку в случае выбора [ $\ddot{\bullet}$ ], совместите с изображением нужного человека или глаза любую из зон АФ с текущим обозначением людей. Для любого положения, в котором нет изображения человека или глаза, установится зона АФ, действующая аналогично  $[$  $\Box$ ].
	- Нажмите [MENU/SET] или коснитесь  $[[\mathbf{H}]$ , чтобы выйти из настройки зоны АФ при использовании  $[3]$ ,  $[4]$ , или  $[1]$ .

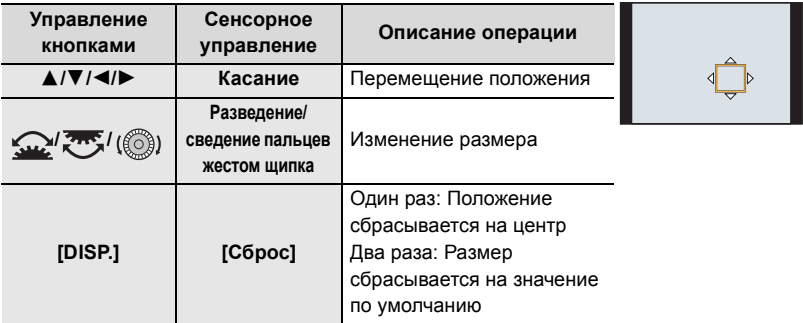

**4 Нажмите [MENU/SET] для установки.**

#### ∫ **При выборе [ ]**

 $\bigcap$  Нажмите [ $\bigcap$ ].

- $\bigcirc$  Выберите [ $\sqcap$ ] и нажмите  $\blacktriangledown$ .
- $\bigodot$  Нажатием  $\triangle$ / $\nabla$ / $\blacktriangleleft$ / $\blacktriangleright$  установите положение фокусировки, а затем нажмите [MENU/SET].
- 4 Переместите [+] в положение для фокусировки.

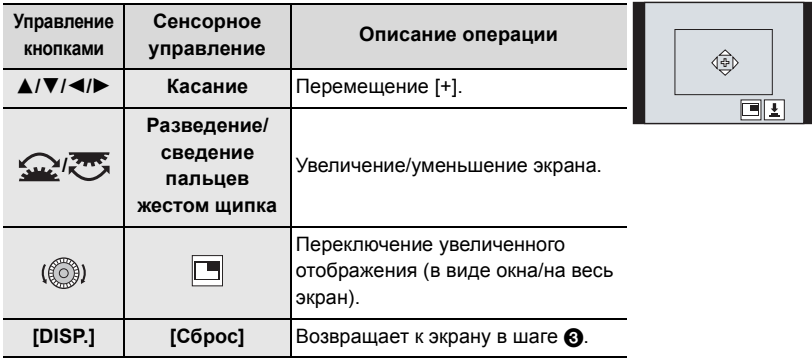

**6** Нажмите [MENU/SET] для установки.

#### **Определение положения зоны АФ джойстиком**

Применимые режимы: **14 19 P | A | S | M | ≅** | 6

**1 Выберите меню.**

 $\mathscr{F}$  [Пользов.]  $\rightarrow \mathscr{D}$  [Управление]  $\rightarrow$  [Настройки джойстика]  $\rightarrow$ **[D.FOCUS Movement]**  $MENU \rightarrow$ 

- **2 Для перемещения зоны АФ откройте экран записи и переместите джойстик**3**/**  $\blacktriangledown$ **/4/** $\blacktriangleright$ .
	- Размер зоны АФ можно изменить, поворачивая передний/задний диск.
	- Нажмите на джойстик для переключения между положением зоны АФ по умолчанию и положением, заданным вами. При задании [  $\top$  ] ([Очень точно]) отобразится увеличенное отображение.

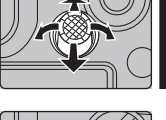

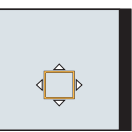

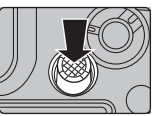

- **3 Для установки нажмите наполовину кнопку затвора.**
	- Нажмите джойстик во время отображения экрана записи для переключения между положением зоны АФ по умолчанию и положением, заданным вами.

## **Ручная настройка фокуса**

## **Применимые режимы:**

Эта функция используется, если необходимо зафиксировать фокус, или если известно расстояние от объектива до объекта и вы не хотите использовать автоматическую фокусировку.

- **1** Установите рычажок режимов фокусировки на [MF].<br>2 Нажмите [ <u>F≡</u> ].<br>3 Нажатием ▲/▼/◀/► настройте положени
- **Нажмите** [ **].**
- **3 Нажатием** 3**/**4**/**2**/**1 **настройте положение фокусировки, а затем нажмите [MENU/SET].**
- **4 Настройте фокусировку.**

**При использовании сменного объектива с кольцом фокусировки Вращение в сторону** A**:** Фокусировка на ближнем объекте **Вращение в сторону** B**:**

Фокусировка на удаленном объекте

- A Помощь при ручной фокусировке (увеличенный экран)
- **B** Усиление контуров
- C Подсказка при ручной фокусировке
- Сфокусированные участки выделяются цветом. ([Усиление контуров])
- Вы можете проверить, где находится точка фокусировки: у ближнего или дальнего края. (Направляющая ручной фокусировки)

Вы можете выполнить следующие операции:

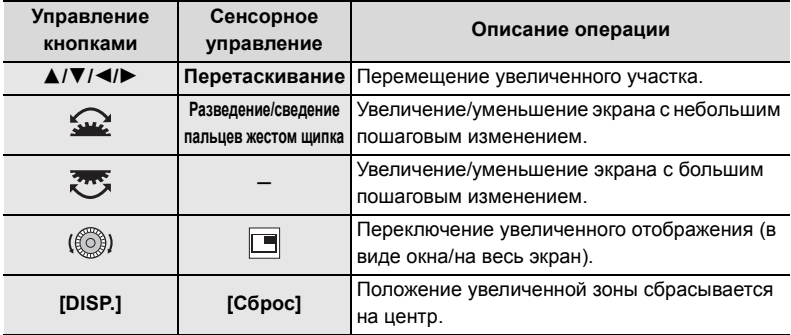

- **5 Нажмите кнопку затвора наполовину.**
	- Эту операцию также можно выполнить нажатием [MENU/SET].

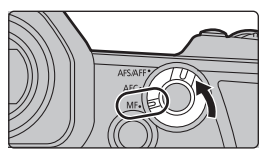

**A**

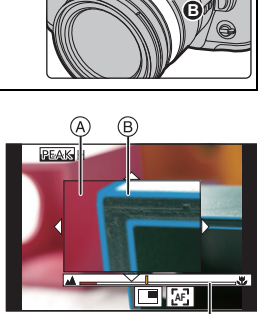

## **Фиксирование фокуса и экспозиции (блокировка АФ/АЭ)**

## **Применимые режимы:**

Заранее зафиксируйте фокус и экспозицию, чтобы делать снимки с одинаковыми настройками фокусировки и экспозиции, изменяя композицию.

Эту функцию удобно использовать, если нужно выполнить фокусировку на краю экрана, или, например, если присутствует контровой свет.

- **1 Совместите экран с объектом.**
- **2 Нажмите и удерживайте [AF/AE LOCK], чтобы зафиксировать фокусировку или экспозицию.**
	- При отпускании [AF/AE LOCK] блокировка АФ/АЭ отменяется.
	- Только экспозиция фиксируется на значении по умолчанию.
- **3 Нажимая [AF/AE LOCK], переместите фотокамеру, компонуя кадр, и затем нажмите кнопку затвора до конца.**

A Индикация блокировки AE

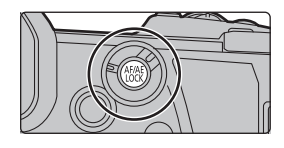

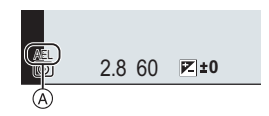

## **Компенсация экспозиции**

**Применимые режимы:** 

Используйте эту функцию, если невозможно добиться подходящей экспозиции из-за разницы в яркости между объектом и задним планом.

# **1 Нажмите [ 2 ].**<br>2 Поверните задний

#### **2 Поверните задний диск для компенсации экспозиции.**

- A Брекетинг экспозиции
- **B** Компенсация экспозиции
- C [Настр.вспышки]
- Во время отображения экрана компенсации экспозиции можно выполнять указанные ниже операции.

Компенсация экспозиции Настройка мощности вспышки

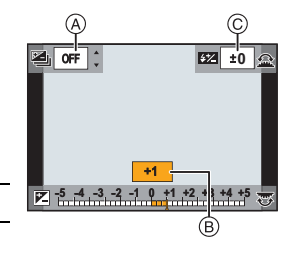

• Переключать функции между задним диском и передним диском можно нажатием [DISP.]. 3**/**4 Установка брекетинга экспозиции (P57)

## **3 Нажмите [ ] для установки.**

• В режиме ручной экспозиции компенсировать экспозицию можно только в случае установки светочувствительности ISO на [AUTO].

## **Настройка светочувствительности**

## **Применимые режимы:**

Служит для задания чувствительности для света (светочувствительность ISO).

**1** Нажмите [ISO].

- **2 Выберите светочувствительность ISO, поворачивая задний диск.**
	- Переключать функции между задним диском и передним диском можно нажатием [DISP.].
	- A [Автоуст.верх.пред.ISO]
	- $(B)$  Светочувствительность ISO
- **3 Поверните передний диск для задания [Автоуст.верх.пред.ISO].**

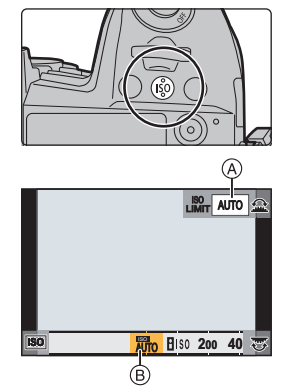

- Установите [Автоуст.верх.пред.ISO] в [Чувствит. ISO (фото)] (или в [Чувствит. ISO (видео)] при использовании творческого режима видео).
- Работает в случае установки [Светочувст.] на [AUTO] или [Elso].

### **4** Нажмите [ISO] для установки.

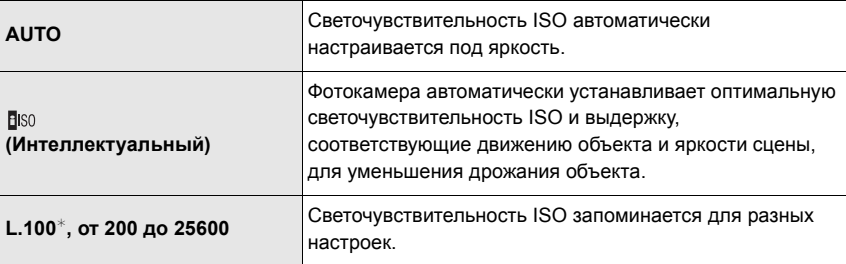

 $\ast$  Только при использовании [Увел. чувств. ISO] в меню [Пользов.] ([Экспозиция]).

## **Настройка баланса белого**

## **Применимые режимы:**

При настройке баланса белого белый цвет изменяется в соответствии с источником света, чтобы приблизить общий цветовой оттенок к видимому глазом цвету.

## **1** Нажмите [WB].

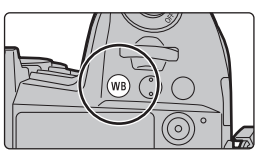

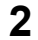

### **2 Чтобы выбрать баланс белого, поверните задний диск или передний диск.**

• Также настройки можно осуществить вращением диска управления.

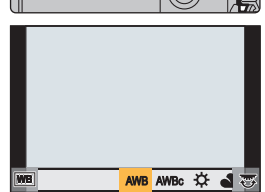

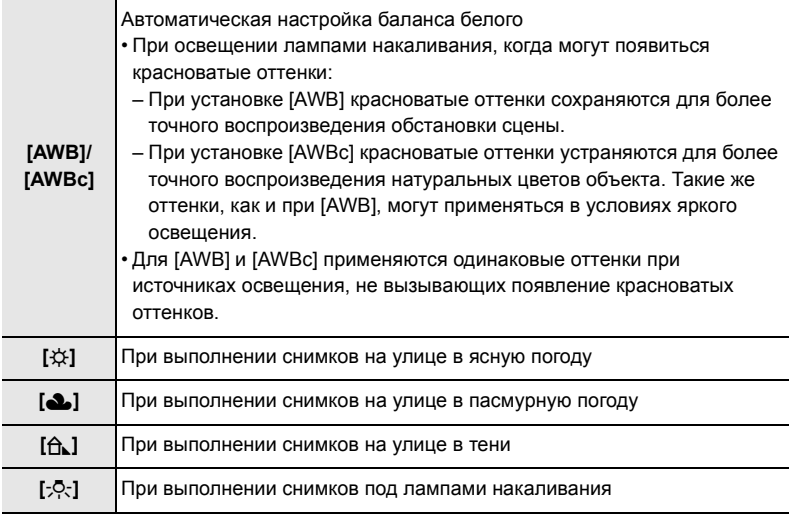

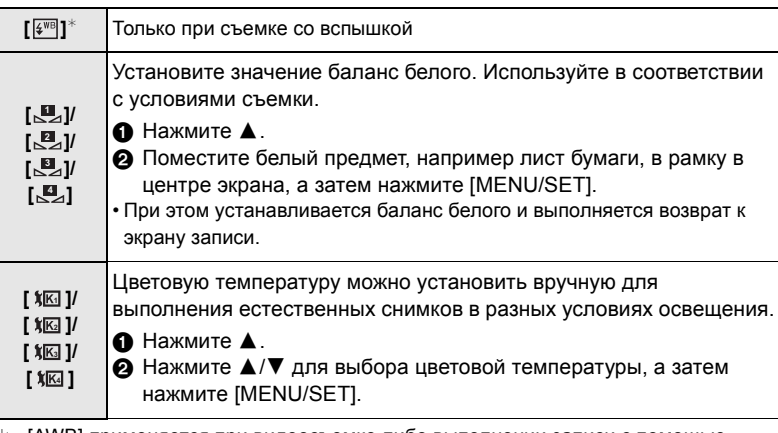

 $*$  [AWB] применяется при видеосъемке либо выполнении записи с помощью функции 6K/4K Фото или пост-фокуса.

### **3** Нажмите [WB] для установки.

#### **Точная настройка баланса белого**

Если получить необходимый оттенок при помощи настройки баланса белого ну удается, можно выполнить точную настройку баланса белого.

- **1 Выберите баланс белого и затем нажмите** 4**.**
- **2 Нажатием** 3**/**4**/**2**/**1 **выполните точную настройку баланса белого.**
	- 2 : [A] (ЯНТАРЬ: ОРАНЖЕВЫЙ)
	- **•** : [B] (СИНИЙ: СИНЕВАТЫЙ)
	- ▲ : [G] (ЗЕЛЕНЫЙ : ЗЕЛЕНОВАТЫЙ)
	- ▼: [М] (ПУРПУРНЫЙ: КРАСНОВАТЫЙ)
- **3 Нажмите [MENU/SET].**

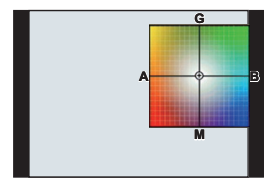

## **Выбор режима срабатывания затвора**

## Применимые режимы: **10 № PASM**

Вы можете менять операции, выполняемые фотокамерой при нажатии кнопки затвора.

## **Поверните диск выбора режима срабатывания**

**затвора.**

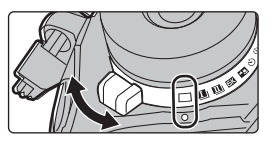

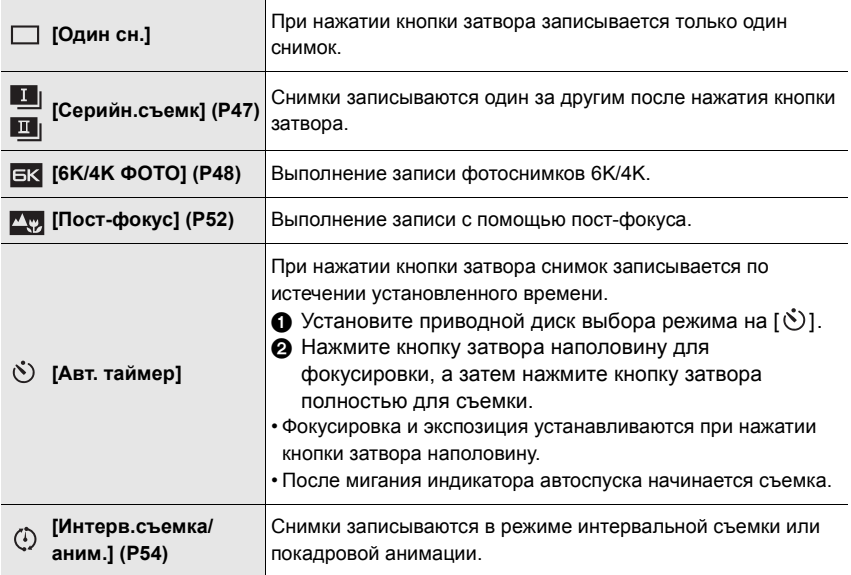

## **Съемка в режиме серийной съемки**

## Применимые режимы: **10 г.** Р А S М . • В

- Можно применить различные настройки режима серийной съемки к [ $\blacksquare$ ] (Настройка серии кадров 1) и [ ] (Настройка серии кадров 2), установив [Настр. серии кадров 1] и [Настр. серии кадров 2] в меню [Зап.].
	- **1 Установите диск выбора режима срабатывания**  затвора на [<sup>11</sup>] (Настройка серии кадров 1) **или [ ] (Настройка серии кадров 2).**

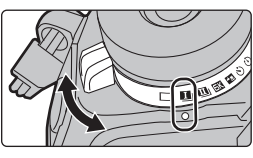

**2 Выберите настройку режима серийной съемки.**

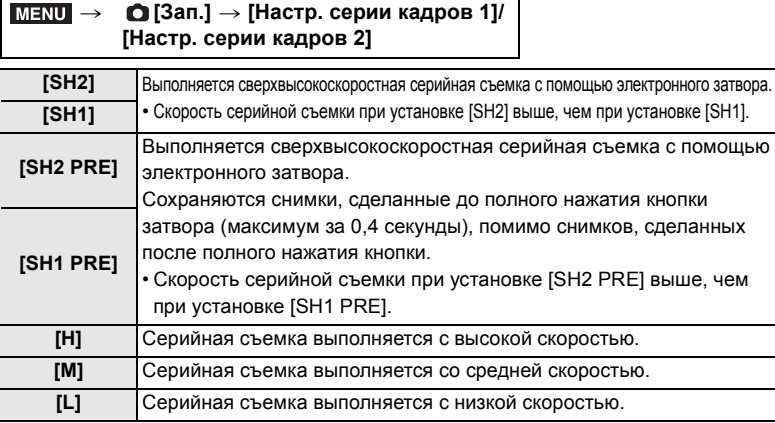

### **3 Сфокусируйтесь на объекте и сделайте снимок.**

- Для выбора режима серийной съемки удерживайте кнопку затвора в полностью нажатом состоянии.
- В случае выбора [SH2] или [SH1]: если сначала нажать кнопку затвора наполовину, а затем полностью, можно выполнять запись без задержки, которая происходит после полного нажатия кнопки.

#### **• В случае выбора [SH2 PRE] или [SH1 PRE]:**

- 1 Нажмите кнопку затвора наполовину.
- 2 Полностью нажмите и удерживайте кнопку затвора.
- Запись начинается при нажатии кнопки затвора наполовину. На экране записи отображается [PRE].
- **Если после нажатия и удерживания кнопки затвора пройдет прибл. 1 минута, еще раз нажмите эту кнопку наполовину.**

Если после нажатия наполовину и удерживания кнопки затвора пройдет прибл. 1 минута, фотокамера не сможет сохранить снимки, сделанные до полного нажатия кнопки затвора.

#### **Примечания о сверхвысокоскоростной серийной съемке ([SH2]/[SH1]/ [SH2 PRE]/[SH1 PRE])**

- Выдержку длиннее 1/60 секунды установить невозможно.
- Во время серийной съемки диафрагма будет зафиксирована.
- В целях защиты камеры, даже при нажатии кнопки затвора наполовину, функция предварительной серийной съемки может не работать в ситуации повышенной температуры камеры, например, связанной с высокой температурой окружающей среды или длительной записью в режиме предварительной серийной съемки. Дождитесь остывания камеры.
- Если на карте недостаточно свободного места, то даже при нажатии кнопки затвора наполовину функция предварительной серийной съемки может не работать.

## **Запись фотоснимков 6K/4K**

### Применимые режимы: **12 4 PASM** 2M 3

С помощью функции 6K Фото можно делать серию снимков с высокой скоростью 30 кадров в секунду и сохранять нужные снимки, каждый из которых содержит 18 млн пикселей (прибл.), выбранные из файла серийной съемки. С помощью функции 4K Фото можно делать серию снимков с высокой скоростью 60 кадров в секунду и сохранять нужные снимки, каждый из которых содержит 8 млн пикселей (прибл.).

- "6K PHOTO" это функция высокоскоростной серийной съемки, которая позволяет сохранять снимки, выбранные из изображений, записанных в формате для фотоснимков, 4:3 или 3:2, с фактическим размером снимка, соответствующим определенному количеству пикселей (прибл. 18 мегапикселей), которое дают изображения с размером  $6K$  (прибл. 6.000 (по горизонтали) $\times3.000$  (по вертикали)).
- Используйте карту UHS класса скорости 3.
	- **1 Установите диск выбора режима**  срабатывания затвора на [ EK ].

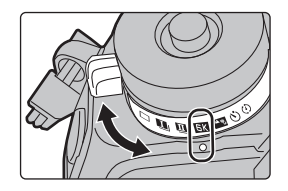

### **2 Выберите размер снимка и скорость серийной съемки.**

> **[Зап.]** > **[6K/4K ФОТО]** > **[Разм. кадр./Скор.серийн.съем.]** MENU

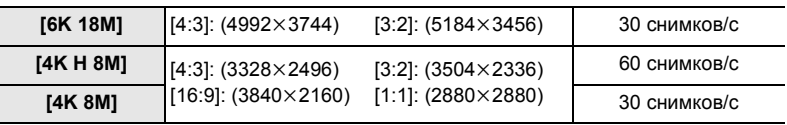

## **3 Выберите способ записи.**

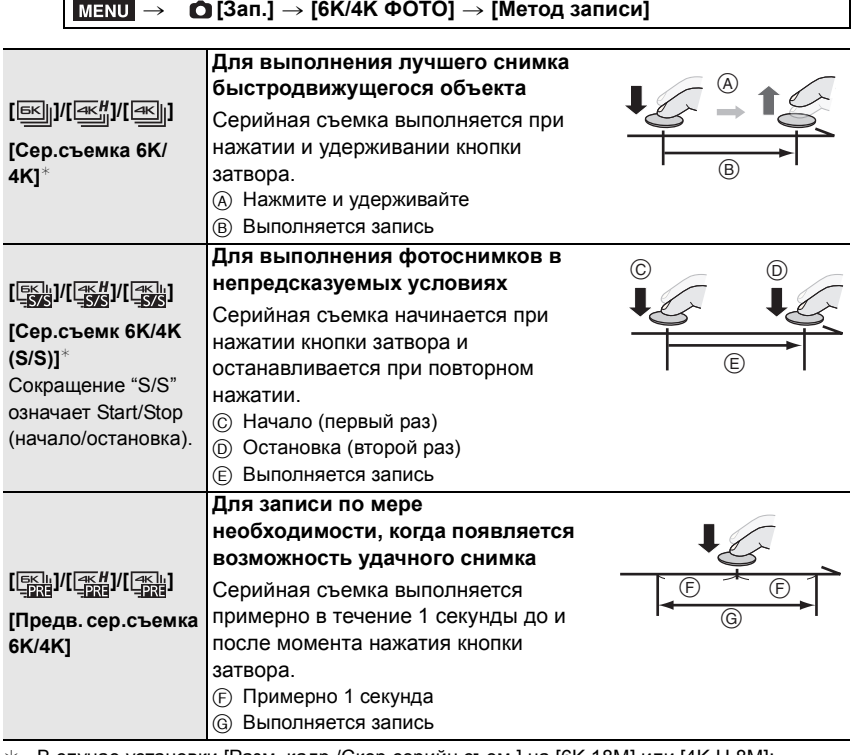

 $\;\;\ast\;\;$  В случае установки [Разм. кадр./Скор.серийн.съем.] на [6К 18М] или [4К Н 8М]: Запись останавливается, когда время непрерывной записи превышает 10 минут. В случае установки [Разм. кадр./Скор.серийн.съем.] на [4K 8M]: Запись останавливается, когда время непрерывной записи превышает 29 минут 59 секунд.

- При использовании карты памяти SDHC запись фотоснимков 6K/4K можно продолжать непрерывно, даже если размер файла превышает 4 ГБ, но файл серийной съемки разделяется на части для записи и воспроизведения файлов меньшего размера.
- На карте памяти SDXC файл серийной съемки размером более 4 ГБ можно сохранить одним файлом.

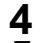

# **4 Нажмите кнопку затвора наполовину, чтобы выйти из меню.**

**5 Для выполнения записи нажмите кнопку затвора.**

- Фотокамера выполнит серийную съемку фотоснимка 6K/4K и сохранит его как файл серийной съемки 6K/4K с установкой [Формат записи] [MP4].
- При включении [Авт. просм.] автоматически появляется экран выбора снимков.
- **В случае высокой температуры окружающей среды или непрерывной записи фотоснимков 6K/4K на фотокамере может появиться значок [ ] и запись может остановиться. В случае использования [Предв. сер.съемка 6K/4K] настройка меняется на [Сер.съемка 6K/4K] и запись останавливается. Подождите, пока фотокамера не остынет.**
- **При установке [Предв. сер.съемка 6K/4K] или [Предварит. серийн. съемка] аккумулятор разряжается быстрее и температура фотокамеры повышается. Используйте эти функции только при съемке с их помощью.**

∫ **Добавление меток для выбора и сохранения снимков ([Сер.съемк 6K/4K (S/S)])** Метки можно добавить, если во время записи нажать [Fn2]. (До 40 меток для каждой записи.) При выборе и сохранении снимков из файла серийной съемки 6K/4K можно переходить к позициям, где добавлены метки.

#### ∫ **Установка предварительной серийной съемки ([Сер.съемка 6K/4K]/ [Сер.съемк 6K/4K (S/S)])**

Фотокамера начинает запись примерно за 1 секунду до нажатия кнопки затвора полностью, чтобы не была пропущена возможность выполнить снимок.

#### > **[Зап.]** > **[6K/4K ФОТО]** > **[Предварит. серийн. съемка]** > **[ON]**  $MENU \rightarrow$

• Настройки операции автофокусировки и меню, которые не могут задаваться во время использования этой функции, - такие же, как и при операции [Предв. сер.съемка 6K/4K].

#### **Выбор снимков из файла серийной съемки 6K/4K и сохранение**

- **1** Выберите изображение со значком [ **4** 1 или [ **4 1 | 1 на экране** воспроизведения и нажмите **A**.
	- Если изображение было записано с установкой [Предв. сер.съемка 6K/4K], перейдите к шагу **3**.
- **2 С помощью ползунка сделайте черновой выбор сцен.**

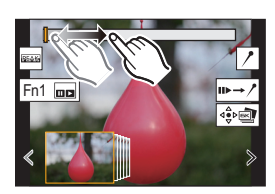

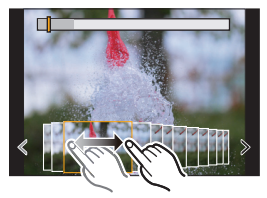

- **3 Прокрутите кадры перетаскиванием и выберите кадр, который нужно сохранить как снимок.**
	- Для непрерывной покадровой прокрутки назад/вперед коснитесь и удерживайте  $\vert \langle \vert \vert \rangle$  ].
- **4 Для сохранения снимка коснитесь [**  $\frac{1}{2}$  **| или [**  $\frac{1}{2}$  **|**  $\frac{1}{2}$  **|**  $\frac{1}{2}$ **]** 
	- Появится экран подтверждения.
	- **Снимок сохраняется в формате JPEG.**

#### ∫ **Мгновенное сохранение изображений, выполненных при помощи функции 6K/4K Фото ([Групп. сохран. 6K/4K ФОТО])**

Снимки из файла серийной съемки 6K/4K, полученные из любого периода длительностью 5 секунд, можно сохранить одновременно.

**1 Выберите меню.**

> **[Восп.]** > **[Групп. сохран. 6K/4K ФОТО]**  $MENU \Rightarrow$ 

- **2 Нажатием** 2**/**1 **выберите файлы серийной съемки 6K/4K, а затем нажмите [MENU/SET].**
	- Если время серийной съемки составляет 5 секунд или менее, все кадры сохраняются как снимки.
- **3 Выберите первый кадр из снимков для одновременного сохранения.**
	- Выберите кадр так же, как и при выборе снимков из файла серийной съемки 6K/4K.
	- Снимки сохранятся как группа снимков серийной съемки в формате JPEG.

**Исправление фотоснимков 6K/4K после записи (доводка после записи)**

#### ∫ **Исправление искажений на снимках ([Уменьш. Rolling Shutter])**

Фотокамера корректирует искажения на снимках, вызванные электронным затвором (эффектом роллинг-шаттера) при их сохранении.

- **1 На экране подтверждения сохранения в шаге 4 на P50 коснитесь [Уменьш. Rolling Shutter].**
	- Если нет никакого результата коррекции, вернитесь к экрану подтверждения.
- **2 Проверьте результат исправления и коснитесь [Сохр].**
	- Можно проверить скорректированные/нескорректированные версии снимка, прикасаясь к [Уст./отмен.].
- Угол обзора скорректированного снимка может сузиться.
- В зависимости от движения объектов по краям кадра, скорректированное изображение может выглядеть неестественно.
- ∫ **Уменьшение помех, вызванных высокой чувствительностью ([Подав.шума 6K/4K ФОТО])**

При сохранении снимков уменьшите помехи, вызванные высокой светочувствительностью ISO во время съемки.

#### > **[Восп.]** > **[Подав.шума 6K/4K ФОТО]** > **[AUTO]** MENU

• Эта функция не применяется к снимкам, сохраненным с помощью [Групп. сохран. 6K/4K ФОТО].

## **Управление фокусировкой после записи (пост-фокус/совмещение фокуса)**

## Применимые режимы: **14 6 PASM** 2M**6**

Фотокамера может вести серийную съемку с таким же качеством снимков, как и при записи фотоснимков 6K/4K, автоматически перемещая фокус на различные участки. После записи можно выбрать нужную точку фокусировки для сохраняемого снимка. Эта функция подходит для съемки неподвижных предметов.

• При записи изображений, которые будут использоваться для совмещения фокуса, рекомендуется пользоваться штативом.

• Используйте карту UHS класса скорости 3.

### **1 Установите диск выбора режима**  срабатывания затвора на [**49**].

### **2 Выберите размер снимка.**

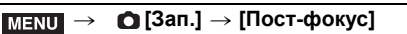

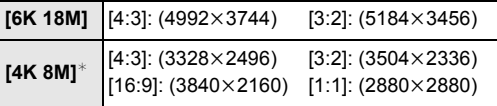

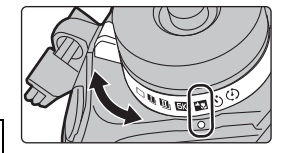

Дисплей можно увеличить при помощи [Расш.телепр.].

### **3 Нажмите кнопку затвора наполовину, чтобы выйти из меню.**

#### **4 Выберите композицию и нажмите кнопку затвора наполовину.**

• С помощью функции автофокусировки на экране определяются участки фокусировки. (Исключая края экрана)

#### • Если ни на одном участке экрана нельзя сфокусироваться, начинает мигать индикатор фокусировки (A). В таком случае запись невозможна.

- **5 Чтобы начать запись, полностью нажмите кнопку затвора.**
	- Во время записи точка фокусировки изменяется автоматически. Когда значок (B) исчезает, запись автоматически останавливается.

#### **С момента нажатия кнопки затвора наполовину до конца записи:**

- Сохраняйте одно и то же расстояние до объекта съемки и одну и ту же композицию.
- Не используйте трансфокатор.
- Будет записан видеоролик в формате [Формат записи], заданном на [MP4]. (Звук записан не будет.)
- При включении [Авт. просм.] отобразится экран, позволяющий выбрать нужный участок фокусировки. (P53)

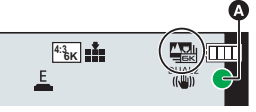

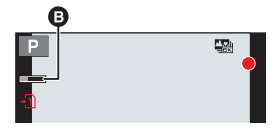

#### **Выбор нужного участка фокусировки и сохранение снимка**

- **1 Выберите изображение со значком [▲<del>■</del>] на экране воспроизведения и нажмите ▲.<br>2 Коснитесь нужного участка фокусировки**
- **2 Коснитесь нужного участка фокусировки.**
	- Если для выбранного участка нет сфокусированного снимка, появится красная рамка. В таком случае снимок сохранить нельзя.
	- Края экрана выбрать нельзя.
	- При касании к  $\mathbb{Q}$  дисплей увеличится. Точную настройку фокуса можно выполнить с помощью ползунка во время увеличенного отображения. (Эту операцию также можно выполнить нажатием  $\blacktriangleleft/\blacktriangleright$ .)

### **3 Для сохранения снимка коснитесь** [  $\frac{2}{3}$

• Снимок сохраняется в формате JPEG.

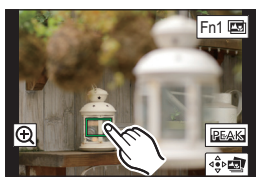

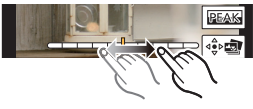

### **Объединение нескольких снимков для расширения диапазона фокусировки (совмещение фокуса)**

- **1 Коснитесь [ ] в шаге 2 раздела "Выбор нужного участка фокусировки и сохранение снимка".**
- **2 Коснитесь способа объединения.**

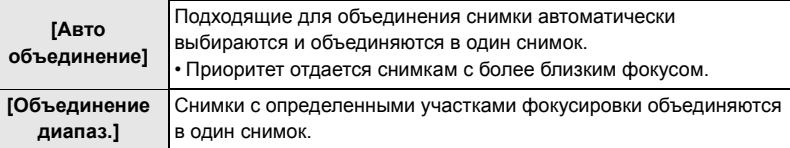

#### **3 (При выборе [Объединение диапаз.]) Коснитесь нужного участка фокусировки.**

- Укажите как минимум два участка.
- Также будут выбраны сфокусированные участки между двумя участками, и будет указан объединенный сфокусированный участок.
- Участки серого цвета означают, что при их выборе объединенный снимок будет выглядеть неестественно,
- а также участки, которые нельзя выбрать.
- Для отмены выбора еще раз коснитесь участка фокусировки.
- 4 **Коснитесь [**  $\cdot \hat{\mathbb{C}}$  **<b>]** для объединения снимков и **сохранения получившегося снимка.**
	- Снимок сохраняется в формате JPEG.
- Фотокамера может автоматически корректировать смещение снимков, вызванное ее дрожанием. При объединении скорректированных снимков угол обзора немного сужается.

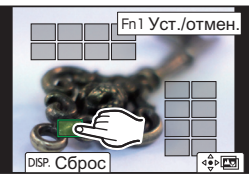

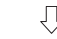

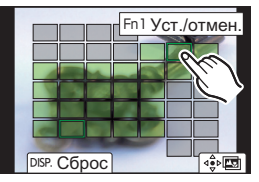

## **Выполнение снимков в режиме интервальной съемки/покадровой анимации**

## Применимые режимы: **10 6 PASM** 2M**6**

Снимки можно выполнять в режиме интервальной съемки или покадровой анимации. Кроме того, сделанные снимки можно объединить в видеоролик.

- **Заблаговременно установите дату и время. (P18)**
- Записанные снимки отображаются как серия снимков группы.

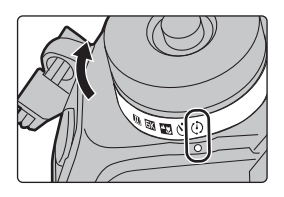

#### **Автоматическая съемка с установленным интервалом ([Интервал. съемка])**

Фотокамера может автоматически выполнять снимки таких объектов, как животные и растения, в течение определенного времени, а затем создать видеоролик.

- 1 Установите приводной диск выбора режима на [ ⊕ ].<br>*?* Выберите меню
- **2 Выберите меню.**

> **[Зап.]** > **[Интерв.съемка/аним.]** > **[Режим]** > **[Интервал.**  MENU **съемка]**

**3 Нажмите** 3**/**4 **для выбора пункта и задания.**

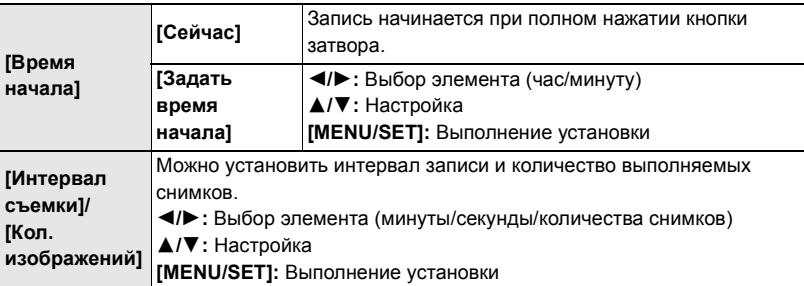

## **4 Нажмите кнопку затвора наполовину, чтобы выйти из меню.**

#### **5 Полностью нажмите кнопку затвора.**

• Запись начинается автоматически.

### **Создание покадровой анимации ([Покадр. анимация])**

При соединении отдельных снимков создается покадровый ролик.

- 1 Установите приводной диск выбора режима на [ (<sup>ĵ</sup>) ].<br>2 Выберите меню
- **2 Выберите меню.**

> **[Зап.]** > **[Интерв.съемка/аним.]** > **[Режим]** > **[Покадр. анимация]** MENU

**3 Нажмите** 3**/**4 **для выбора пункта и задания.**

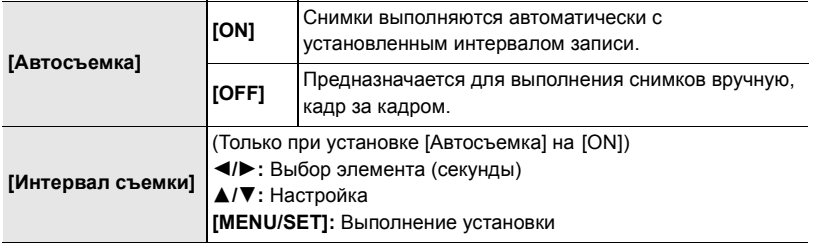

- **4 Нажмите кнопку затвора наполовину, чтобы выйти из меню.**
- **5 Полностью нажмите кнопку затвора.**
- **6 Переместите объект согласно выбранной композиции.**
	- Повторите съемку таким же образом.
- **7** Для завершения записи коснитесь  $\sqrt{m}$ ].
	- Запись также можно завершить, выбрав [Интерв.съемка/ аним.] из меню [Зап.] и затем нажав [MENU/SET].
	- В случае установки [Автосъемка] на [ON] выберите [Выход] на экране подтверждения.

(В случае выбора [Приостановить] полностью нажмите кнопку затвора, чтобы возобновить запись.)

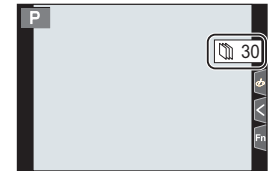

#### **Создание видеороликов из записанных снимков**

Чтобы создать видеоролик после выполнения снимков, выполните указанные ниже шаги.

#### **1 Выберите способы создания ролика.**

• Формат записи установлен на [MP4].

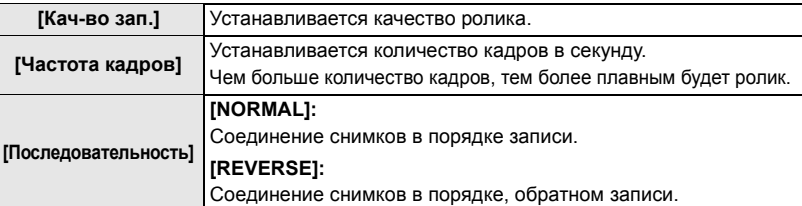

**2 Нажатием** 3**/**4 **выберите [Выполн.], а затем нажмите [MENU/SET].**

## **Выполнение снимков с одновременной автоматической настройкой параметра (запись с брекетингом)**

Применимые режимы: **<u>Art PASM</u>** 2M ∂

Нажав кнопку затвора, можно сделать несколько снимков с одновременной автоматической настройкой параметра.

### **1 Выберите меню.**

> **[Зап.]** > **[Брекетинг]** > **[Тип брекетинга]**  $MENU \rightarrow$ 

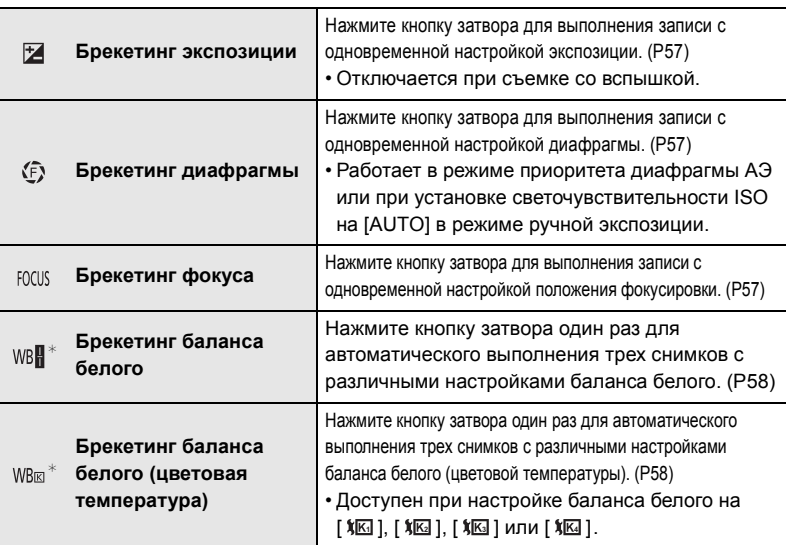

¢ Не может выбираться в интеллектуальном автоматическом режиме плюс или режиме творческого управления или при подключении серийной съемки или при задании параметра [Качество] на [RAW= ], [RAW= 1 или [RAW].

### **2** Нажатием **∆/▼** выберите [Доп. настройки], а затем нажмите [MENU/SET].

- Информацию о [Доп. настройки] см. на странице с описанием каждой функции.
- Нажмите кнопку затвора наполовину, чтобы выйти из меню.

### **3 Сфокусируйтесь на объекте и сделайте снимок.**

#### ∫ **Как отключить функцию брекетинга**

Выберите [OFF] при выполнении шага **1**.

#### **Брекетинг экспозиции**

#### ∫ **Информация о [Доп. настройки] (шаг 2 на P56)**

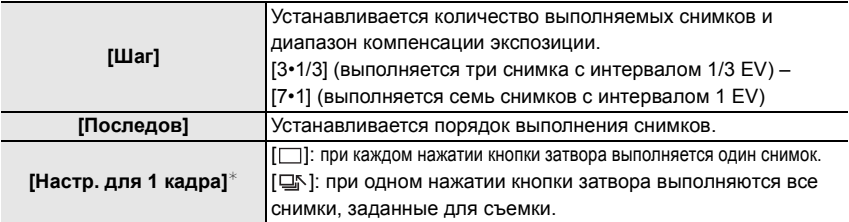

 $*$  Нельзя использовать для серийной съемки. Если при использовании серийной съемки нажать и удерживать кнопку затвора, запись будет выполняться непрерывно до выполнения заданного количества снимков.

#### **Брекетинг диафрагмы**

**Режим записи:** 

#### ∫ **Информация о [Доп. настройки] (шаг 2 на P56)**

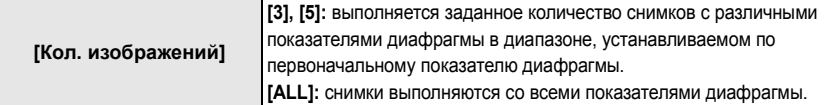

• Если при использовании серийной съемки нажать и удерживать кнопку затвора, запись будет выполняться до выполнения заданного количества снимков.

• Доступные показатели диафрагмы различаются в зависимости от объектива.

#### **Брекетинг фокуса**

#### ∫ **Информация о [Доп. настройки] (шаг 2 на P56)**

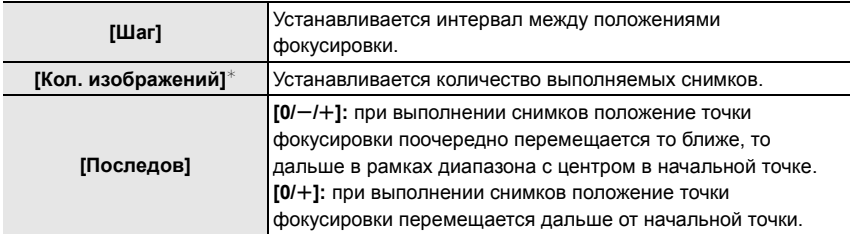

 $*$  Нельзя использовать для серийной съемки. Если при использовании серийной съемки нажать и удерживать кнопку затвора, запись будет выполняться непрерывно до выполнения заданного количества снимков.

• Снимки, выполненные в режиме брекетинга фокуса, отображаются как набор сгруппированных снимков.

#### **Брекетинг баланса белого**

#### ∫ **Информация о [Доп. настройки] (шаг 2 на P56)**

**Поверните диск управления для регулирования диапазона коррекции и нажмите [MENU/SET].**

: По горизонтали ([A] до [B])

(েঁ : По вертикали ([G] до [M])

• Диапазон коррекции можно также задать, прикасаясь к  $\begin{bmatrix} \boxed{1} & \boxed{1} & \boxed{1$ 

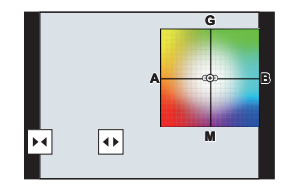

#### **Брекетинг баланса белого (цветовая температура)**

∫ **Информация о [Доп. настройки] (шаг 2 на P56)**

**Поверните диск управления для регулирования диапазона коррекции и нажмите [MENU/SET].**

• Диапазон коррекции можно также задать, прикасаясь к  $\left| \right| \triangleq$   $\left| \right| \left| \right| \times \left| \right|$ .

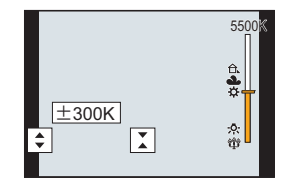

## **Стабилизатор изображения**

Фотокамера может включить стабилизатор изображения в объективе или стабилизатор изображения в корпусе либо включить их оба, чтобы эффективнее уменьшить дрожание. (Режим Dual I.S.) Также поддерживается режим Dual I.S.2 (  $\frac{104442}{(140)}$ ,  $\frac{10412}{(140)}$ ), обеспечивающий более эффективную коррекцию.

• Какие стабилизаторы изображения включаются, зависит от используемого объектива. Значок стабилизатора изображения, включенного в данный момент, отображается на экране записи.

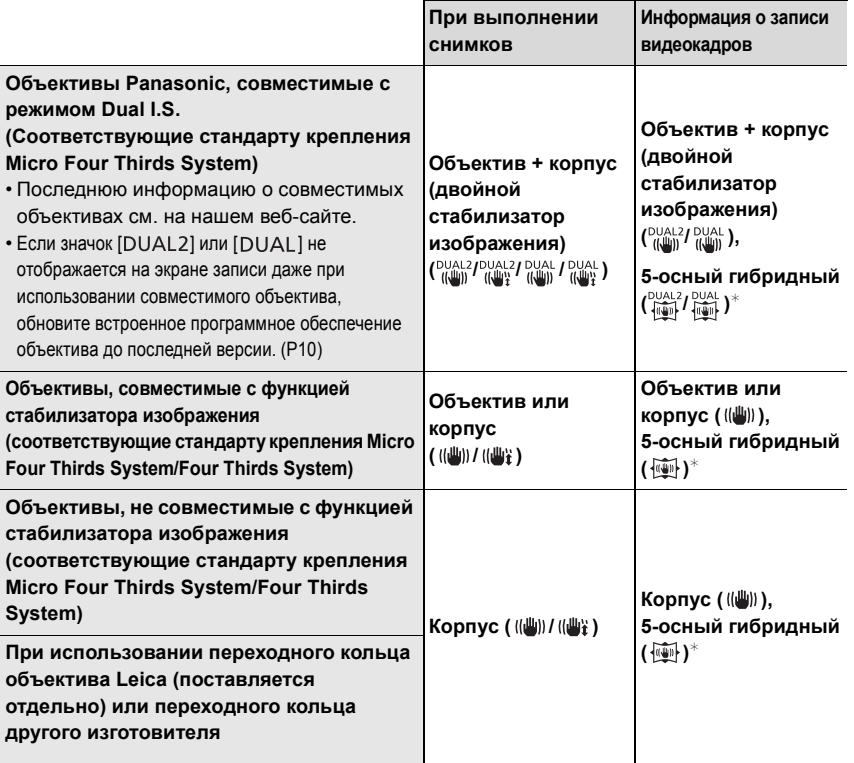

 $*$  Если для параметра [Электрон.стаб(видео)] в [Стабилиз.] в меню [Зап.] выбрано значение [ON].

### **Применимые режимы: <sup>[2]</sup> [3] P [A] S [M]**  $\cong$  **[6]**

• При использовании сменного объектива с переключателем O.I.S. функция стабилизатора включается, если переключатель O.I.S. объектива установлен на [ON]. (Параметр [ ( | | | | | | | | | | | | | | установлен на момент покупки.)

#### **Выберите меню.**

### > **[Зап.]** > **[Стабилиз.]** MENU

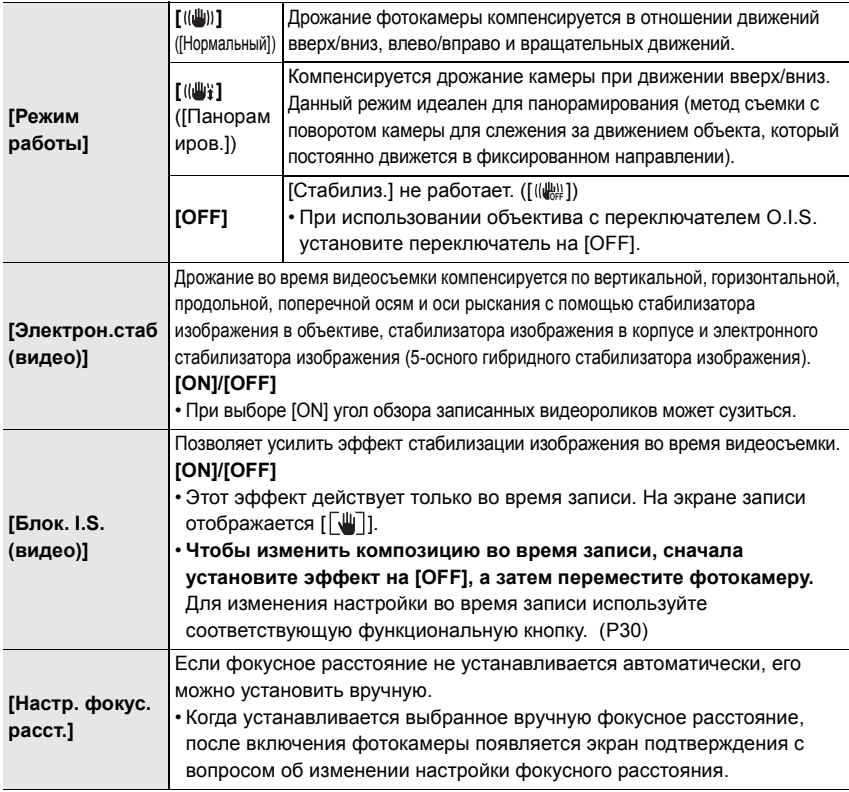

#### **Установка фокусного расстояния объектива**

#### **1 Выберите меню.**

> **[Зап.]** > **[Стабилиз.]** > **[Настр. фокус. расст.]** MENU

#### **2 Введите фокусное расстояние.** </>  $\blacktriangle$ /▶: Выбор элемента (число);  $\blacktriangle$ /▼: Настройка

**3 Нажмите [MENU/SET].**

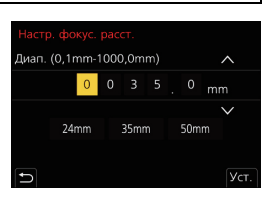

## **Повышение телескопического эффекта**

## **Применимые режимы: ACTPASMEMO**

Дополнительное телескопическое преобразование позволяет делать снимки с еще большим увеличением без ухудшения качества снимков.

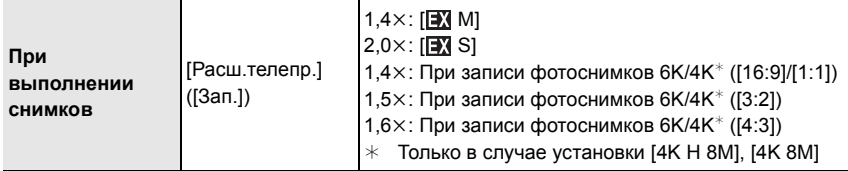

**• Установите размер снимка на [M] или [S] (размеры снимков, обозначенные с помощью ) и установите качество на [**A**] или [**›**].**

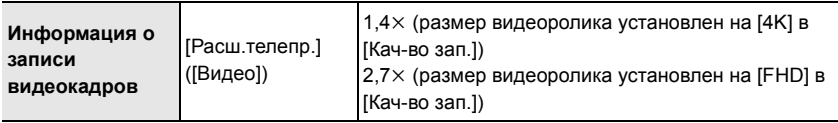

#### ∫ **Пошаговое повышение коэффициента увеличения**

• Эту функцию можно использовать только для записи снимков.

**1 Выберите меню.**

> **[Зап.]** > **[Расш.телепр.]** > **[ZOOM]** MENU

- **2 Установите функциональную кнопку на [Упр. увеличением]. (P30)**
- **3 Нажмите функциональную кнопку.**
- **4 Нажмите** 2**/**1 **или** 3**/**4**.**

3**/**1**:** Телережим (увеличивается удаленный объект)

4**/**2**:** Широкоугольный режим (расширяется угол обзора)

• Операция увеличения прекращается при повторном нажатии на функциональную кнопку или истечении определенного времени.

#### ∫ **Установка увеличения на максимальный уровень Выберите меню.**

- > **[Зап.]** > **[Расш.телепр.]** > **[TELE CONV.]** MENU
- $\overline{\mathtt{M}$ =NU  $\to$  ≌ [Видео]  $\to$  [Расш.телепр.]  $\to$  [ON]

## **Съемка с внешней вспышкой (поставляется отдельно)**

## **Применимые режимы: <b>[A] P**  $\boxed{A}$  S  $\boxed{M}$  =  $\Diamond$

Вы можете прикрепить вспышку (DMW-FL580L/DMW-FL360L/DMW-FL200L: поставляется отдельно) и делать с ней снимки.

• Для получения информации о том, как прикрепить внешнюю вспышку, обратитесь к инструкции по эксплуатации внешней вспышки.

∫ **Снятие колодки для принадлежностей** Камера поставляется с установленной на колодку для принадлежностей крышкой.

**Снимите крышку колодки для принадлежностей, потянув ее в направлении стрелки** 2**, одновременно**  нажимая ее в направлении стрелки  $\mathbf{0}$ .

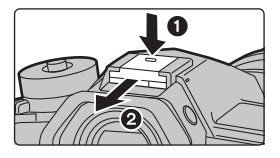

**В следующих случаях вспышка устанавливается на [**Œ**] (принудительное отключение вспышки).**

- Информация о записи видеокадров
- При записи в режиме серийной съемки (только при настройках серийной съемки [SH2]/[SH1]/[SH2 PRE]/[SH1 PRE])
- При записи фотоснимков 6K/4K
- При записи с помощью функции постфокуса
- При использовании электронного затвора
- При установке эффекта изображения в пункте [Эффект фильтра] настроек [Настройка фильтров]
- При установке [Бесшумный режим] на [ON]
- При установке [Реж. выс. разрешения]
- При установке [HDR] на [ON]

#### **Смена режима вспышки**

**Применимые режимы: 4 6 PASM** 

Установка вспышки в соответствии с режимом съемки.

#### **Выберите меню.**

#### > **[Зап.]** > **[Вспышка]** > **[Режим вспышки]** MENU

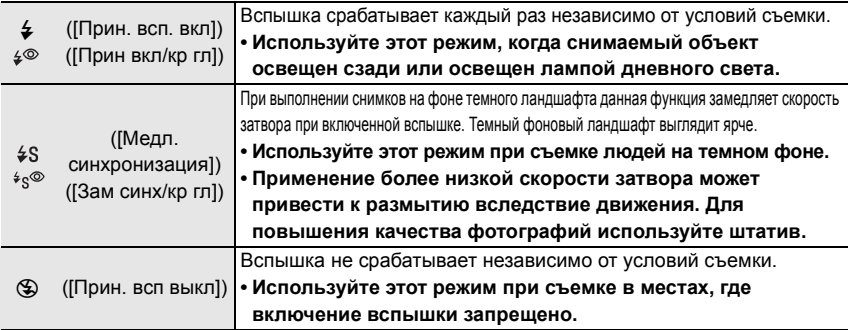

## **Запись видеокадров**

## **Применимые режимы:**

Позволяет записывать полноценные видеоизображения высокой четкости, совместимые с форматом AVCHD или видеоизображения, записанные в MР4. Кроме того, фотокамера может записывать видеоролики 4K в формате MP4. Звук записывается в стерео формате.

- **1 Начните запись, нажав кнопку видеосъемки.**
- A Оставшееся время записи
- **B** Доступное время записи
- Возможна запись видео в соответствии с каждым режимом.
- Индикатор состояния записи (красный) © будет мигать во время видеозаписи.
- После нажатия на кнопку видеосъемки сразу же отпустите ее.
- m: минута, s: секунда

### **2 Остановите запись, повторно нажав кнопку видеосъемки.**

• Во время видеосъемки также можно выполнить запись фотоснимков, полностью нажав кнопку затвора. (Кроме творческого режима видео)

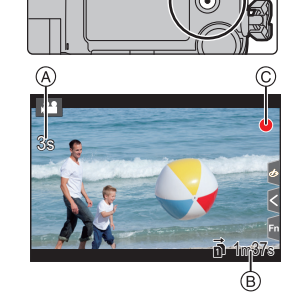

- В творческом режиме видео видеоролики записываются с выбранной светочувствительностью ISO; в других режимах они записываются при помощи [AUTO] (для видеороликов).
- В случае высокой температуры окружающей среды или непрерывной видеосъемки на фотокамере может появиться [ $\triangle$ ] и запись остановиться для ее защиты. Подождите, пока фотокамера не остынет.

#### **• Время непрерывной видеосъемки**

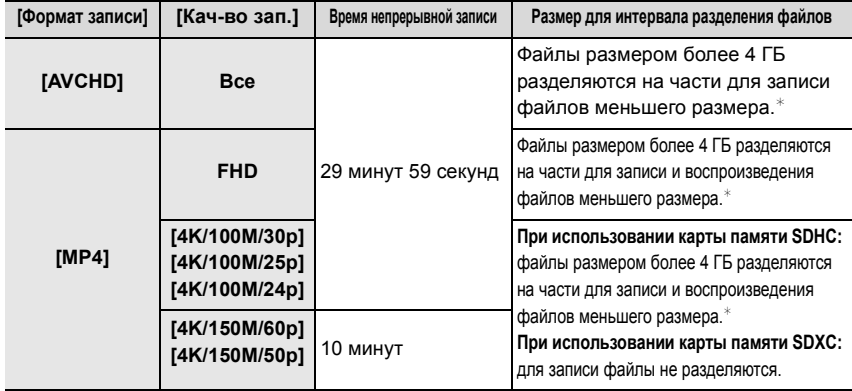

¢ Запись можно продолжать непрерывно.

#### ∫ **Установка формата, размера и частоты кадров при записи**

#### > **[Видео]** > **[Формат записи]** MENU

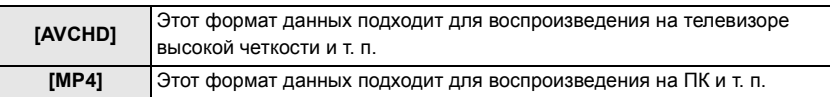

#### > **[Видео]** > **[Кач-во зап.]** MENU

#### **При выборе [AVCHD]**

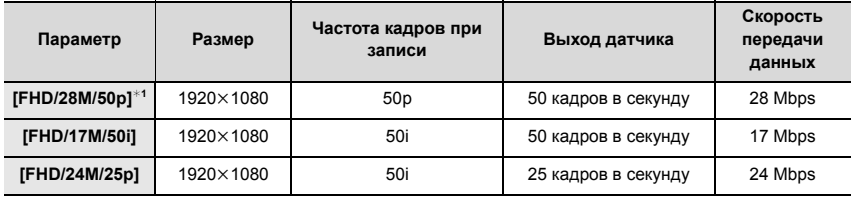

¢1 Формат AVCHD Progressive

#### **При выборе [MP4]**

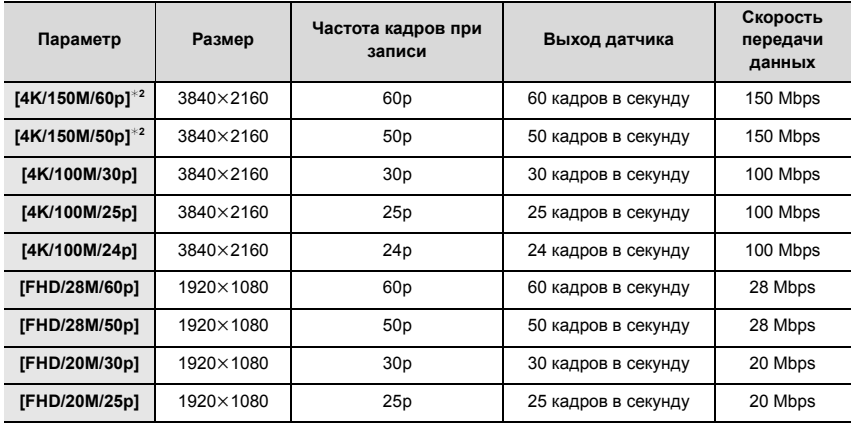

 $*$ 2 Эти параметры предназначены для редактирования видеороликов на компьютере. Для воспроизведения и редактирования не на фотокамере, а на другом устройстве, требуется ПК высокой производительности.

• Все видеоролики записываются в формате 4:2:0/8 бит Long GOP.

### **Метод фокусировки при записи видео ([Непрер. АФ])**

#### **Применимые режимы: AMPASM9MB**

Фокусировка меняется в зависимости от настройки режима фокусировки и настройки [Непрер. АФ] в меню [Видео].

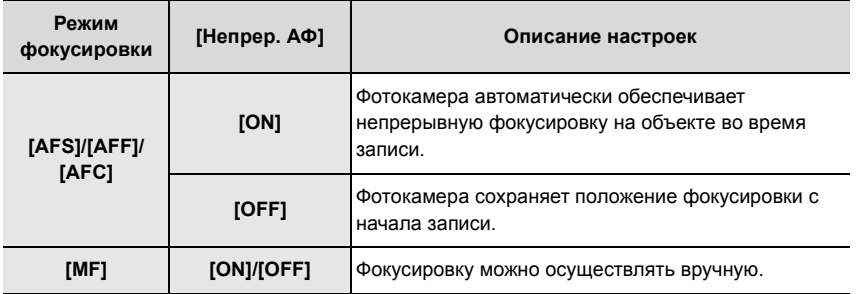

## **Запись видеороликов в творческом режиме видео**

### **Режим записи: 2M**

Можно вручную изменять диафрагму, скорость затвора и светочувствительность ISO и записывать видео.

- **1** Установите диск выбора режима на [ ⊕ М].<br>2 Выберите меню.
- **2 Выберите меню.**

 $M$ **ENU**  $\rightarrow$   $M$ **M** [Творч.режим]  $\rightarrow$  [Реж. выдержки]  $\rightarrow$  [Р]/[А]/[S]/[М]

- Операция для изменения показателя диафрагмы и выдержки такая же, как и операция для установки диска выбора режима на  $P$ ,  $A$ , S или M.
- **3 Нажмите кнопку видеосъемки (или кнопку затвора), чтобы начать запись.**
	- Рабочий звук трансфокатора или срабатывания кнопки может записаться, если они сработают во время записи видео.

Использование сенсорных значков обеспечивает бесшумное выполнение операций во время видеосъемки.

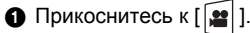

- Коснитесь значка.
	- : Трансфокатор
	- : Показатель диафрагмы F
	- SS : Скорость затвора

**3** Воспользуйтесь ползунком для настройки.

 $[\nabla]$  |  $\blacktriangle$ ]: Медленное изменение настройки

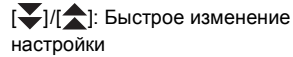

- : Компенсация экспозиции
- **ISO:** Светочувствительность ISO
- : Регулировка уровня микрофона

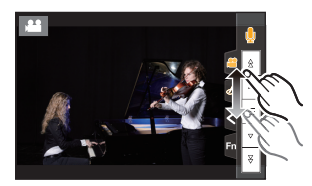

- **4 Еще раз нажмите кнопку видеосъемки (или кнопку затвора), чтобы остановить запись.**
- В творческом режиме видео можно задать значение светочувствительности ISO из приведенного ниже диапазона.
	- [AUTO], [200] до [12800] ([100] до [12800] при задании [Увел. чувств. ISO])
	- Верхний предел светочувствительности ISO для [AUTO]: [6400] (при установке [Автоуст.верх.пред.ISO] в [Чувствит. ISO (видео)] на [AUTO])

**Запись видеороликов с эффектом замедленного движения (высокоскоростная видеосъемка)**

Видеоролики можно записывать с эффектом замедленного движения во время сверхскоростной съемки.

• Используйте карту UHS класса скорости 3.

- **1 Установите диск выбора режима на [**  $\mathbb{C}\mathbb{M}$ **].**<br>2 Выберите меню
- **2 Выберите меню.**

> **[Творч.режим]** > **[Высокоскор. видео]**  $MENU \rightarrow$ 

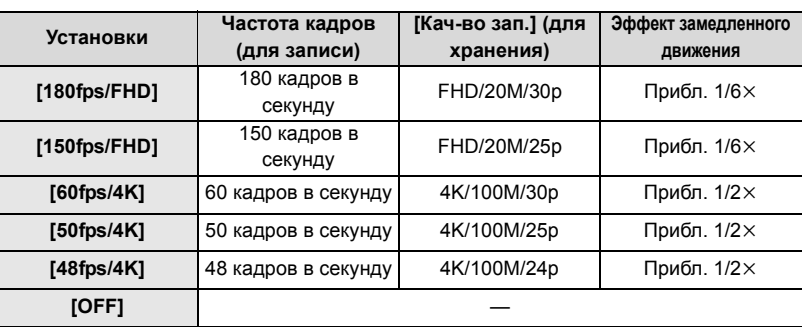

• Формат записи установлен на [MP4].

- **3 Нажмите кнопку видеосъемки (или кнопку затвора), чтобы начать запись.**
- **4 Еще раз нажмите кнопку видеосъемки (или кнопку затвора), чтобы остановить запись.**
- Автофокусировка не работает.
- Звук не записывается.
- При использовании сменного объектива без кольца фокусировки нельзя настроить фокусировку в режиме ручной фокусировки.
- При флуоресцентном освещении может появиться мерцание или могут быть видны горизонтальные полосы.

**Видеосъемка с панорамированием и масштабированием при сохранении фиксированного положения фотокамеры ([Живое кадриров. 4K])**

Благодаря кадрированию видеоролика с угла обзора 4K до Full HD, можно записать видео с панорамированием и увеличением/уменьшением изображения, когда фотокамера остается в фиксированном положении.

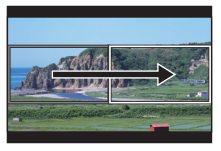

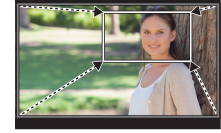

Панорамирование Увеличение изображения

- [Формат записи] и [Кач-во зап.] в меню [Видео] устанавливаются на [MP4] и [FHD/20M/ 30p]/[FHD/20M/25p] соответственно.
- Во время съемки крепко удерживайте фотокамеру на месте.
- **1 Установите диск выбора режима на [ <sub>1</sub>** $\mathbb{C}\mathbb{M}$ **].<br>2 Выберите меню.**
- **2 Выберите меню.**

MENU > **[Творч.режим]** > **[Живое кадриров. 4K]** > **[40SEC]/[20SEC]**

#### **3 Установите начальную рамку кадрирования.**

- A Начальная рамка кадрирования
- При первом выполнении настроек появляется начальная рамка кадрирования размером  $1920\times1080$ . (После установки начальной и конечной рамок кадрирования отобразятся начальная и конечная рамки, заданные непосредственно перед этим.)
- Фотокамера запомнит положение и размер рамки, даже если ее выключить.

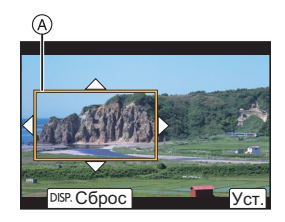

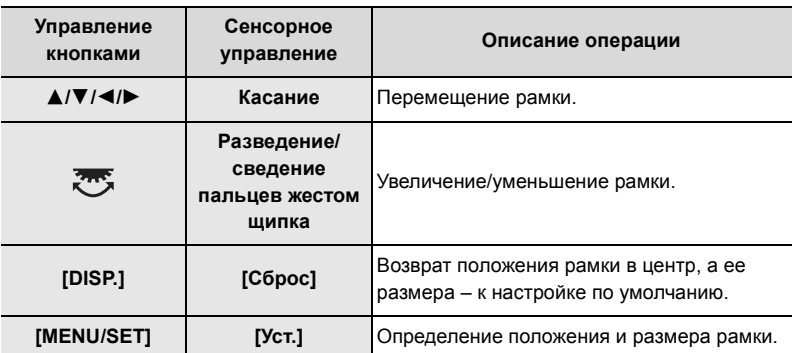

#### **4 Повторите шаг 3, а затем установите конечную рамку кадрирования.**

- **B** Конечная рамка кадрирования
- Настройка для режима автофокусировки переключается на [**[s]**. (Глаза и тела людей распознать нельзя. Кроме того, невозможно указать, на изображении какого человека должна быть выполнена фокусировка.)

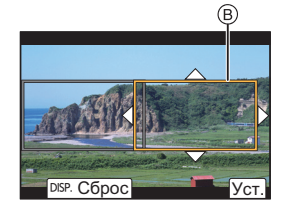

- **5 Нажмите кнопку видеосъемки (или кнопку затвора), чтобы начать запись.**
	- Сразу же после нажатия на кнопку видеосъемки (или кнопку затвора) отпустите ее.
	- По истечении заданного времени действия запись автоматически останавливается. Чтобы остановить запись на полпути, еще раз нажмите кнопку видеосъемки (или кнопку затвора).

#### ∫ **Изменение положения и размера рамки кадрирования**

Нажмите 2 во время отображения экрана записи и выполните шаги **3** и **4**.

## **Воспроизведение снимков**

**1 Нажмите [**(**].**

### **Нажмите ∢/▶.**

- 2: Воспроизведение предыдущего снимка
- Воспроизведение следующего снимка
- A Отсек карты
- $\cdot$  Если нажать и удерживать  $\blacktriangleleft/\blacktriangleright$ , можно воспроизводить снимки последовательно.
- Карту, выбираемую для воспроизведения, можно переключать путем постоянной прокрутки изображений вперед/назад.

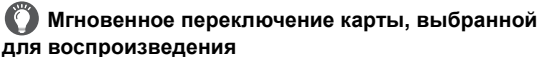

Назначая [Изменение разъема] функциональной кнопке, можно мгновенно выбрать карту для воспроизведения.

#### ∫ **Для завершения воспроизведения**

**Еще раз нажмите [**(**] или наполовину нажмите кнопку затвора.**

## **Воспроизведение видео**

Данная камера предназначена для воспроизведения видео в форматах AVCHD и MP4.

• Видеоролики отображаются со значком видеозаписи ([11]).

#### Нажмите ▲ для воспроизведения.

A Время записи видео

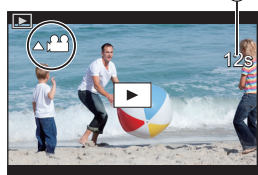

#### ∫ **Операции во время воспроизведения видео**

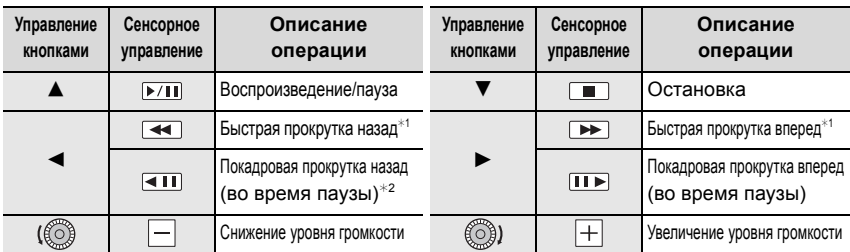

 $*1$  Скорость быстрой прокрутки вперед/назад увеличивается при повторном нажатии  $\blacktriangleright$ / $\blacktriangleleft$ .

 $*$ 2 Когда видеоролик, записанный с установкой [AVCHD], прокручивается назад по кадрам, кадры показываются с интервалами примерно в 0,5 секунды.

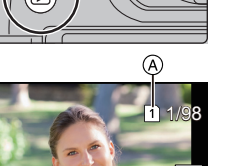

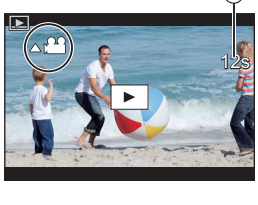

## **Переключение способа воспроизведения**

#### **Использование функции увеличения при воспроизведении**

#### **Поверните задний диск вправо.**

 $1x \rightarrow 2x \rightarrow 4x \rightarrow 8x \rightarrow 16x$ 

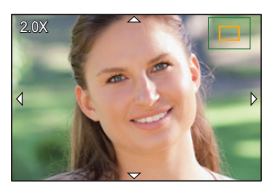

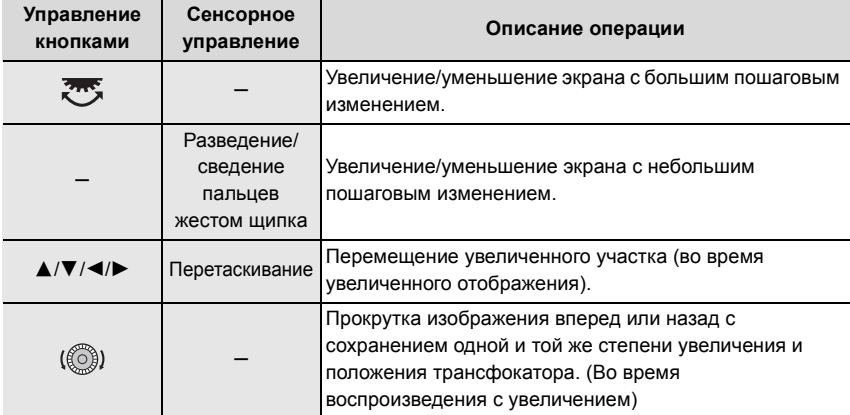

• При каждом двойном касании экрана отображение переключается между увеличенным и обычным изображением.

#### **Отображение нескольких экранов (многооконное воспроизведение)**

#### **Поверните задний диск влево.**

- 1 снимок  $\rightarrow$  12 снимков  $\rightarrow$  30 снимков  $\rightarrow$  Экран календаря A Отсек карты
- Воспроизведение выполняется отдельно по гнезду для карты. Можно поменять карту, выбранную для воспроизведения, нажав [Fn1]. (Кроме ситуации, когда отображается экран календаря)

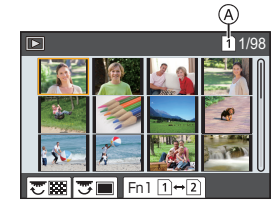

• Если задний диск повернуть направо, отображается предыдущий экран воспроизведения.

∫ **Для возврата в режим нормального воспроизведения Для выбора снимка нажмите** 3**/**4**/**2**/**1**, а затем нажмите [MENU/SET].** • При выборе видеоролика он будет воспроизводиться автоматически.

### **Отображение снимков по дате съемки (воспроизведение по календарю)**

- **1 Поверните задний диск влево для отображения экрана календаря.**
- **2 Нажимая** 3**/**4**/**2**/**1**, выберите дату записи, а затем нажмите [MENU/SET].**
	- Отобразятся только те изображения, которые были записаны в эту дату.
	- Поверните задний диск влево для возврата к отображению экрана календаря.
- **3 Для выбора снимка нажмите** 3**/**4**/**2**/**1**, а затем нажмите [MENU/SET].**

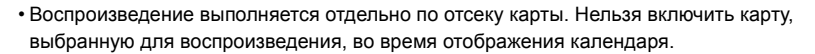

## **Воспроизведение снимков группы**

Группа снимков состоит из нескольких снимков. Снимки из группы можно воспроизводить непрерывно или по одному.

• Можно редактировать или удалять сразу все снимки из группы.

#### $\sqrt{2}$ :

Группа, состоящая из снимков, снятых в режиме серийной съемки со скоростью серийной съемки [SH2], [SH1], [SH2 PRE] или [SH1 PRE]. Группа снимков сохраняется сразу с помощью [Групп. сохран. 6K/4K ФОТО].

 $[$   $\frac{1}{2}$ :

Группа, состоящая из снимков, снятых в режиме брекетинга фокуса.

 $\sqrt{2}$ 

Группа, состоящая из снимков, снятых в режиме интервальной съемки.

 $\mathbb{I}$  ):

Группа, состоящая из снимков, снятых в режиме покадровой анимации.

#### ∫ **Непрерывное воспроизведение снимков группы**

#### Нажмите **A**.

#### ∫ **Воспроизведение снимков группы по одному**

#### **1** Нажмите ▼.

- **2** Чтобы пролистать изображения, нажмите ◀/▶.
	- При повторном нажатии  $\blacktriangledown$  вернется экран обычного воспроизведения.
	- Во время воспроизведения с каждым снимком из группы можно выполнять такие же операции, как и с обычными снимками.

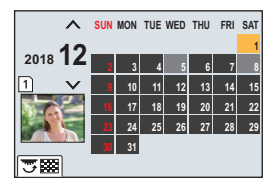

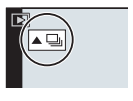

## **Удаление снимков**

**Удаленные изображения не могут быть восстановлены.**

#### ∫ **Удаление одного снимка**

- **1 В режиме воспроизведения выберите снимок**  для удаления, а затем нажмите [  $\widehat{\mathbb{m}}$ ].
	- Та же операция выполняется касанием  $\lceil \frac{1}{m} \rceil$ .
- **2 Для выбора [Удал. один снимок] нажмите** 3**, а затем нажмите [MENU/SET].**

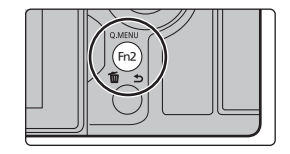

#### ∫ **Удаление нескольких снимков (до 100) или всех снимков**

- Группа снимков обрабатывается как один снимок. (Будут удалены все снимки выбранной группы снимков.)
- **Удалять изображения можно только на одной карте за раз.**
- **1** В режиме воспроизведения нажмите [ $\overline{m}$ ].
- **2** Для выбора [Удал. несколько] или [Удал. все] нажмите ▲/▼, а затем **нажмите [MENU/SET].**

• При выборе [Удал. все] все изображения на карте отображенного значка будут удалены.

- **3 (При выборе [Удал. несколько]) Нажатием** 3**/**4**/**2**/**1 **выберите снимок, а затем для установки нажмите [MENU/ SET].** (Повторите этот шаг.)
	- [ $\widehat{m}$ ] появляется на выбранных снимках. При повторном нажатии [MENU/SET] установка отменяется.
	- Изображения отображаются отдельно по гнезду для карты. Можно поменять отображаемую карту, нажав [Fn1].
- **4 (При выборе [Удал. несколько]) Для выполнения нажмите [DISP.].**
# **Список меню**

# **Как показать объяснения пунктов меню.**

При нажатии [DISP.] при выбранном пункте меню или настройке отображается описание меню.

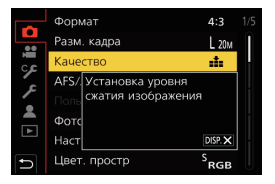

#### **Меню, доступные только для определенных режимов записи**

Следующие меню отображаются только для соответствующих им режимов записи:

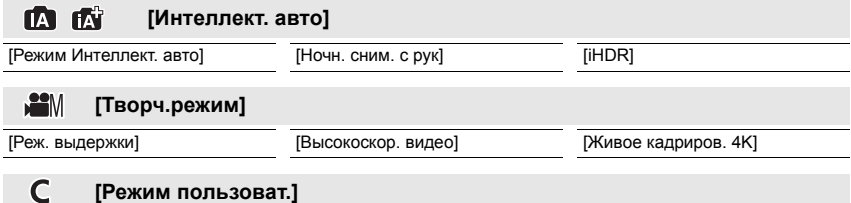

Можно изменить настройки, зарегистрированные в наборах пользовательских настроек  $(C3)$ .  $(P24)$ 

#### త **[Творческий контроль]**

[Эффект фильтра] [Одновр.зап.без фил.]

#### ිට<br>0 **[Зап.]**

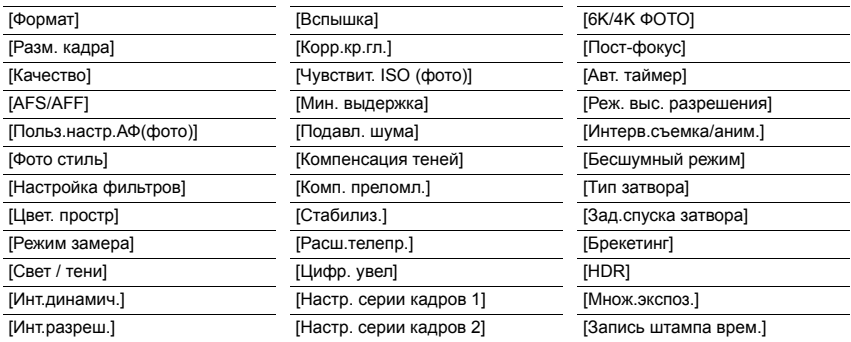

#### **[Видео]**  $\mathfrak{S}$

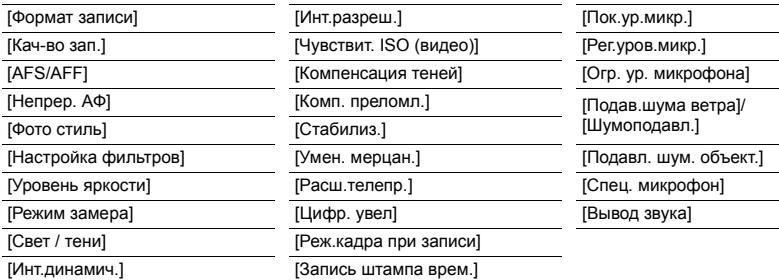

# **69 [Пользов]**

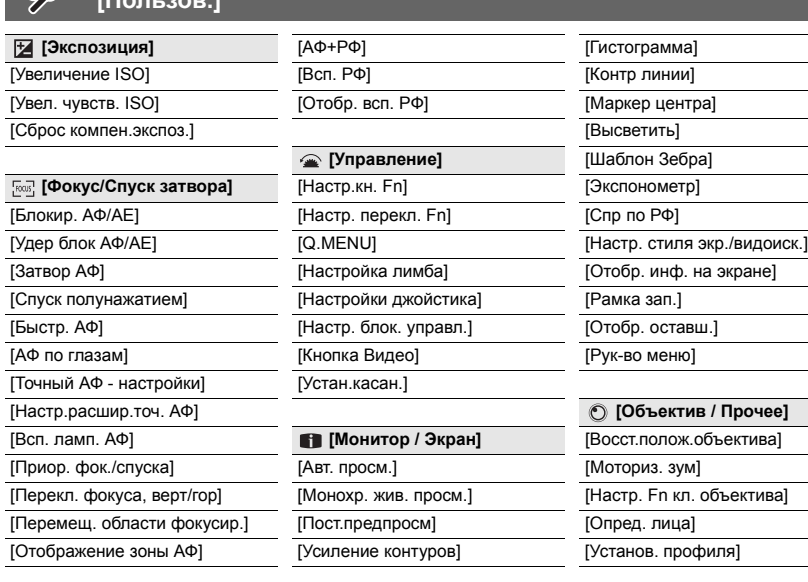

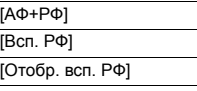

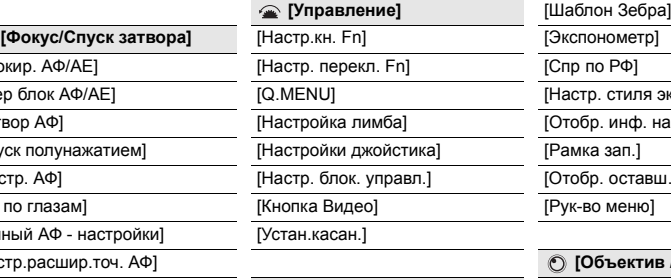

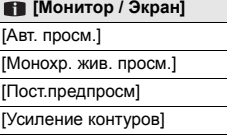

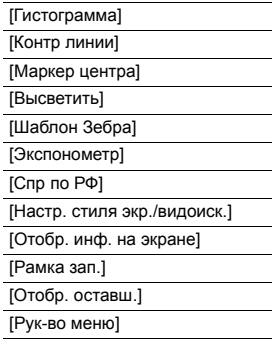

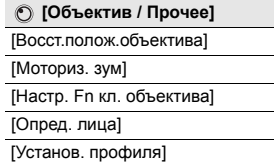

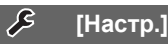

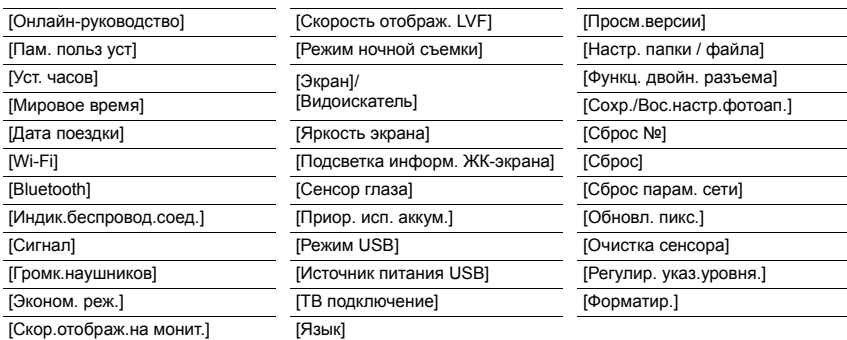

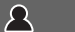

**[Мое меню]**

[Настр.Моего меню]

⊠ **[Восп.]**

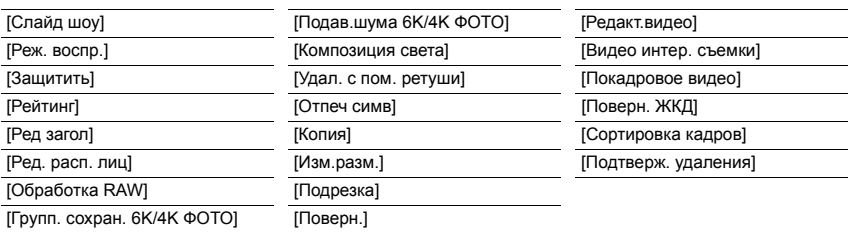

# **[Формат]**

**Применимые режимы: [ [ ] [ 6 | [ P | A | S | M ]**  $\approx$  $\omega$  **3** 

Это позволяет выбрать формат снимков, соответствующий способу печати или воспроизведения.

#### > **[Зап.]** > **[Формат]** MENU

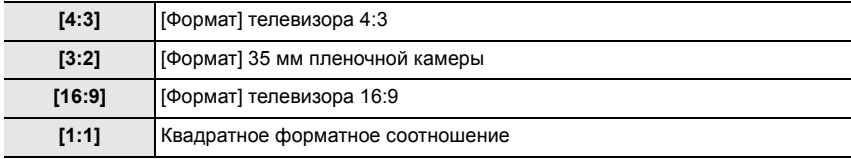

### **[Разм. кадра]**

# **Применимые режимы: <b>[A]**  $\mathbb{E}$   $\mathbb{E}$   $\mathbb{E$

Установите количество пикселей.

Чем выше количество деталей, тем более детализованными выглядят снимки даже при печати на больших листах.

# > **[Зап.]** > **[Разм. кадра]** MENU

#### **Для формата [4:3]. Для формата [16:9].**

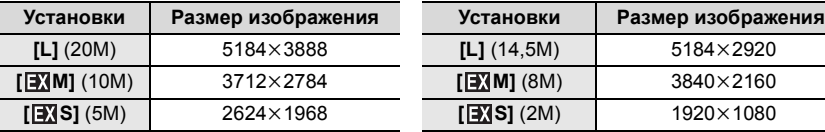

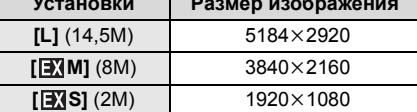

### **Для формата [3:2]. Для формата [1:1].**

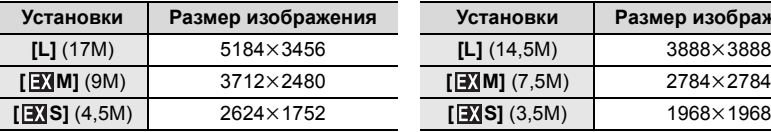

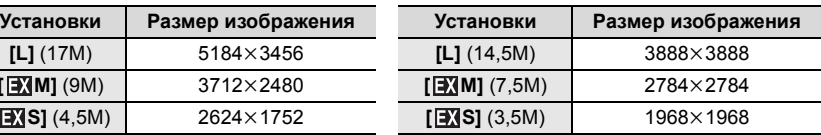

# **[Качество]**

# Применимые режимы: **<b>△** + P A S M = 6

Установите коэффициент сжатия, с которым будут сохраняться снимки.

# > **[Зап.]** > **[Качество]** MENU

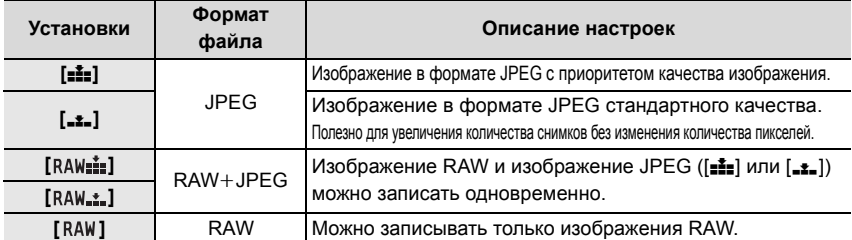

• Изображения RAW всегда записываются в формате [4:3] (5184 $\times$ 3888).

• При удалении изображения, записанного с установкой [ ${\sf RAW\_\pm}$ ] или [ ${\sf RAW\_\pm}$ ], одновременно удаляются оба изображения — RAW и JPEG.

• При воспроизведении изображения, записанного с установкой [RAW], отображаются серые участки, соответствующие формату на момент записи.

- При установке [Реж. выс. разрешения] этот параметр недоступен.
- Обработку изображений в формате RAW можно выполнять в пункте [Обработка RAW] меню [Восп.]. (P86)
- Для обработки и редактирования файлов RAW на ПК используйте программное обеспечение ("SILKYPIX Developer Studio" (P101) лаборатории Ichikawa Soft Laboratory).

# **[Фото стиль]**

**Применимые режимы:** 

Эффекты можно подбирать сообразно типу планируемого снимка.

#### > **[Зап.]** > **[Фото стиль]** MENU

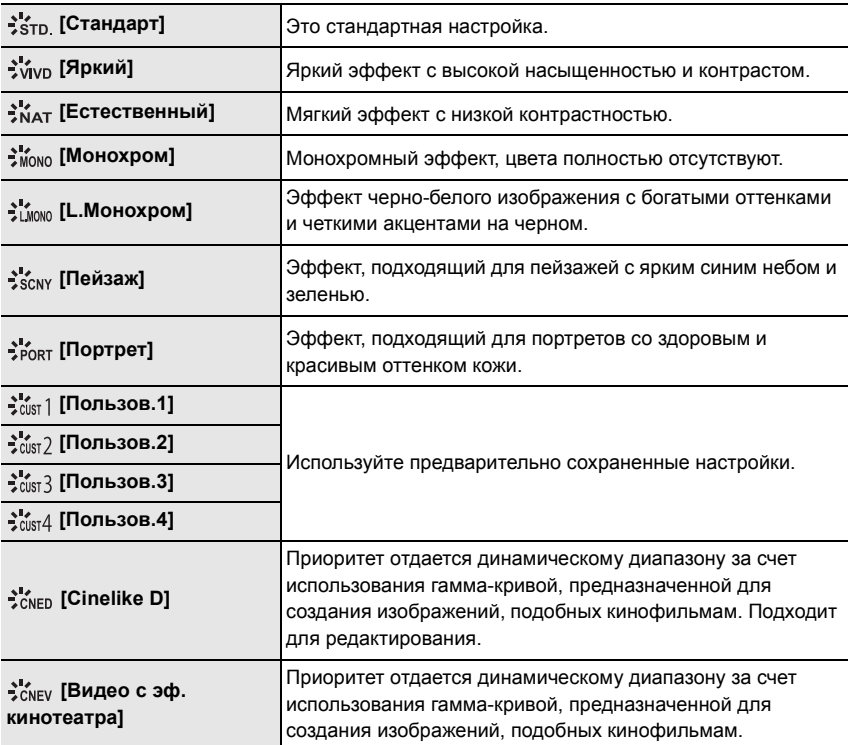

#### ∫ **Регулирование качества снимка**

- **1 Нажатием ◀/▶ выберите стиль фото.**<br>2 Нажмите ▲/▼ для выбора элементов.
- **2 Нажмите** 3**/**4 **для выбора элементов, затем нажмите** 2**/**1 **для регулировки.**

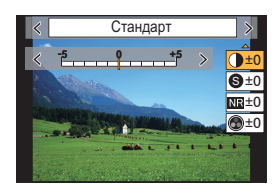

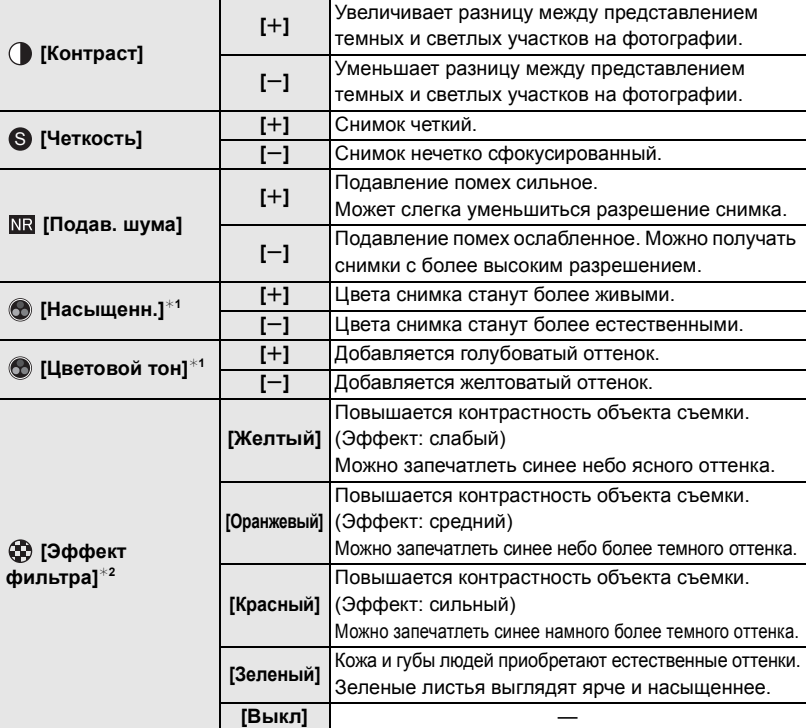

 $*1$ [Цветовой тон] отображается только в случае выбора [Монохром] или

[L.Монохром]. В других случаях отображается [Насыщенн.].

- ¢2Отображается только при выборе [Монохром] или [L.Монохром].
- Если регулируется качество снимка, рядом со значком стиля фото на экране отображается [+].

# **3 Нажмите [MENU/SET].**

# ∫ **Регистрация настроек в [Пользов.1] — [Пользов.4]**

- **1 Измените качество снимка, выполнив действия шага 2 раздела "Регулирование качества снимка", а затем нажмите [DISP.].**
- **2 Нажмите** 3**/**4 **для выбора места назначения для регистрации настройки, а затем нажмите [MENU/SET].**

#### **[Режим замера]**

# **Применимые режимы: <sup>(2)</sup> The P A S M**  $\mathbb{E}$  **M**  $\mathbb{E}$

Тип оптического измерения, используемого для измерения яркости, можно изменить.

### > **[Зап.]** > **[Режим замера]** MENU

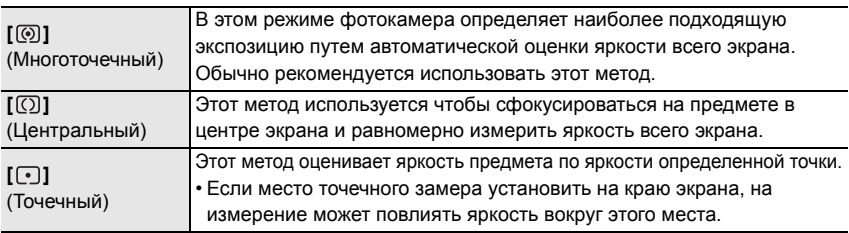

#### **[Реж. выс. разрешения]**

# **Применимые режимы:**

С помощью этой функции создается снимок с повышенным разрешением из предварительно записанных изображений. Функция эффективна для неподвижных объектов съемки.

- **Для уменьшения дрожания фотокамеры используйте штатив.**
- В случае использования сменного объектива Panasonic его функция стабилизатора изображения автоматически установится на [OFF]. При использовании сменного объектива производства другой компании, а не Panasonic, оснащенного функцией стабилизатора изображения, которую можно включать/выключать, установите ее на OFF.

# > **[Зап.]** > **[Реж. выс. разрешения]** MENU

- **1 Нажатием** 3**/**4 **выберите [Нач.], а затем нажмите [MENU/SET].**
	- При определении дрожания будет мигать значок режима высокого разрешения (A). Создание снимков с эффектом высокого разрешения может оказаться невозможным. Чтобы этого избежать, крепко держите фотокамеру.

# **2 Определите композицию и выполните запись.**

- Во время записи экран потемнеет.
- Будет мигать индикатор состояния записи (красный) ®. Пока мигает индикатор, не перемещайте фотокамеру.
- Запись окончится автоматически. После окончания записи фотокамера будет объединять снимки, поэтому некоторое время не сможет выполнять следующую запись.
- Можно перейти к следующей записи.
- **3 Для завершения работы режима высокого разрешения нажмите [Fn2].**

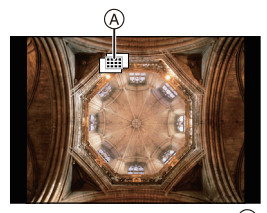

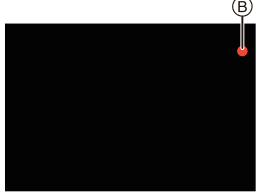

#### ∫ **Изменение настроек**

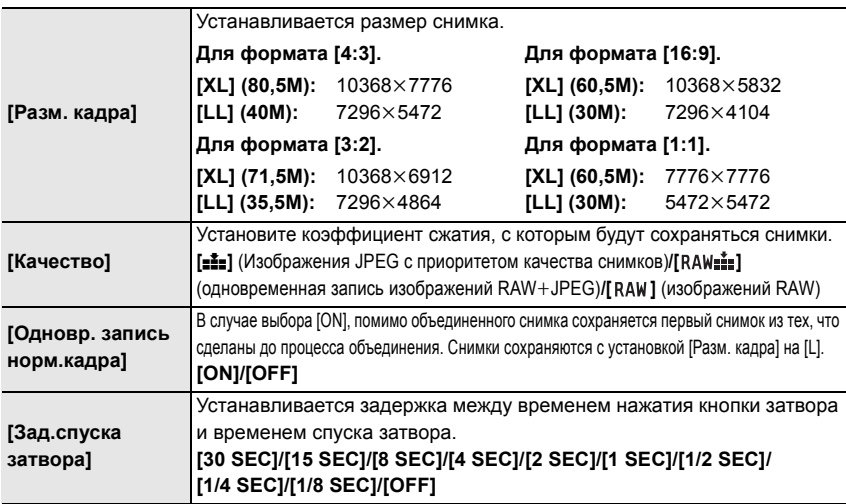

• Доступные диапазоны настроек для следующих функций во время записи [Реж. выс. разрешения] отличаются от диапазонов при обычной записи снимков.

- Минимальный показатель диафрагмы: F8 Светочувствительность ISO: до [ISO 1600]
- Выдержка: от 1 до 1/32000 – Режим фокусировки: устанавливается на [AFS] или [MF]

#### **[Бесшумный режим]**

Применимые режимы: **<u>no co P A S M = D</u>** 

Одновременно отключает рабочие звуки и световой выход.

# > **[Зап.]** > **[Бесшумный режим]** MENU

### **Настройки: [ON]/[OFF]**

- Звук из динамика блокируется, а вспышка и вспомогательная лампочка автофокусировки отключаются. Устанавливаются следующие настройки.
	- [Режим вспышки]: [Œ] (принудительное отключение вспышки)

– [Гром.сигнала]: [ $\mathcal{K}$ ] (OFF)

– [Громк.затв.]:  $\sqrt{N}$ ] (OFF)

- [Тип затвора]: [ESHTR]
- [Всп. ламп. АФ]: [OFF]
- Даже при установке параметра [ON] индикаторы следующих функций загораются/мигают.
	- Индикатор зарядки/индикатор беспроводного соединения
	- Индикатор автоматического таймера
- Звуки, издаваемые фотокамерой независимо от выполняемых операций, например звук диафрагмы объектива, отключить нельзя.
- **• При использовании данной функции обратите особое внимание на неприкосновенность частной жизни объекта съемки, право на фотографирование и т. п. Используйте на собственный риск.**

**[Тип затвора]**

Применимые режимы: <sup>3</sup> **Применимые** режимы: 3 Применимые

Выбор типа затвора, который будет использоваться для выполнения снимков.

# > **[Зап.]** > **[Тип затвора]** MENU

**Настройки: [AUTO]/[MSHTR]/[EFC]/[ESHTR]**

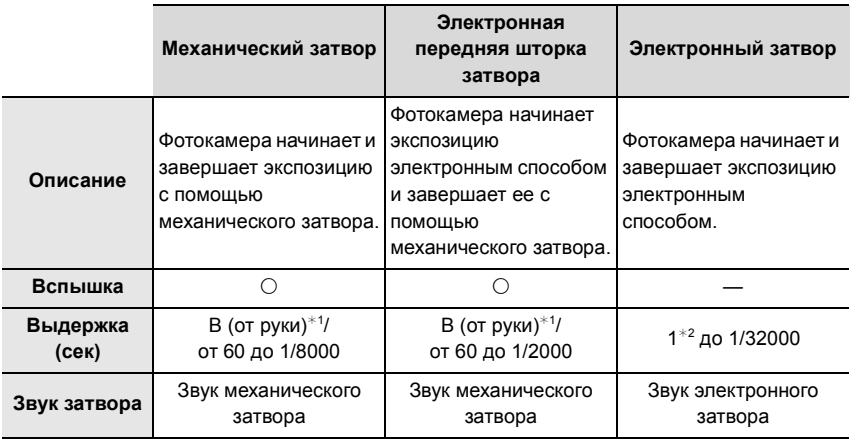

 $*1$  Эта настройка доступна только в режиме ручной экспозиции.

 $*$ 2 До значения светочувствительности ISO [ISO3200]. При установке на более высокое значение, чем [ISO3200], выдержка будет короче 1 секунды.

- По сравнению с режимом механического затвора режим электронной передней шторки затвора создает меньше дрожания, обуславливаемого затвором, поэтому он может минимизировать влияние вибрации затвора.
- Режим электронного затвора позволяет делать снимки, не вызывая вибрации затвора.

#### **[Уровень яркости]**

**Применимые режимы: <sup>11</sup> 11 | 12 | 13 | 14 | 3 | 14 | 45 | 14 | 45 | 14 | 45 | 14 | 45 | 14 | 45 | 14 | 45 | 14 | 45 | 14 | 45 | 14 | 45 | 14 | 45 | 14 | 45 | 14 | 45 | 14 | 45 | 14 | 45 | 14 | 45 | 14 | 45 | 14 | 45 | 14** 

Выберите диапазон яркости, соответствующий использованию видео.

#### > **[Видео]** > **[Уровень яркости]** MENU

#### **Настройки: [0-255]/[16-255]**

• Эта функция работает только для видеороликов. Фотоснимки (в том числе сделанные во время видеосъемки) выполняются с настройкой [0-255].

#### **[Эконом. реж.]**

На фотокамере можно задать настройку, позволяющую избегать излишнего расхода заряда аккумулятора.

### > **[Настр.]** > **[Эконом. реж.]** MENU

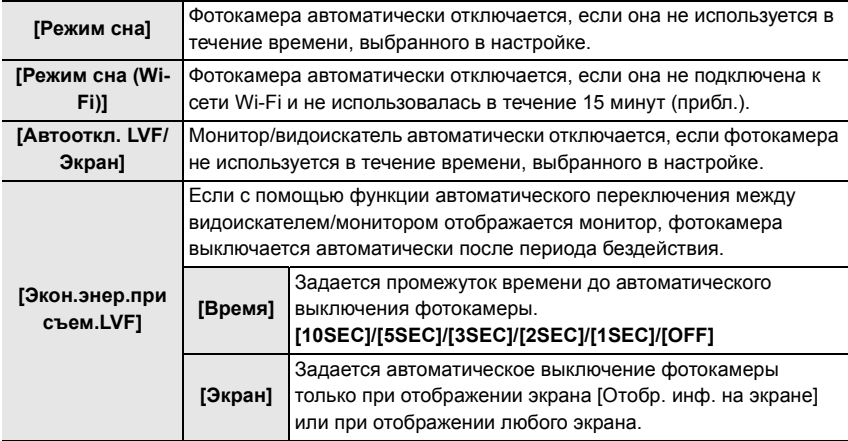

• Для отмены [Режим сна], [Режим сна (Wi-Fi)] или [Экон.энер.при съем.LVF] выполните какую-либо из следующих операций:

- Нажмите кнопку затвора наполовину.
- Выключите и снова включите фотокамеру.
- Чтобы снова включить монитор/видоискатель, нажмите любую кнопку.

#### **[Режим ночной съемки]**

В этом режиме экраны монитора и видоискателя отображаются в красном цвете. Это снижает блики на экранах при записи в условиях слабой освещенности, например ночью.

#### > **[Настр.]** > **[Режим ночной съемки]** MENU

- $\bigoplus$  Нажатием  $\blacktriangle/\blacktriangledown/\blacktriangleleft/\blacktriangleright$  выберите [ON] для настройки красного отображения на мониторе или видоискателе (LVF).
- 2 Нажмите [DISP.], чтобы отобразить экран настройки яркости.
- $\Theta$  Нажимая  $\blacktriangleleft/\blacktriangleright$ , настройте яркость, а затем нажмите [MENU/SET].

# **[Настр. папки / файла]**

Задайте шаблоны имени папки и имени файла, в которых должны сохраняться изображения.

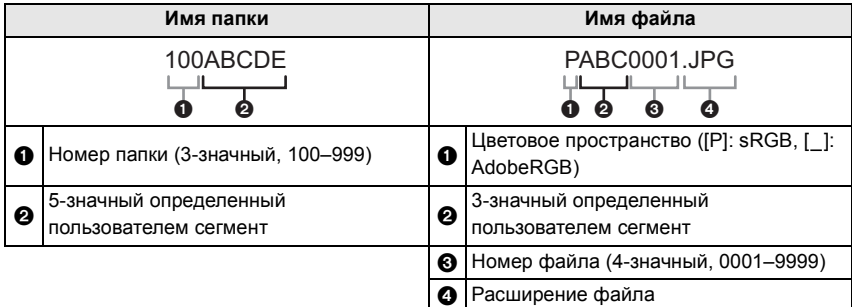

# > **[Настр.]** > **[Настр. папки / файла]** MENU

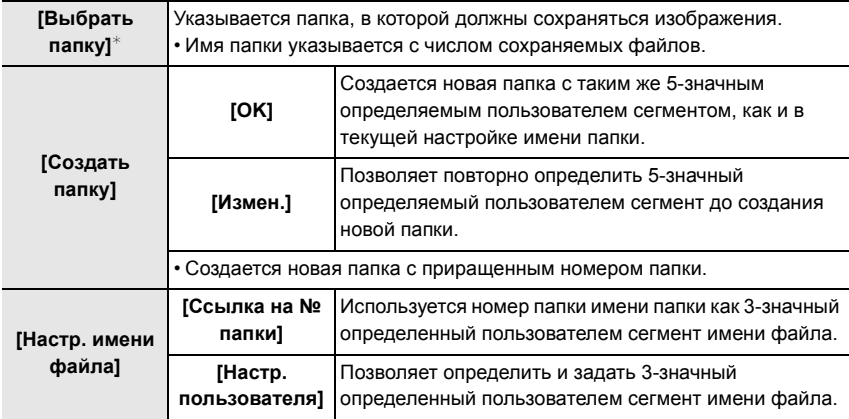

 $*$  При установке [Функц. двойн. разъема] на [Выделенная запись] отображаются [Выбрать папку (SD1)] и [Выбрать папку (SD2)].

• Номера файлов назначаются последовательно от 0001 до 9999 в порядке записи. Если изменить папку хранения, будет назначен текущий номер из последнего номера файла.

# **[Функц. двойн. разъема]**

Задайте порядок выполнения записи в отсеки карты 1 и 2.

# > **[Настр.]** > **[Функц. двойн. разъема]** MENU

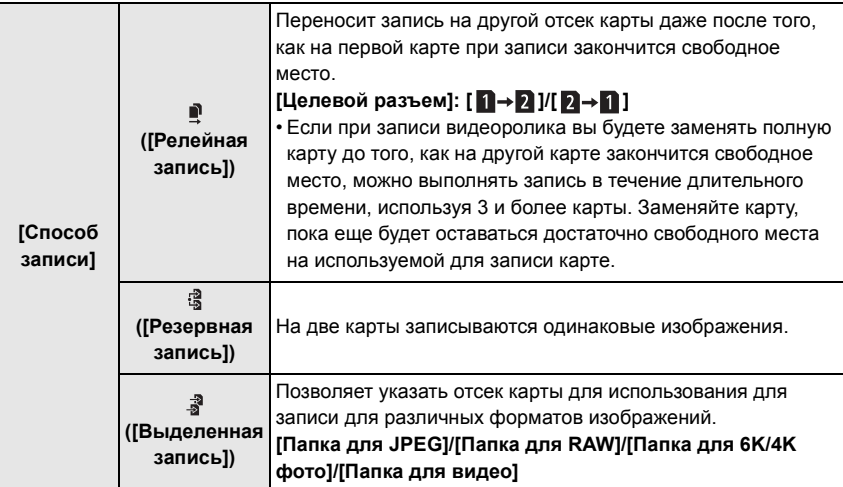

#### **Примечания о функции Relay Rec.**

- В следующих случаях запись не может передаваться другой карте:
- При видеозаписи в формате [AVCHD]

#### **Примечания о функции Backup Rec.**

- Рекомендуем использовать карты с одинаковым значением класса скорости и емкости.
- При записи видеоролика в формате [AVCHD] создание резервной копии записи видеоролика невозможно. Данные будут записываться только на одну карту.
- Если вставлены разные типы карт (SDHC/SDXC) в какой-либо из следующих ситуаций, запись на карты памяти невозможна:
	- При записи видеороликов (за исключением [AVCHD])
	- При записи фотоснимков 6K/4K
	- При записи с помощью функции пост-фокуса

### **[Сохр./Вос.настр.фотоап.]**

Сохраните информацию настройки фотокамеры на карте. Так как сохраненная информация настройки может импортироваться на фотокамеру, одну настройку можно использовать на нескольких фотокамерах.

#### **• Сохранить/загрузить информацию настройки, используя карту, введенную в отсек карты 1.**

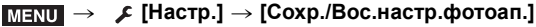

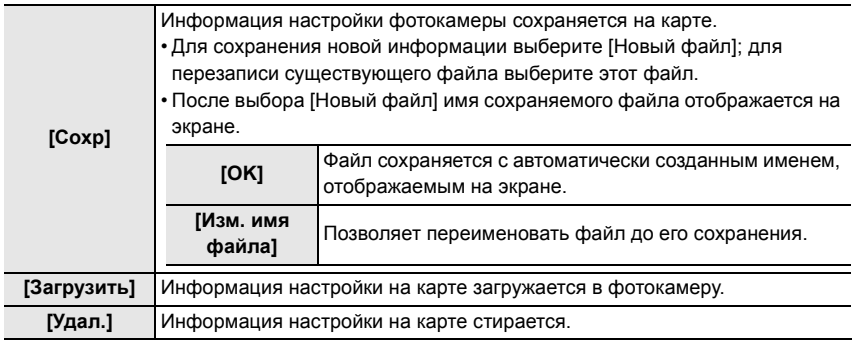

• Информацию о настройке можно загрузить только на камеры такой же модели.

• На одной карте можно сохранить до 10 наборов информации настройки.

#### **[Сброс №]**

Сбросьте номер файла следующей записи на 0001. **Настройки: [Разъем 1]/[Разъем 2]**

- Если запись выполняется после сброса этого параметра, номер папки обновляется и номер файла начинается с 0001.
- Номера папок устанавливаются в диапазоне от 100 до 999. Номер папки следует сбросить, прежде чем он достигнет 999. Рекомендуется сохранить данные на ПК или другом носителе информации и отформатировать карту.
- Для сброса номера папки на 100:
	- 1 Выполните форматирование карты памяти.
- 2 Выполните [Сброс №] для сброса номера файла.
- 3 Выберите [Да] на экране сброса номера папки.

# **[Сброс]**

Следующие настройки сбрасываются на значения по умолчанию:

- Настройки записи
- Установочные настройки (настройки [Настройка Wi-Fi] и [Bluetooth])
- Пользовательские настройки (настройки [Опред. лица] и [Установ. профиля])
- Установочные/пользовательские настройки (кроме [Настройка Wi-Fi], [Bluetooth], [Опред. лица] и [Установ. профиля])

### **[Настр.Моего меню]**

Зарегистрируйте часто используемые меню и отобразите их в [Мое меню]. Можно зарегистрировать до 23 меню.

#### > **[Мое меню]** > **[Настр.Моего меню]** MENU

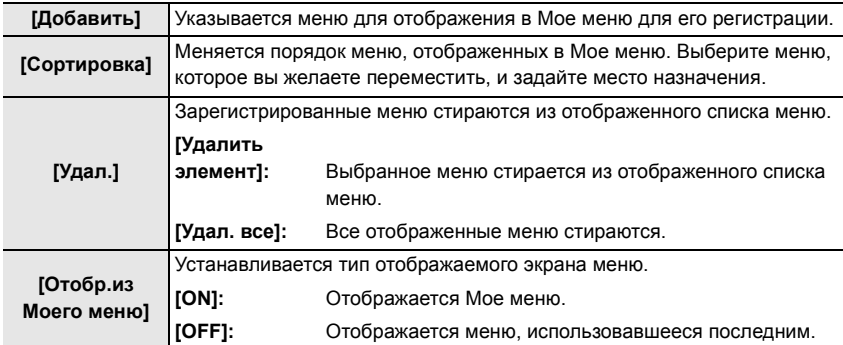

# **[Обработка RAW]**

Вы можете обработать снимки, сделанные в формате RAW. Обработанные снимки сохраняются в формате JPEG.

# > **[Восп.]** > **[Обработка RAW]** MENU

**1 Выберите изображения в формате RAW с помощью** 2**/**1**, а затем нажмите [MENU/SET].**

# **2 Нажмите** 3**/**4 **для выбора параметра.**

• Вы можете установить следующие параметры. Использованные вами настройки для записи выбираются в начале установки этих параметров.

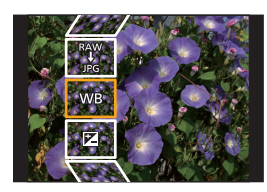

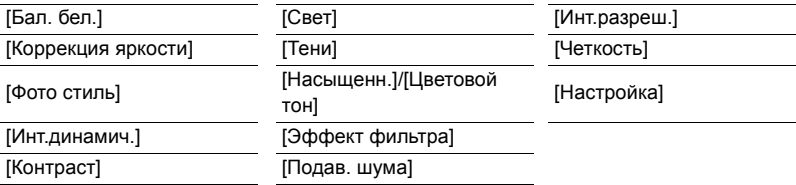

# **3 Нажмите [MENU/SET] для установки.**

### **4 Нажмите [MENU/SET].**

- Эта операция вернет вас к экрану в шаге **2**. Чтобы установить другие параметры, повторите шаги с **2** по **4**.
- **5 Выберите [Начать обраб.] с помощью кнопок** 3**/**4**, а затем нажмите [MENU/ SET].**

#### ∫ **Как установить каждый параметр**

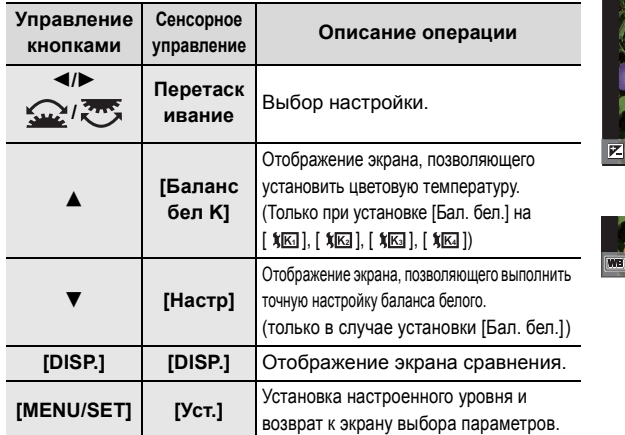

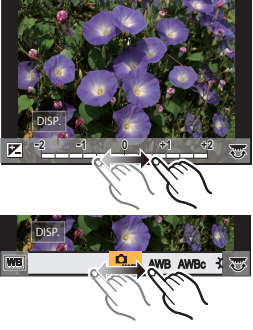

• При выборе [Подав. шума], [Инт.разреш.] или [Четкость] экран сравнения не отображается.

• При каждом двойном касании экрана отображение переключается между увеличенным и обычным изображением.

На экране сравнения можно выбрать следующие операции для выполнения настроек:

A Текущая настройка

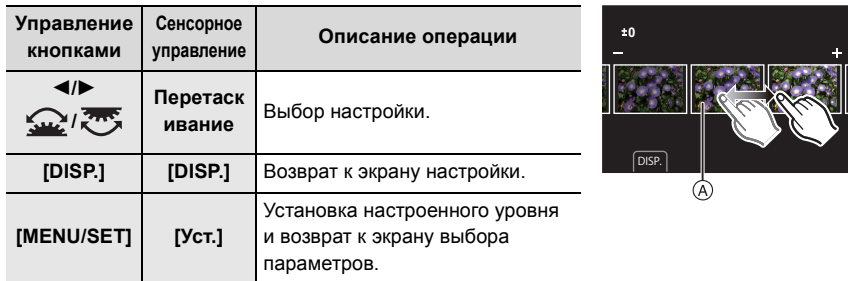

• Если коснуться снимка в центре, снимок увеличивается. Если коснуться  $\lceil$ [n], снимок уменьшается до исходного размера.

#### **Установка [Настройка]**

При выборе параметра появляется экран с запросом выбора [Восст. регулировку], [Цвет. простр] или [Разм. кадра].

- $\bigoplus$  Для выбора необходимого параметра нажмите  $\blacktriangle/\blacktriangledown$ , а затем нажмите [MENU/ SET].
	- Если выбрать [Восст. регулировку], появится экран подтверждения. При выборе [Да] выполняется операция и возврат к экрану выбора параметров.
- $\bigcirc$  Нажмите  $\blacktriangle/\blacktriangledown$  для выбора настройки, а затем нажмите [MENU/SET].

# **Возможные операции с помощью функции Wi-Fi®/Bluetooth®**

• Камеру нельзя использовать для подключения к общедоступной беспроводной локальной сети.

#### **Управление с помощью смартфона/планшета (P94)**

- Запись с помощью смартфона (P95)
- Воспроизведение или сохранение сохраненных на фотокамере изображений или их отправка на сайты социальных сетей (P97)

#### **Узнайте о других интересных возможностях, которые предоставляются при использовании Bluetooth®**

Соединение к смартфону, поддерживающему Bluetooth low energy, может выполняться в любое время. Подключитесь к смартфону для использования полного диапазона характеристик.

- Простое подсоединение спариванием (P90)
- Включение/выключение фотокамеры с помощью пульта дистанционного управления (P95)
- Управление кнопкой затвора фотокамеры (P96)
- Автоматическая отправка записанных изображений
- Авторезервирование в облаке
- Запись информации о местонахождении на изображения фотокамеры
- Синхронизация часов фотокамеры
- Сохранение информация настройки фотокамеры на смартфоне

#### **Отображение снимков на телевизоре**

#### **Беспроводная печать**

#### **Отправка изображений на аудиовидеоустройство**

#### **Отправка изображений на ПК**

#### **Использование веб-служб**

В этой инструкции по эксплуатации смартфоны и планшеты далее именуются смартфоны, если не указано иное.

• Подробную информацию см. в документе "Инструкция по эксплуатации для улучшения характеристик (формат PDF)".

#### ∫ **Информация об индикаторе БЕСПРОВОДНОГО соединения**

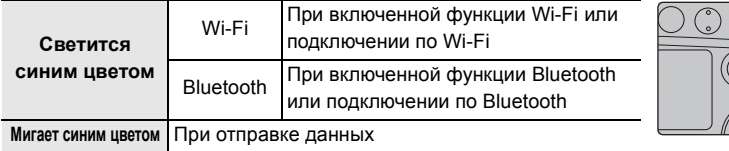

• В [Индик.беспровод.соед.] меню [Настр.] можно задать настройку для индикатора, чтобы он не загорался/мигал.

# ∫ **Информация о кнопке [Wi-Fi]**

В этой инструкции по эксплуатации функциональная кнопка, которой назначена функция [Wi-Fi], называется кнопкой [Wi-Fi].

(По умолчанию функция [Wi-Fi] назначается кнопке [Fn6], когда фотокамера используется в режиме записи, и назначается кнопке [Fn1], когда фотокамера используется в режиме воспроизведения.)

• Информацию о функциональных кнопках см. на P30.

# **Шаги для нажатия [Wi-Fi] (в режиме записи)**

- **1** Прикоснитесь к [  $\left[\begin{matrix}1\end{matrix}\right]$ .
- 2 Прикоснитесь к [ ङ्कं].

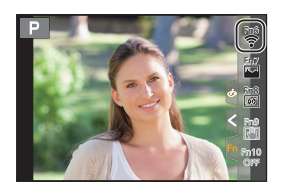

#### ∫ **Использование данной камеры в качестве устройства беспроводной локальной сети**

В случае использования оборудования или компьютерных систем, для которых требуется более надежная система безопасности, чем для устройств беспроводной локальной сети, примите надлежащие меры для обеспечения безопасности с учетом конструкционных особенностей и дефектов используемых систем. Panasonic не несет ответственности за какиелибо повреждения, вызванные использованием камеры для любой иной цели, кроме использования в качестве устройства беспроводной локальной сети.

### ∫ **Применение функции Wi-Fi данной фотокамеры предполагается в странах продажи данной фотокамеры**

Существует риск нарушения правил использования радиоволн, если камера применяется в других странах, кроме стран продажи данной фотокамеры, и корпорация Panasonic не несет ответственности за какие-либо нарушения.

### ∫ **Существует риск перехвата данных, отправляемых и получаемых по радиоволнам**

Обратите внимание на риск перехвата данных, отправляемых и получаемых по радиоволнам, посторонними лицами.

#### ∫ **Не используйте камеру в местах с наличием магнитных полей, статического электричества или помех**

- Не используйте фотокамеру в местах с наличием магнитных полей, статического электричества или помех, например рядом с микроволновыми печами. Это может привести к прерыванию радиоволнового сигнала.
- Использование камеры рядом с такими устройствами, как микроволновые печи или беспроводные телефоны, которые используют полосу радиочастот 2,4 ГГц, может привести к ухудшению рабочих характеристик обоих устройств.

### ∫ **Не подключайтесь к беспроводной сети, на использование которой вы не имеете права**

Когда камерой используется функция Wi-Fi, поиск беспроводных сетей происходит автоматически. В таком случае могут отображаться беспроводные сети, на использование которых вы не имеете права (SSID<sup>\*</sup>), однако не пытайтесь к ним подключиться, поскольку это может считаться несанкционированным доступом.

SSID — это название, которое используется для обозначения сети за пределами беспроводного локального соединения. Если SSID соответствует обоим устройствам, возможна передача данных.

# **Подключение к смартфону/планшету**

# **Установка приложения для смартфонов/планшетов "Image App"**

"Panasonic Image App" (далее по тексту "Image App") – это приложение, предоставляемое компанией Panasonic.

**• ОС**

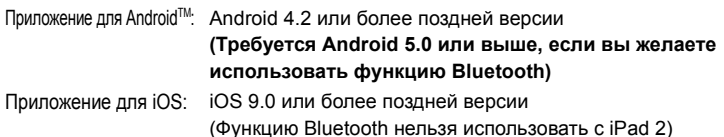

- **1 Подключите смартфон к сети.**
- **2 (Android) Выберите "Google PlayTM Store". (iOS) Выберите "App Store".**
- **3 Введите "Panasonic Image App" или "LUMIX" в поле поиска.**
- **4 Выберите "Panasonic Image App" и установите его.**

• Используйте последнюю версию.

- Поддерживаемые ОС указаны по состоянию на ноябрь 2017 г. Они могут изменяться.
- Дополнительную информацию о выполнении операций см. в разделе [Справка] меню "Image App".
- При работе с "Image App" на смартфоне, подключенном к фотокамере через Wi-Fi, [Справка] в "Image App" может не отображаться, в зависимости от смартфона. В таком случае после завершения соединения с фотокамерой снова подключите смартфон к мобильной сети, например 3G или LTE, либо к маршрутизатору Wi-Fi, а затем откройте [Справка] в "Image App".
- Некоторые экраны и сведения, представленные в этой инструкции по эксплуатации, на вашем устройстве могут быть другими в зависимости от поддерживаемой ОС и версии "Image App".
- Возможно, службу нельзя будет правильно использовать в зависимости от типа используемого смартфона.

Информацию о приложении "Image App" см. на приведенном ниже сайте поддержки. **http://panasonic.jp/support/global/cs/dsc/**

(Сайт только на английском языке.)

• При загрузке приложения в мобильную сеть может взиматься плата за передачу больших пакетов данных в зависимости условий вашего договора.

# **Использование смартфонов, поддерживающих Bluetooth low energy**

Выполните простую процедуру настройки соединения (спаривания) для подсоединения к смартфону, поддерживающему Bluetooth low energy. После настройки спаривания фотокамера также автоматически подключается к смартфону через Wi-Fi.

#### **• Поддерживаемые смартфоны**

**Android: Android 5.0 или более поздней версии, оснащенный Bluetooth 4.0 или более поздней версии (за исключением тех, что не поддерживают Bluetooth low energy)**

**iOS: iOS 9.0 или более поздней версии (за исключением iPad 2)**

**90** DVQX1325 (RUS)

(RUS) DVQX1325

**91**

На фотокамере

#### **Выберите меню.**

# > **[Настр.]** > **[Bluetooth]** > **[Bluetooth]** > MENU **[SET]** > **[Сопряжение]**

• Фотокамера переключается в режим ожидания спаривания и отображает свое название устройства.

На смартфоне

**1 Запустите "Image App".**

• Если появится сообщение о том, что смартфон выполняет поиск фотокамеры, закройте сообщение.

- **2 Выберите [Bluetooth].**
- **3 Включите Bluetooth.**
- **4 Выберите название устройства, представленного на экране фотокамеры, из списка [Камера готова к регистрации].**
	- Будет установлено соединение Bluetooth между фотокамерой и смартфоном. (Для устройств Android) Соединение Wi-Fi будет установлено при выборе [Подключение].

**Если используется устройство Android, выполните все указанные выше шаги для завершения настройки. Перейдите к oписанным ниже шагам только в случае использования устройства iOS.**

- В случае установки [Пароль Wi-Fi] на [OFF] на фотокамере, выберите [Настр Wi-Fi]. (На момент покупки настройка [Пароль Wi-Fi] установлена на [OFF])
- В случае установки [Пароль Wi-Fi] на [ON] на фотокамере, необходимо установить профиль.
- 1 Установите профиль.
	- Если на смартфоне установлен пароль, необходимо его ввести.
- 2 Нажмите кнопку Home, чтобы закрыть браузер.

**5 Включите функцию Wi-Fi в меню настроек смартфона.**

- **6 На экране настройки Wi-Fi выберите SSID (название устройства, выбранного в шаге 4), отображаемое на фотокамере.**
	- Если SSID не отображается, отображение возможно после выключения и повторного включения функции Wi-Fi.
- **7 Нажмите кнопку возврата и выберите "Image App" для открытия "Image App".**

• Сопряженный смартфон будет зарегистрирован как сопряженное устройство после подключения через Wi-Fi.

• Спаривание требует установки только для первого соединения. Для второго и последующего соединений: (P92)

При подключении через Bluetooth фотокамера автоматически выполняет соединение Wi-Fi. • (Устройства iOS) Если необходимо изменить подключенное устройство на экране настройки Wi-Fi, для изменения этой настройки выполните представляемые на экране указания.

• [ $\geq$ ] отображается на экране записи во время соединения Bluetooth. При включенной функции Bluetooth, но отсутствующем соединении значок [8] отображается полупрозрачным.

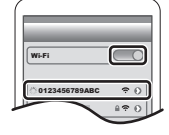

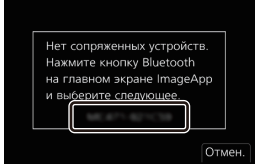

#### ∫ **Подсоединение к спаренному смартфону (подсоединение во второй и последующие разы)**

На фотокамере

# > **[Настр.]** > **[Bluetooth]** > **[Bluetooth]** > **[ON]** MENU

На смартфоне

**1 Запустите "Image App".**

• Если появится сообщение о том, что смартфон выполняет поиск фотокамеры, закройте сообщение.

- **2 Выберите [Bluetooth].**
- **3 Включите Bluetooth.**
- **4 Выберите фотокамеру (название устройства), к которой вы желаете подключиться, из списка [Камера зарегистрирована].**

Если вы заранее установите на фотокамере [Bluetooth] на [ON], соединение будет выполняться при использовании смартфона.

∫ **Завершение соединения Bluetooth к смартфону и отключение функции Bluetooth**

**Выберите меню фотокамеры.**

> **[Настр.]** > **[Bluetooth]** > **[Bluetooth]** > **[OFF]** MENU

# **Использование смартфона, не поддерживающего Bluetooth low energy**

Подключитесь к смартфону через Wi-Fi.

• Через Wi-Fi можно также выполнить соединение к смартфону, поддерживающему Bluetooth low energy, выполняя те же шаги.

#### **Подключение без ввода пароля**

Прямое подключение к смартфону можно легко установить, не вводя пароль.

На фотокамере

> **[Настр.]** > **[Wi-Fi]** > **[Функция Wi-Fi]** > MENU **[Новое подключение]** > **[Дистанц. упр. съемкой и просмотр]**

A SSID

- Когда фотокамера готова к подключению к смартфону, отображается SSID.
- Информацию также можно отобразить, нажав [Wi-Fi] на фотокамере.

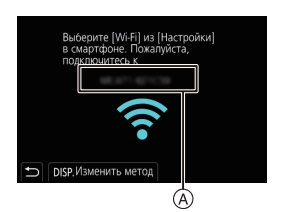

#### На смартфоне

- **1 Включите функцию Wi-Fi в меню настроек.**
- **2 На экране настройки Wi-Fi выберите SSID, отображаемый на фотокамере.**
- **3 Запустите "Image App".**

• Когда на фотокамере отображается экран подтверждения соединения, выберите для подключения [Да]. (Только для первого подключения)

**На момент покупки функция [Пароль Wi-Fi] установлена для кнопки [OFF].** Прежде чем подключаться к сети Wi-Fi, убедитесь, что на экране подтверждения соединения отображается именно то устройство, к которому вы хотите подключиться. Если отображается не то устройство, при выборе [Да] фотокамера подключится к этому устройству.

Рекомендуется установить [Пароль Wi-Fi] на [ON], если, например, поблизости находится другое устройство Wi-Fi.

#### **Использование пароля для установки соединения**

Подготовка:

Установите [Пароль Wi-Fi] на [ON].

<mark>и≡NU</mark> →  $\boldsymbol{\mathcal{J}}$  [Настр.] → [Wi-Fi] → [Настройка Wi-Fi] → [Пароль Wi-Fi] → [ON]

На фотокамере

- > **[Настр.]** > **[Wi-Fi]** > **[Функция Wi-Fi]** > **[Новое подключение]** > **[Дистанц. упр. съемкой и просмотр]**  $MENU \rightarrow$
- A SSID и пароль
- **B** QR-код
- Когда фотокамера готова к подключению к смартфону, отображаются QR-код, SSID и пароль.
- Информацию также можно отобразить, нажав [Wi-Fi] на фотокамере.

#### На смартфоне

- **1 Включите функцию Wi-Fi в меню настроек.**
- **2 На экране настройки Wi-Fi выберите SSID, отображаемый на фотокамере.**
- **3 Введите на смартфоне пароль, отображаемый на фотокамере. (Только для первого подключения)**
- **4 Запустите "Image App".**

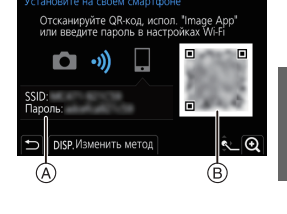

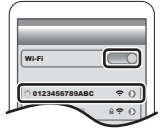

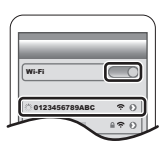

# **Завершение соединения Wi-Fi**

- **1 Установите на фотокамере режим записи.**
- **2 Выберите пункты меню фотокамеры для завершения соединения Wi-Fi.**

> **[Настр.]** > **[Wi-Fi]** > **[Функция Wi-Fi]** > **[Да]** MENU

• Соединение также можно завершить, нажав [Wi-Fi] на фотокамере.

**3 На смартфоне закройте "Image App".**

# **Управление с помощью смартфона/ планшета**

#### ∫ **Требуемый способ беспроводного подключения**

Режим беспроводного подключения зависит от функции, которая будет использоваться после подсоединения к смартфону.

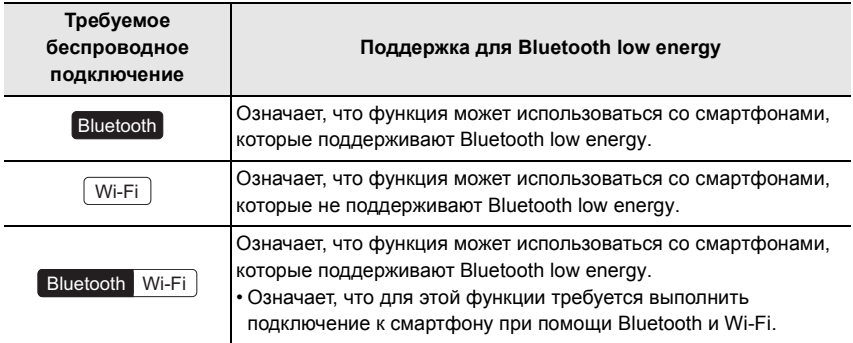

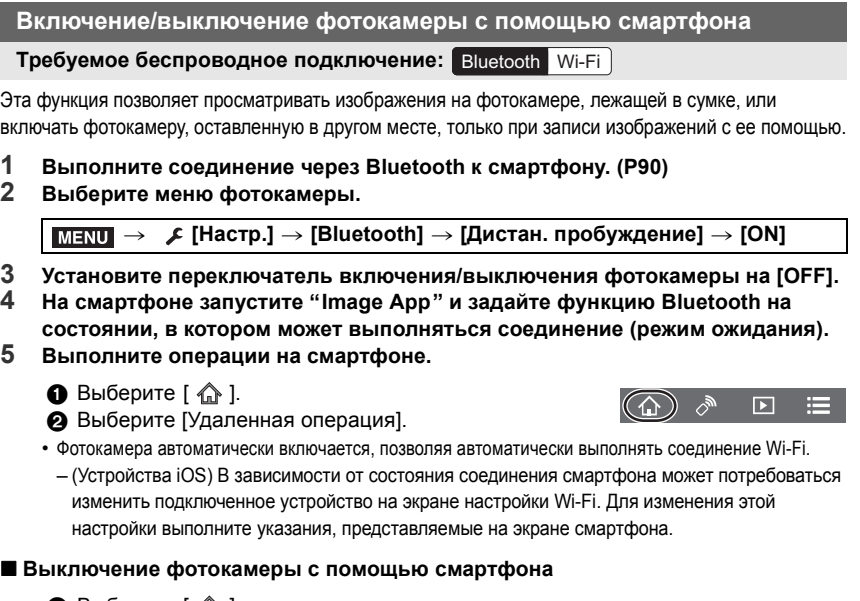

- **1** Выберите  $\left[ \begin{array}{c} 1 \\ \end{array} \right]$
- **2** Выберите [  $\bigcirc$  OFF].

• При задании [Дистан. пробуждение] на [ON] функция Bluetooth продолжает работать даже после выключения фотокамеры, вызывая разрядку аккумулятора.

**Выполнение изображений с помощью смартфона/планшета (дистанционная запись)**

**Требуемое беспроводное подключение:** Wi-Fi

- **1 Подключитесь к смартфону. (P90)**
- **2 Выполните операции на смартфоне.**
	- $\bigcirc$  (При подключении через Bluetooth) Выберите [ $\bigcirc$ ].  $\odot$  (При подключении через Bluetooth) Выберите

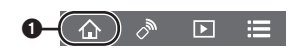

- Выполните автоматическое соединение Wi-Fi. (Устройства iOS) Если необходимо изменить подключенное устройство на экране настройки Wi-Fi, для изменения этой настройки выполните представляемые на экране указания.
- $\bigcirc$  Выберите [  $\bigcirc$  ].
- 4 Запишите изображение.

[Удаленная операция].

- Записанные изображения сохраняются в фотокамере.
- Некоторые настройки недоступны.

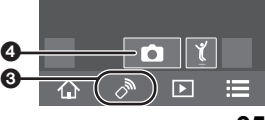

#### ∫ **Изменение настроек диска фотокамеры и т.д. при помощи смартфона**

### > **[Настр.]** > **[Wi-Fi]** > **[Настройка Wi-Fi]** > **[Приоритет удален.**  MENU **устройства]**

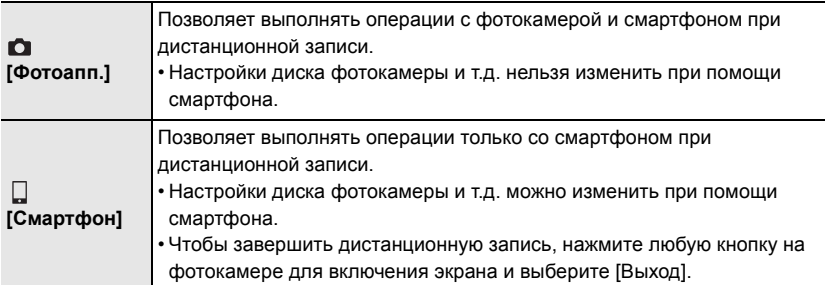

**Управление кнопкой затвора с помощью смартфона лишь через соединение Bluetooth**

**Требуемое беспроводное подключение:** Bluetooth

**1 Выполните соединение через Bluetooth к смартфону. (P90)**

#### **2 Выполните операции на смартфоне.**

**1** Выберите  $\hat{A}$ ].

2 Выберите [Пульт дист. упр. Затвором].

3 Дистанционно управляйте кнопкой затвора или кнопкой видеосъемки фотокамеры.

O

 $\overline{\mathbf{E}}$ ⊨

• Подробную информацию см. в разделе справки в меню "Image App".

- Изображение с экрана прямого просмотра фотокамеры невозможно просматривать на смартфоне.
- Чтобы отменить [Режим сна] с помощью этой функции, выберите следующие настройки и выполните подключение через Bluetooth.
	- [Дистан. пробуждение]: [ON] [Автопередача]: [OFF]
- Когда фотокамера выключена, даже если установить на ней [Дистан. пробуждение] в положение [ON], ее нельзя включить с помощью этой функции.

# **Воспроизведение/сохранение сохраненных на фотокамере изображений или их отправка на сайты социальных сетей**

**Требуемое беспроводное подключение:** Wi-Fi

- **1 Подключитесь к смартфону. (P90)**
- **2 Выполните операции на смартфоне.**
	- Если смартфон уже подключен через Wi-Fi, перейдите к шагу  $\mathbf{\Theta}$ .
	- $\bigcirc$  (При подключении через Bluetooth) Выберите  $\hat{A}$ ].
	- **2** (При подключении через Bluetooth) Выберите [Удаленная операция].
		- Выполните автоматическое соединение через Wi-Fi.
		- (Устройства iOS) В зависимости от состояния соединения смартфона может потребоваться изменить подключенное устройство на экране настройки Wi-Fi. Для изменения этой настройки выполните указания, представляемые на экране смартфона.
	- $\bigcirc$  Выберите [  $\triangleright$ ].
		- Вы можете переключать отображаемые изображения, выбрав значок ((A) в левой верхней части экрана. Чтобы отобразить сохраненные в фотокамере изображения, выберите [LUMIX(SD1)] или [LUMIX(SD2)].

**(Для воспроизведения движущихся изображений)**

- 4 Коснитесь изображения, чтобы его увеличить.
- **(Для сохранения изображения или его отправки**

**на сайт соцсетей или другую веб-службу)**

- 5 Нажмите и удерживайте изображение, а затем перетащите его для сохранения.
- При воспроизведении видеоролика качество изображения отличается от качества фактически записанного видеоролика. При воспроизведении видеоролика или изображения может ухудшиться качество изображения или прерываться звук.
- Для сохранения снимков в формате RAW необходима версия ОС Android 7.0 или более поздняя либо iOS 10.0 или более поздняя.
- В зависимости от смартфона или его версии ОС, снимки в формате RAW могут отображаться неправильно.
- Невозможно сохранить следующие типы изображений:
- Видеоролики в формате [AVCHD], [MP4] (только с размером [4K])
- Файлы серийной съемки 6K/4K
- Изображения, записанные с помощью функции пост-фокуса

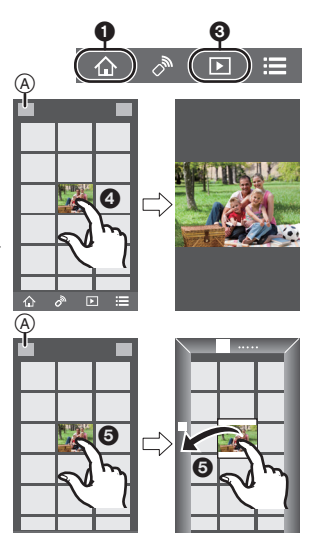

# **Выполнение подключения к ПК через точку беспроводного доступа**

### ∫ **Создание папки для получения изображений**

• Создайте учетную запись ПК (до 254 символов) и пароль (до 32 символов), состоящие из буквенно-цифровых символов. Создать папку для получения изображений, возможно, не получится, если имя учетной записи содержит символы, не являющиеся буквенноцифровыми.

При использовании "PHOTOfunSTUDIO" (Для Windows)

- **1 Установите "PHOTOfunSTUDIO" на ПК. (P100)**
- **2 Создайте папку для получения изображений с помощью "PHOTOfunSTUDIO".**
	- Чтобы автоматически создать папку, выберите [Авто-создание]. Для указания папки, создания новой папки или установки пароля для папки выберите [Создать вручную].
	- Подробную информацию см. в инструкции по эксплуатации программы "PHOTOfunSTUDIO" (в формате PDF).

Когда не используется "PHOTOfunSTUDIO" (Для Mac)

Поддерживаемые ОС: OS X версий v10.5 – v10.11, macOS 10.12 Пример: OS X v10.8

- **1 Выберите папку, которую вы собираетесь использовать для получения изображений, а затем нажмите на пункты в следующем порядке. [файл]** > **[Свойства]**
- **2 Разрешите общий доступ к папке.**
	- Дополнительную информацию можно найти в инструкции по эксплуатации ПК или в разделе "Справка" операционной системы.

#### ∫ **Отправка изображений на ПК**

Описанные в данном руководстве способы подключения являются примерами. Подробную информацию о других способах подключения см. в документе "Инструкция по эксплуатации для улучшения характеристик (формат PDF)".

#### Подготовка:

• Если стандартная рабочая группа ПК была изменена, измените настройку данного устройства в [Подключение ПК].

#### **1 Выберите меню.**

MENU > **[Настр.]** > **[Wi-Fi]** > **[Функция Wi-Fi]** > **[Новое подключение]**

#### **2 Выберите способ подключения.**

#### **Отправка изображения при каждом выполнении снимка ([Отправить изображения во время записи])**

#### **Доступный формат файлов: JPEG/RAW**

**Выбор и отправка изображений ([Отпр.изобр., хран. в фотоаппарате])**

**Доступный формат файлов: все форматы**

# **3 Выберите [ПК].**

**4 Выберите способ подключения.**

#### **Пример: выбор [WPS (Кнопка)] для установки соединения**

- 1 Выберите [Через сеть].
- **2** Выберите [WPS (Кнопка)].
- **3 Нажимайте на кнопку WPS точки беспроводного доступа** до тех пор, пока не произойдет переключение на режим **WPS**

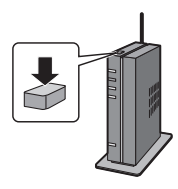

**5 На фотокамере выполните нужную вам операцию.**

#### **Отправка изображения при каждом выполнении снимка ([Отправить изображения во время записи])**

- 1 Выберите ПК, к которому нужно подключиться, и целевую папку.
- 2 Проверьте настройки отправки и выберите [Уст.].
- 3 Сделайте снимок фотокамерой.
- Чтобы завершить соединение, выполните следующие шаги:

1ENU → ƒ [Настр.] → [Wi-Fi] → [Функция Wi-Fi] → [Да]

#### **Выбор и отправка изображений ([Отпр.изобр., хран. в фотоаппарате])**

- 1 Выберите ПК, к которому нужно подключиться, и целевую папку.
- 2 Проверьте настройки отправки и выберите [Уст.].
- 3 Выберите [Одиночн. выбор] или [Множеств. выбор], а затем выберите изображения, которые хотите отправить.
- Чтобы изменить настройку отправки, нажмите [DISP.]. Чтобы завершить соединение, выберите [Вых.].
- Папки, сортированные по дате отправки, создаются в указанной папке, и снимки сохраняются в этих папках.
- Если появляется экран для введения учетной записи пользователя и пароля, введите данные, установленные вами на своем ПК.
- Если в имени компьютера (имени NetBIOS в случае компьютеров Mac) имеется пробел (пустой символ) и т. п., правильное распознавание имени может оказаться невозможным. В этом случае рекомендуем изменить имя на другое, состоящее только из 15 или менее буквенно-цифровых символов.
- При установке [Автопередача] в [Bluetooth] на [ON] [Функция Wi-Fi] недоступна.

# **Воспроизведение фотоснимков на экране телевизора**

Подготовка: выключите фотокамеру и телевизор.

- **1 Подключите фотокамеру к телевизору с помощью кабеля HDMI.**
	- Проверьте направление разъемов и вставьте/извлеките штекер, не допуская перекосов.

(Если вставить штекер под углом или в неправильном направлении, могут возникнуть проблемы в связи с деформацией разъема.)

Подключайте устройства только к правильным разъемам. В противном случае может возникнуть неисправность.

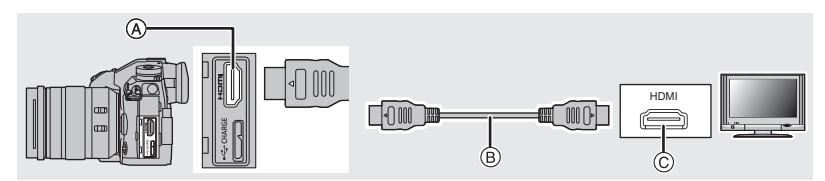

A Гнездо [HDMI] (тип A)

C Гнездо HDMI (на телевизоре)

B Кабель HDMI

# **2 Включите телевизор и выберите вход, соответствующий использованному разъему.**

# **3 Включите камеру и затем нажмите [**(**].**

• Прочтите руководство пользователя телевизора.

• Используйте "высокоскоростной кабель HDMI" с логотипом HDMI. Кабели, не соответствующие стандартам HDMI, работать не будут. "Высокоскоростной кабель HDMI" (штекер: тип A–тип A, длина: до 1,5 м)

# **Сохранение фотоснимков и видеокадров на ПК**

Записанные снимки можно импортировать на компьютер, подключив фотокамеру к компьютеру.

#### **Скачивание программного обеспечения**

- Чтобы скачать программное обеспечение, нужно подключить ПК к Интернету.
- В зависимости от среды передачи данных, для скачивания программного обеспечения может потребоваться некоторое время.
- Поддерживаемые ОС указаны по состоянию на ноябрь 2017 г. Они могут изменяться.

# **PHOTOfunSTUDIO 10.0 PE (Windows 7/Windows 8.1/Windows 10)**

Данное программное обеспечение позволяет управлять изображениями. Например, можно отправлять снимки и видеокадры на ПК и сортировать их по дате записи или имени объекта. Кроме того, можно выполнять такие операции, как запись изображений на DVD, обработка и корректирование изображений, а также редактирование видеозаписей.

Для скачивания и установки программного обеспечения перейдите на указанный ниже сайт.

Скачайте программное обеспечение, пока оно доступно для скачивания. **http://panasonic.jp/support/global/cs/soft/download/d\_pfs10pe.html**

(Сайт только на английском языке.)

- Истечение срока для скачивания: Январь 2023 г.
- Для видеороликов 4K и фотоснимков 6K/4K требуется 64 -битная версия Windows 7/ Windows 8.1/Windows 10.
- Подробную информацию об операционной среде или методе эксплуатации см. в документе "Инструкция по эксплуатации для улучшения характеристик (формат PDF)" либо в инструкциях по эксплуатации соответствующих компьютерных программ.
- Программа "PHOTOfunSTUDIO" несовместима с Mac.

#### **SILKYPIX Developer Studio SE (Windows: Windows 7/Windows 8/Windows 8.1/Windows 10, Mac: OS X v10.6 – v10.11, macOS 10.12)**

Данное программное обеспечение предназначено для редактирования изображений в формате RAW.

Отредактированные изображения могут быть сохранены в формате (JPEG, TIFF и т. д.) с возможностью отображения на персональном компьютере.

Для скачивания и установки программного обеспечения перейдите на указанный ниже сайт.

# **http://www.isl.co.jp/SILKYPIX/russian/p/**

• Более подробную информацию об использовании SILKYPIX Developer Studio можно найти в разделе справки Help либо на веб-сайте поддержки Ichikawa Soft Laboratory.

# **LoiLoScope — 30-дневная полнофункциональная пробная версия (Windows 7/Windows 8/Windows 8.1/Windows 10)**

С помощью этого программного обеспечения можно легко редактировать видеоролики.

Для скачивания и установки программного обеспечения перейдите на указанный ниже сайт.

# **http://loilo.tv/product/20**

- Будет установлена только пробная версия.
- Дополнительную информацию об использовании LoiLoScope см. в руководстве по LoiLoScope, которое можно скачать на сайте.
- Программа "LoiLoScope" несовместима с Mac.

# **Передача изображений на ПК**

Подготовка:

Установите "PHOTOfunSTUDIO" на ПК. (P100)

# **1 Подключите камеру к компьютеру с помощью соединительного кабеля USB (поставляется в комплекте).**

- Перед подключением включите питание данного устройства и своего ПК.
- Пользуйтесь только соединительным кабелем USB, который поставляется в комплекте.

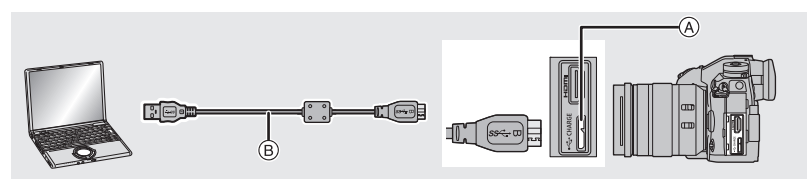

(A) Гнездо [USB/CHARGE] В Соединительный кабель USB (поставляется в комплекте)

# **2 Нажатием** 3**/**4 **выберите [PC(Storage)], а затем нажмите [MENU/SET].**

- Если [Режим USB] установлено в положение [PC(Storage)] в [Настр.] меню заранее, камера автоматически будет подключена к ПК, без отображения экрана выбора [Режим USB].
- **3 Скопируйте изображения на компьютер с помощью программы "PHOTOfunSTUDIO".**
	- Не удаляйте и не перемещайте скопированные файлы или папки в проводнике Windows. При просмотре в "PHOTOfunSTUDIO" воспроизведение или редактирование невозможно.

# ∫ **Копирование на ПК без использования "PHOTOfunSTUDIO" (Для Mac)**

Даже в случае использования Mac или в любой ситуации, когда нельзя установить "PHOTOfunSTUDIO", файлы и папки все же можно копировать, перетаскивая их на компьютер после подключения к нему фотокамеры.

**• Содержимое (структура папок) карты памяти данной камеры следующая.**

**Для Windows: Накопитель ([LUMIX]) отображается в [Компьютер]**

**Для ПК и ОС Mac: Диск ([LUMIX]) отображается на рабочем столе**

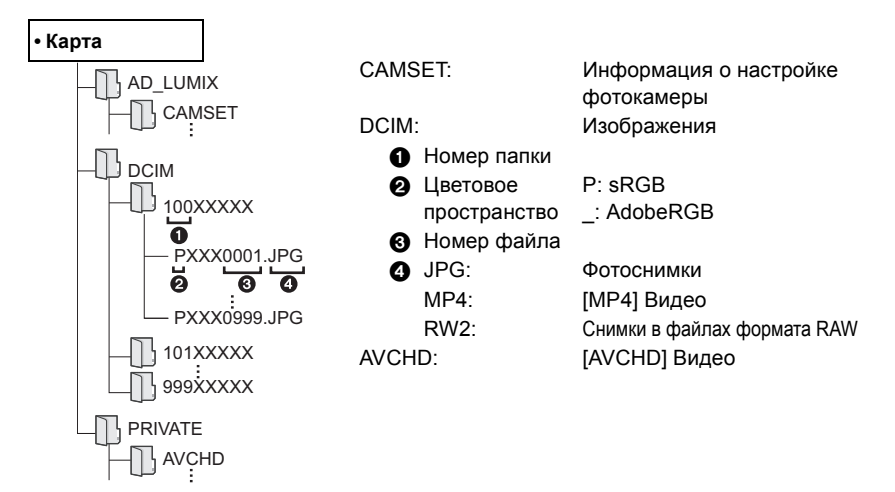

# **Управление фотокамерой с ПК**

### **■ Скачивание программного обеспечения**

# **"LUMIX Tether"**

Это программное обеспечение используется для управления с ПК цифровой фотокамерой Panasonic. С его помощью можно изменять различные настройки фотокамеры, выполнять дистанционную запись и сохранять дистанционно записанные изображения на ПК.

Для скачивания и установки программного обеспечения перейдите на указанный ниже сайт. **http://panasonic.jp/support/global/cs/soft/download/d\_lumixtether.html**

• Операционная среда

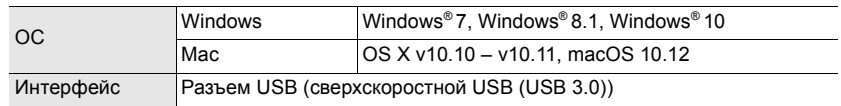

• Поддерживаемые ОС указаны по состоянию на ноябрь 2017 г. Они могут изменяться.

• Подробную информацию о том, как пользоваться "LUMIX Tether", см. в руководстве по эксплуатации "LUMIX Tether" (файл PDF).

### ∫ **Управление фотокамерой с ПК**

Подготовка:

Установите "LUMIX Tether" на ПК.

- **1 Подключите камеру к компьютеру с помощью соединительного кабеля USB (поставляется в комплекте).**
	- Перед подключением включите питание данного устройства и своего ПК.
	- Пользуйтесь только соединительным кабелем USB, который поставляется в комплекте.

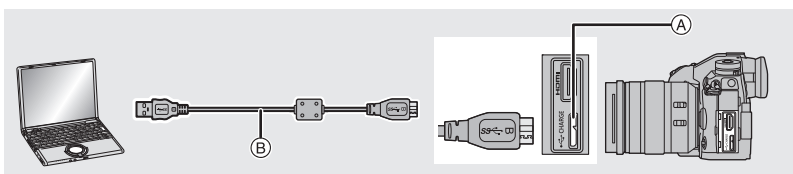

 $\Omega$  Гнездо IUSB/CHARGEI

 $(B)$  Соединительный кабель USB (поставляется в комплекте)

# **2** Нажатием ▲/▼ выберите [PC(Tether)], а затем нажмите [MENU/SET].

• Если [Режим USB] установлено в положение [PC(Tether)] в [Настр.] меню заранее, камера автоматически будет подключена к ПК, без отображения экрана выбора [Режим USB].

# **3 Используйте "LUMIX Tether" для управления фотокамерой с ПК.**

• Когда фотокамера подключена к ПК через [PC(Tether)]:

- На фотокамере устанавливается режим записи.
- Нельзя использовать функцию Wi-Fi/Bluetooth.
- На экране отображается  $\lceil \frac{2}{9} \rceil$ .
- Если выполнять запись, не вставляя карту в фотокамеру, вместо количества записываемых снимков на экране появится [PC].

# **Отображение на мониторе/видоискателе**

**• Следующие изображения иллюстрируют примеры, в которых экран отображения установлен на [ ] (стиль отображения на мониторе) в мониторе.**

# **При записи**

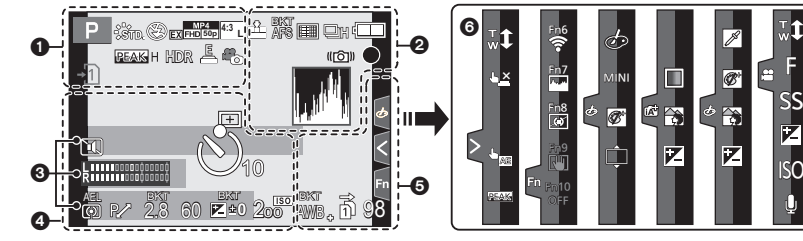

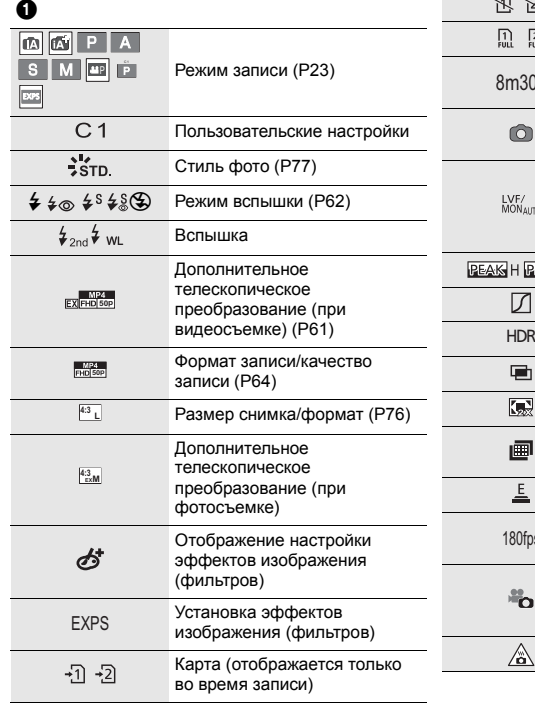

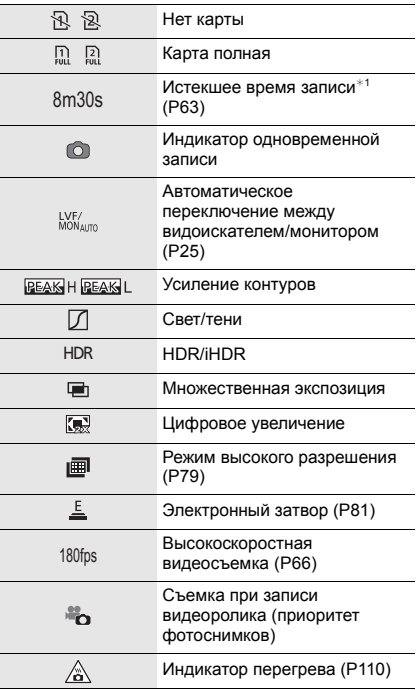

C

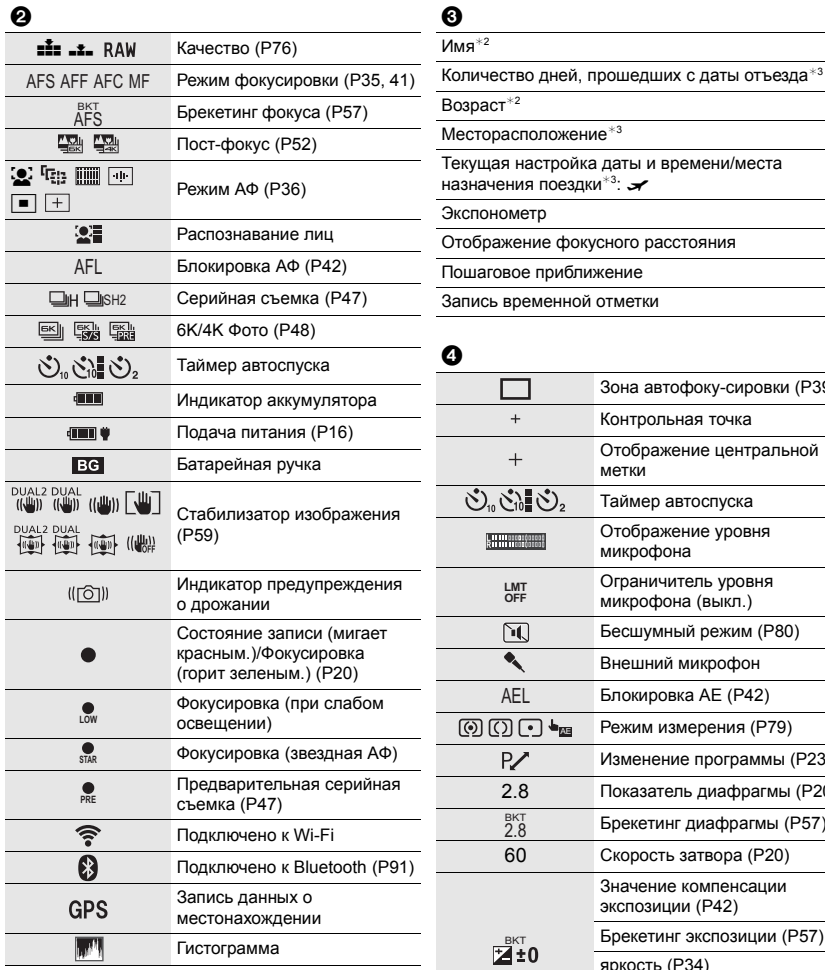

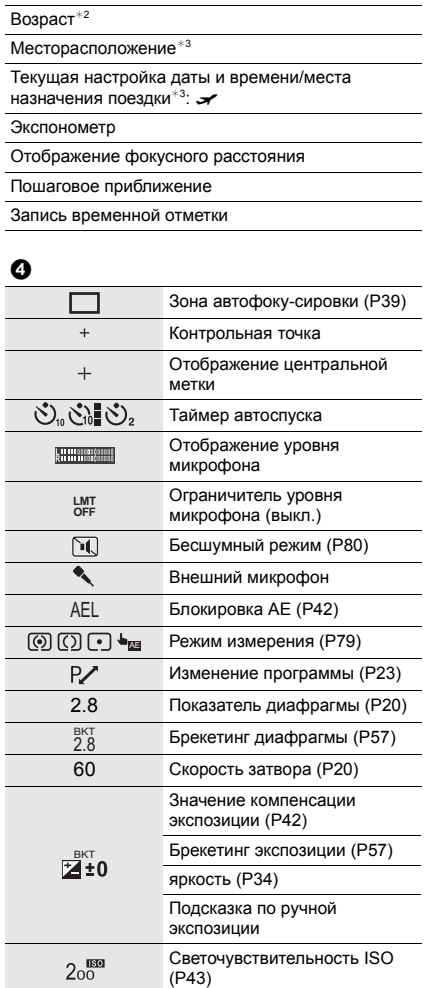

 $\bullet$  $M$ мя $*2$ 

Ī

Ī

Ī Ī Ī

Ī

Ī

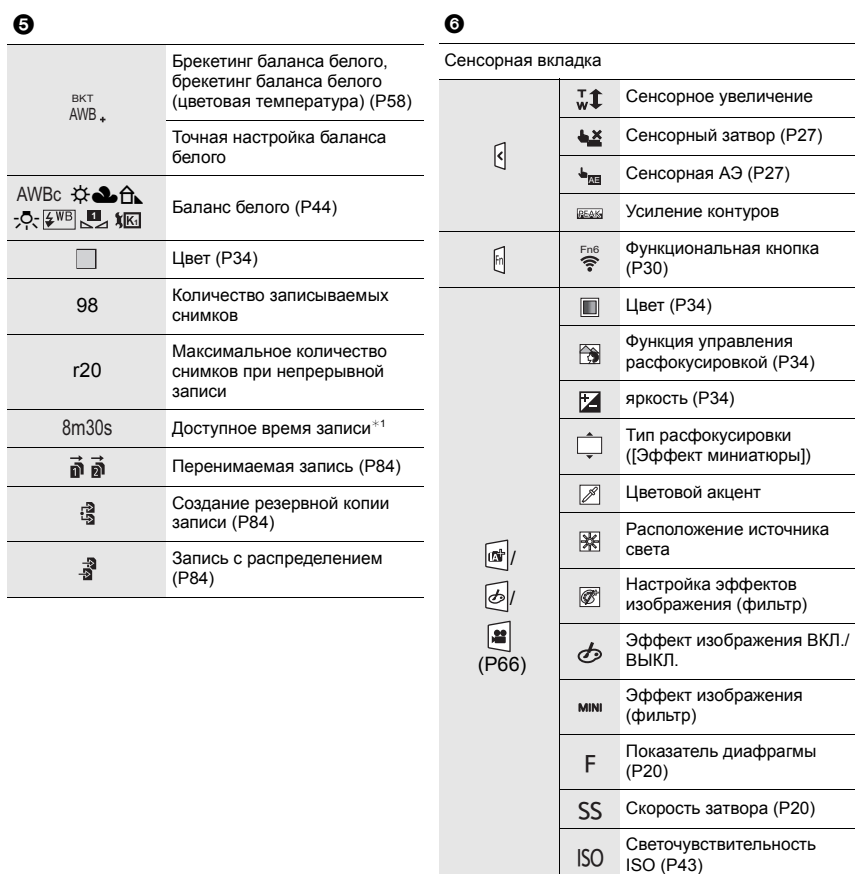

- $*1$  m: минута, s: секунда
- ¢2 Отображается примерно 5 секунд после включения фотокамеры при установке параметра [Установ. профиля].
- $*3$  Текущая дата и время отображаются примерно на 5 секунд при включении фотокамеры, при настройке часов и после переключения из режима воспроизведения в режим записи.

Регулировка уровня микрофона

 $\pmb{\mathbb{U}}$ 

# **При записи**

### **Информация на мониторе о записи**

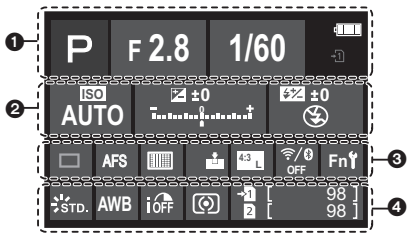

# $\bullet$

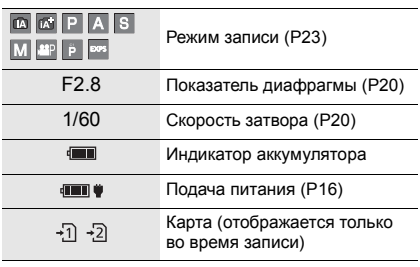

# $\boldsymbol{e}$

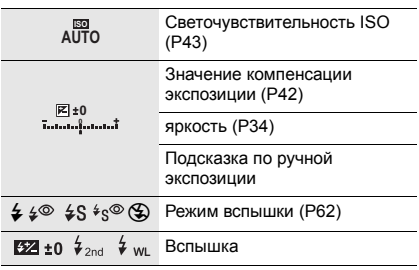

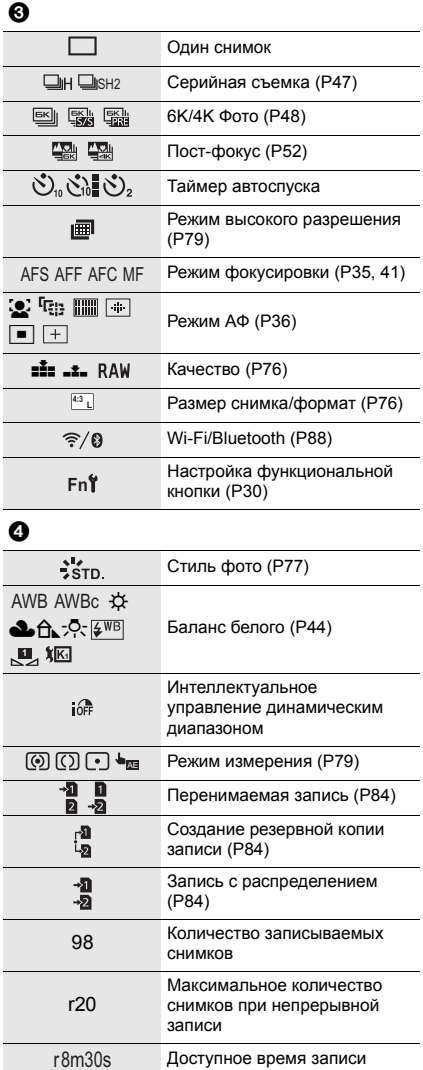

---- Нет карты

# **Индикация состояния на ЖКД**

Отображается информация фотокамеры о записи. \*Все сведения приводятся здесь с целью объяснения.

#### **При записи**

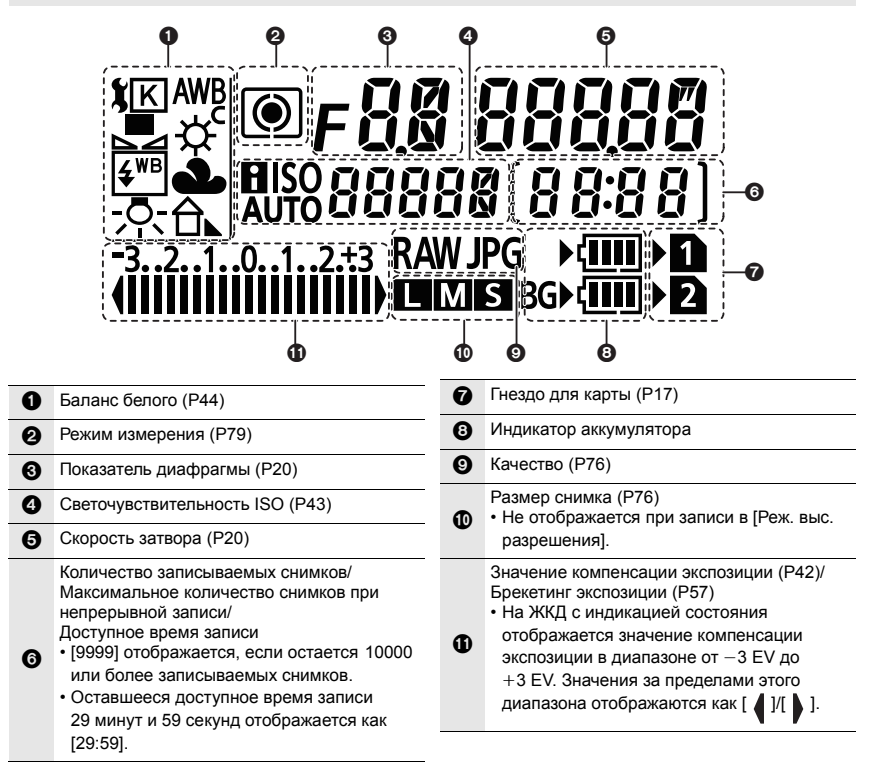

#### ∫ **Индикатор уровня заряда аккумулятора**

- A Обозначает источник питания.
- B Уровень заряда аккумулятора в фотокамере
- C Уровень заряда аккумулятора в батарейной ручке

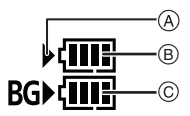

- Значок уровня заряда аккумулятора в фотокамере не отображается при использовании сетевого адаптера (поставляется отдельно).
- Информация о записи не отображается на ЖКД с индикацией состояния во время воспроизведения изображений или отображения экрана меню.
# Отображение сообшений

В некоторых случаях на экран выводятся запросы подтверждения и сообщения об ошибках.

• См. также документ "Инструкция по эксплуатации для улучшения характеристик (формат PDF)", в котором приведена более подробная информация.

#### [Некоторые снимки нельзя удалить]/[Этот снимкок нельзя удалить]

• Эта функция может использоваться исключительно для снимков, соответствующих стандарту DCF. Выполните форматирование (Р19) на данной камере, предварительно сохранив нужные данные на ПК или другом носителе.

### [Ошибка карты памяти Форматировать эту карту?]

- Этот формат нельзя использовать с данной камерой.
	- Вставьте другую карту.
	- Снова отформатируйте карту, используя камеру, после сохранения необходимых данных на ПК и пр. (Р19) Дата будет удалена.

#### [Объектив прикреплен неверно. Не нажимайте кнопку снят. объект, пока он прикреплен.]

• Отсоедините объектив один раз, а затем снова присоедините, не нажимая кнопку разблокировки объектива. (Р17)

Еще раз включите данное устройство. Если отображение не исчезло, обратитесь к дилеру.

### [Ошибка карты памяти]/[Невозможно использовать эту карту памяти.]

• Используйте карту, совместимую с данной камерой. (Р9)

### [Вставьте карту SD снова]/[Попробуйте другую карту]

- При обрашении к карте произошла ошибка. Снова вставьте карту.
- Вставьте другую карту.

### **ГОшибка счит./Ошибка зап. Проверьте карту]**

- Не удалось прочитать или записать данные. Извлеките карту после выключения данного устройства. Вставьте карту снова, включите данное устройство и снова попробуйте выполнить чтение или запись данных.
- Возможно, карта сломана.
- Вставьте другую карту.

### [Данный аккумулятор использовать нельзя]

- Используйте оригинальные аккумуляторы Panasonic. Если данное сообщение появляется даже при использовании оригинального аккумулятора Panasonic, обратитесь к дилеру или в ближайший сервисный центр.
- Если клемма аккумулятора загрязнена, очистите ее и уберите мешающие предметы.

### [Не удал. подкл. беспр. ТД]/[Подкл. не установл.]/[Получатель не найден]

- Информация о точке беспроводного доступа, установленная на данном устройстве, неверна. Проверьте тип аутентификации, тип шифрования и ключ шифрования.
- Радиоволны от других устройств могут препятствовать подключению к точке беспроводного доступа. Проверьте состояние других устройств, подключенных к точке беспроводного доступа, а также состояние других беспроводных устройств.

# **Устранение неисправностей**

Во-первых, попробуйте выполнить следующие операции.

# **Если проблема не разрешается, улучшение возможно путем выбора [Сброс] в меню [Настр.].**

• См. также документ "Инструкция по эксплуатации для улучшения характеристик (формат PDF)", в котором приведена более подробная информация.

#### **При сотрясении фотокамеры слышен дребезжащий звук.**

• Звук вызван работой встроенного стабилизатора изображения. Это не является неисправностью.

#### **Запись останавливается преждевременно. Запись невозможна. Невозможно использовать некоторые функции.**

- В случае высокой температуры окружающей среды или непрерывной записи температура фотокамеры повышается. После появления [  $\triangle$  ] запись может остановиться или указанные ниже функции могут временно отключиться для защиты фотокамеры. Подождите, пока фотокамера не остынет.
	- 6K/4K Фото
	- Пост-фокус

– Вывод HDMI

– Съемка фильмов

– Подача питания по соединительному кабелю USB

– Расширение точки АФ

**Фотокамера не работает даже во включенном состоянии. Фотокамера выключается сразу же после включения.**

- Ресурс аккумулятора исчерпан.
	- $\rightarrow$  Зарядите аккумулятор. (Р13)

#### **Аккумулятор разряжается слишком быстро.**

- При установке [Предв. сер.съемка 6K/4K] или [Предварит. серийн. съемка] аккумулятор разряжается быстрее.
- $\rightarrow$  Используйте эти функции только при записи с их помощью.

#### **Объект неправильно фокусируется.**

- Объект находится за пределами диапазона фокусировки фотокамеры.
- Установлено ли [Приор. фок./спуска] в меню [Пользов.] на [RELEASE]?
- Установлено ли [Затвор АФ] в меню [Пользов.] на [OFF]?
- Возможно, блокировка АФ выполнена неправильно?

# **Записанный снимок размытый. Стабилизатор изображения не эффективен.**

- Выдержка может удлиниться и функция стабилизатора изображения может работать неправильно при съемке в плохо освещенных местах.
	- $\rightarrow$  Во время съемки с низкой скоростью затвора рекомендуется использовать штатив и таймер автоспуска.

#### **Объект на снимке выглядит искаженным.**

• Если движущийся объект снимается с помощью электронного затвора либо записывается видеоролик или фотоснимок 6K/4K, объект может выглядеть на снимке искаженным. Это свойство датчиков MOS, которые используются в качестве чувствительных элементов фотокамеры. Это не является неисправностью.

#### **При таких типах освещения, как флуоресцентное или светодиодное, могут появиться полосы или мерцание.**

- Это характеристика МОП-датчиков, служащих в качестве датчиков камеры. Это не неисправность.
- При использовании электронного затвора эффект горизонтальных полос можно снизить, удлинив выдержку.
- Если во время видеосъемки появляется заметное мерцание или полосы при освещении от флуоресцентных или светодиодных осветительных приборов, установите [Умен. мерцан.]. Этот параметр уменьшает мерцание или полосы, позволяя установить фиксированную выдержку. Выдержку можно установить вручную в творческом режиме видео. (P23)

#### **Яркость или оттенок записанного снимка отличаются от реальной сцены.**

- При съемке в условиях флуоресцентного или светодиодного освещения увеличение выдержки может привести к незначительным изменениям яркости и цвета. Эти изменения возникают из-за источника освещения и не указывают на неисправность.
- При съемке объектов в крайне ярких местах или съемке при флуоресцентном, светодиодном освещении, под ртутными, натриевыми лампами и т. п. могут происходить изменения цвета или яркости экрана либо появляться горизонтальные полосы на экране.

### **Невозможно установить [Бесшумный режим] на [OFF].**

• На момент покупки режим [Бесшумный режим] назначен функциональному переключателю. Если функциональный переключатель установлен на [MODE2], измените настройку на [MODE1]. (P22)

#### **Съемка видео невозможна.**

• Возможно, при использовании карты большой емкости будет невозможна запись в течение короткого времени после включения данного устройства.

#### **Запись видео прекращается в процессе записи.**

• В зависимости от [Формат записи] и [Кач-во зап.] видеоролика, требуемое для карты номинальное значение класса скорости различается. Используйте карту, соответствующую номинальному значению. (P9)

#### **Вспышка не срабатывает.**

- При использовании электронного затвора вспышка не срабатывает.
- Если параметр [Бесшумный режим] установлен на [ON], вспышка не срабатывает.

#### **Снимок не воспроизводится. Записанные изображения отсутствуют.**

- Вставлена ли карта?
- Возможно, это папка или снимок, которые были обработаны на ПК? Если да, их невозможно воспроизвести на данной камере.
	- $\rightarrow$  Для записи снимков с ПК на карту рекомендуется использовать программное обеспечение "PHOTOfunSTUDIO" (P100).
- Установлено ли [Реж. воспр.] для воспроизведения?
	- $\rightarrow$  Измените на [Норм.воспр.].

# **Соединение Wi-Fi невозможно установить. Прием радиоволн отключается. Точка беспроводного доступа не отображается.**

#### ∫ **Общие советы по использованию соединения Wi-Fi**

- Используйте для соединения диапазон связи подключаемого устройства.
- Возможно, поблизости включено какое-либо устройство, например микроволновая печь, беспроводной телефон и т. п., в котором используется частота 2,4 ГГц?
	- $\rightarrow$  Радиоволновая связь может прерываться при их одновременном использовании. Используйте их на достаточном расстоянии от устройства.
- Если индикатор аккумулятора мигает красным, подключение к другому оборудованию может не установиться или связь может прерываться. (Появляется такое сообщение, как [Ошибка связи].)
- Если фотокамеру поместить на металлический стол или полку, это может негативно повлиять на прием радиоволн. В таких случаях установить соединение может оказаться невозможным. Уберите фотокамеру с металлической поверхности.

#### ∫ **Информация о точке беспроводного доступа**

- Проверьте, находится ли подключаемая точка беспроводного доступа в рабочем состоянии.
- Проверьте условия приема радиоволн для точки беспроводного доступа.
	- $\rightarrow$  Переместите данное устройство ближе к точке беспроводного доступа.
	- $\rightarrow$  Измените расположение и направление точки беспроводного доступа.
- Отображение может отсутствовать даже при наличии радиоволн в зависимости от настройки точки беспроводного доступа.
	- $\rightarrow$  Выключите и снова включите точку беспроводного доступа.
	- $\rightarrow$  Проверьте настройки точки беспроводного доступа.
	- $\rightarrow$  Если идентификатор сети SSID для точки беспроводного доступа установлен не на радиопередачу, обнаружение точки беспроводного доступа может оказаться невозможным. Введите идентификатор сети SSID для начала соединения или установите идентификатор сети SSID для точки беспроводного доступа на радиопередачу.

# Когда я пытаюсь установить соединение Wi-Fi с ПК на базе Windows 8, мое имя пользователя и пароль не распознаются, и я не могу подключиться к ПК.

- Некоторые версии ОС, включая Windows 8, используют два типа учетных записей: локальную учетную запись и учетную запись Microsoft.
	- → Используйте имя пользователя и пароль для локальной учетной записи.

#### ПК не распознается при использовании соединения Wi-Fi. Фотокамеру невозможно подключить к ПК через соединение Wi-Fi.

- Название рабочей группы по умолчанию установлено на "WORKGROUP". Если вы изменили название рабочей группы, ПК не будет распознан. В пункте Подключение ПКІ меню ІНастройка Wi-Fil измените название рабочей группы на название рабочей группы ПК, к которому подключаетесь.
- Убедитесь, что имя пользователя и пароль введены правильно.
- Если системное время компьютера Мас или ПК на базе Windows, подключенного к фотокамере, значительно отличается от времени фотокамеры, она не может подключиться к компьютеру или ПК на базе некоторых ОС.
	- → Убедитесь, что [Уст. часов] и [Мировое время] фотокамеры соответствует времени, дате и часовому поясу на компьютере Мас или ПК на базе Windows. В случае значительного несоответствия друг другу обеих настроек приведите их в соответствие.

### Для передачи изображения на веб-службу требуется время.

Передача изображения прерывается на полпути. Невозможно передать некоторые изображения.

- Возможно, размер изображения слишком большой?
	- $\rightarrow$  Уменьшите размер изображения в [Размер], а затем отправьте его.
	- $\rightarrow$  Выполните передачу после разделения видеозаписи с помощью [Редактвидео].
- Для передачи может требоваться более длительное время, если точка беспроводного доступа находится далеко.
	- → Выполните передачу ближе к точке беспроводного доступа.
- Формат видеофайлов, которые можно отправить, зависит от места назначения.

#### Из объектива раздается звук.

- Это звук движения объектива или работы диафрагмы во время включения или выключения данного устройства. Это не является неисправностью.
- Звук, вызванный автоматической настройкой диафрагмы, появляется при изменении яркости, например из-за операции масштабирования или перемещения фотокамеры. Это не является неисправностью.

#### Фотокамера нагревается.

• При использовании поверхность фотокамеры и обратная сторона монитора могут нагреваться. Это никак не сказывается на характеристиках или качестве работы фотокамеры.

#### Сбилась настройка часов.

- Если камера не используется в течение длительного времени, часы могут сброситься.
	- $\rightarrow$  [Установите часы] Будет отображено сообщение. Выполните повторную настройку часов. (Р18)

# **Технические характеристики**

Технические характеристики могут быть изменены без уведомления.

# **Корпус цифровой камеры (DC-G9):**

Информация для вашей безопасности

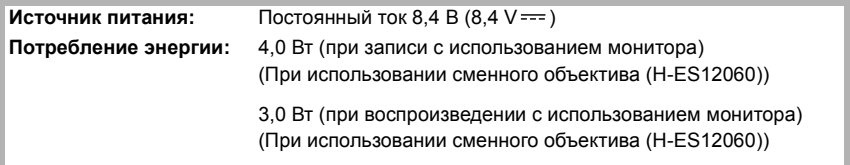

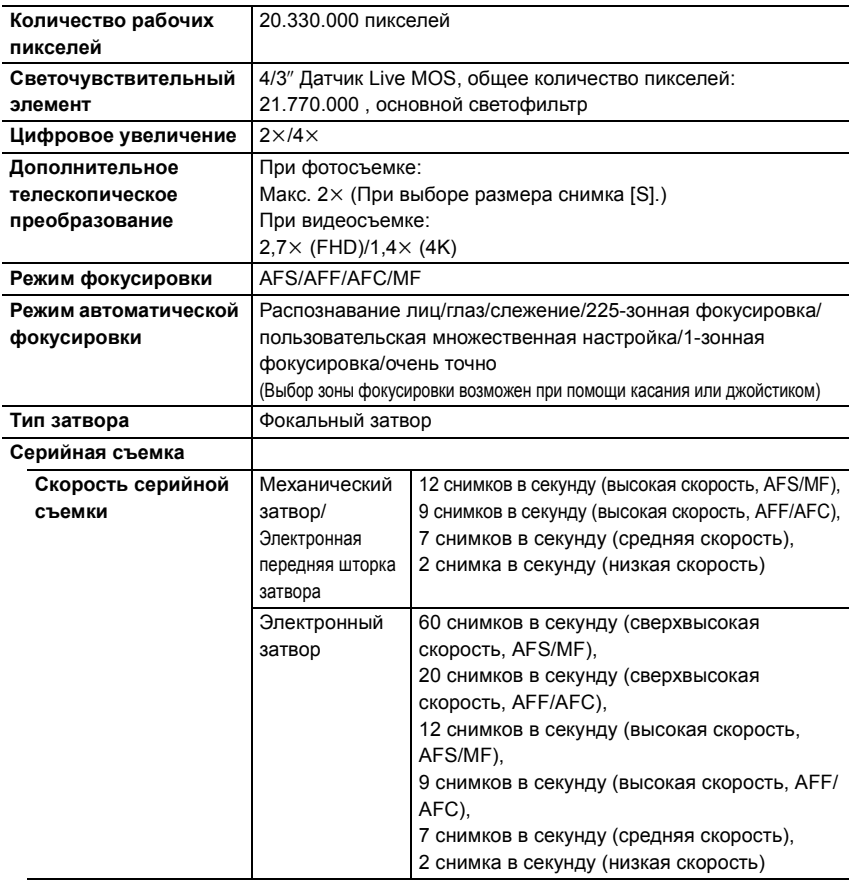

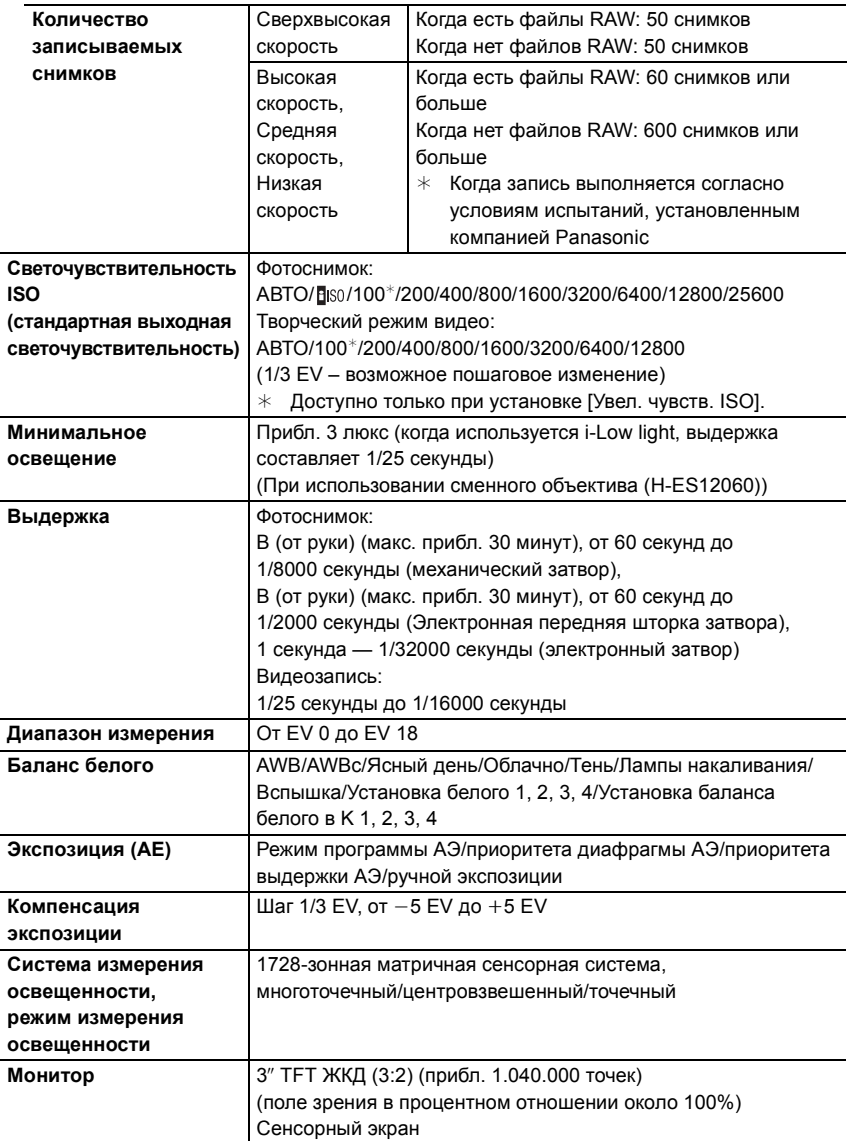

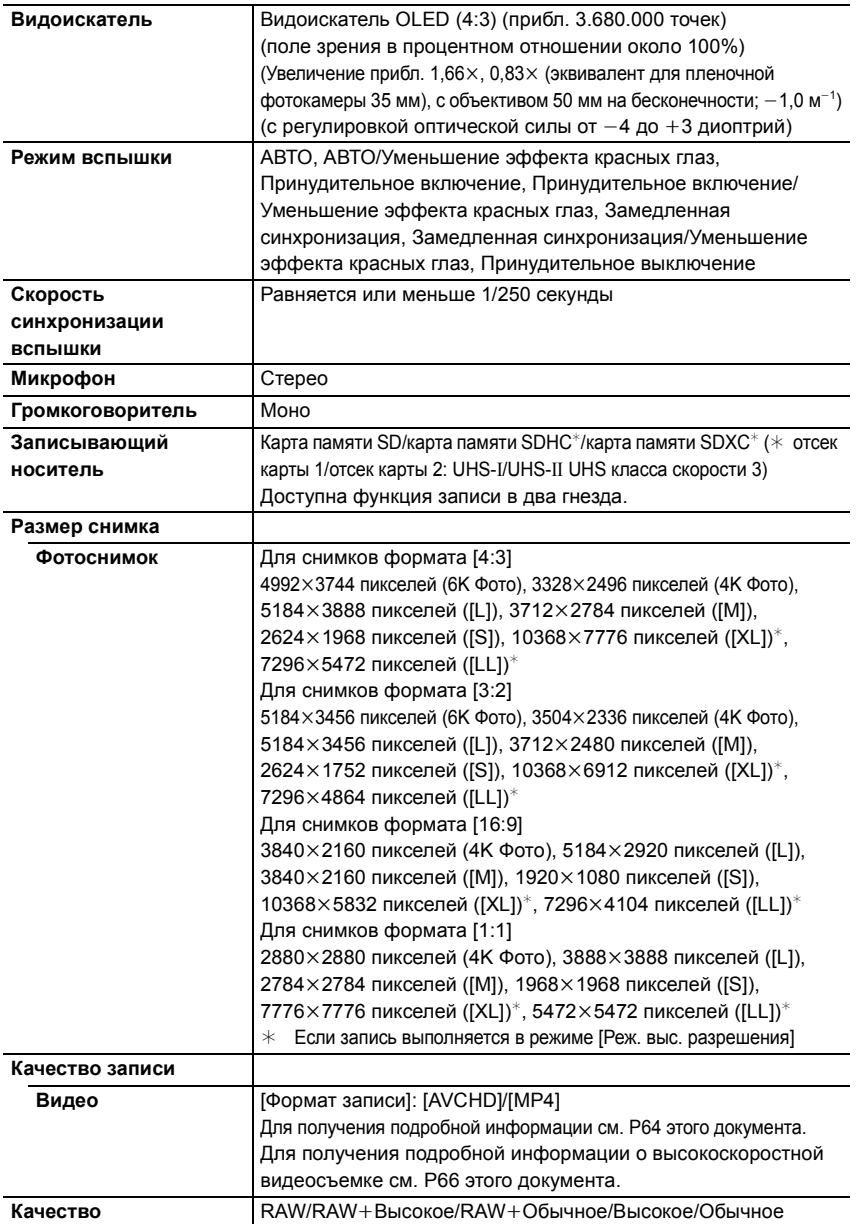

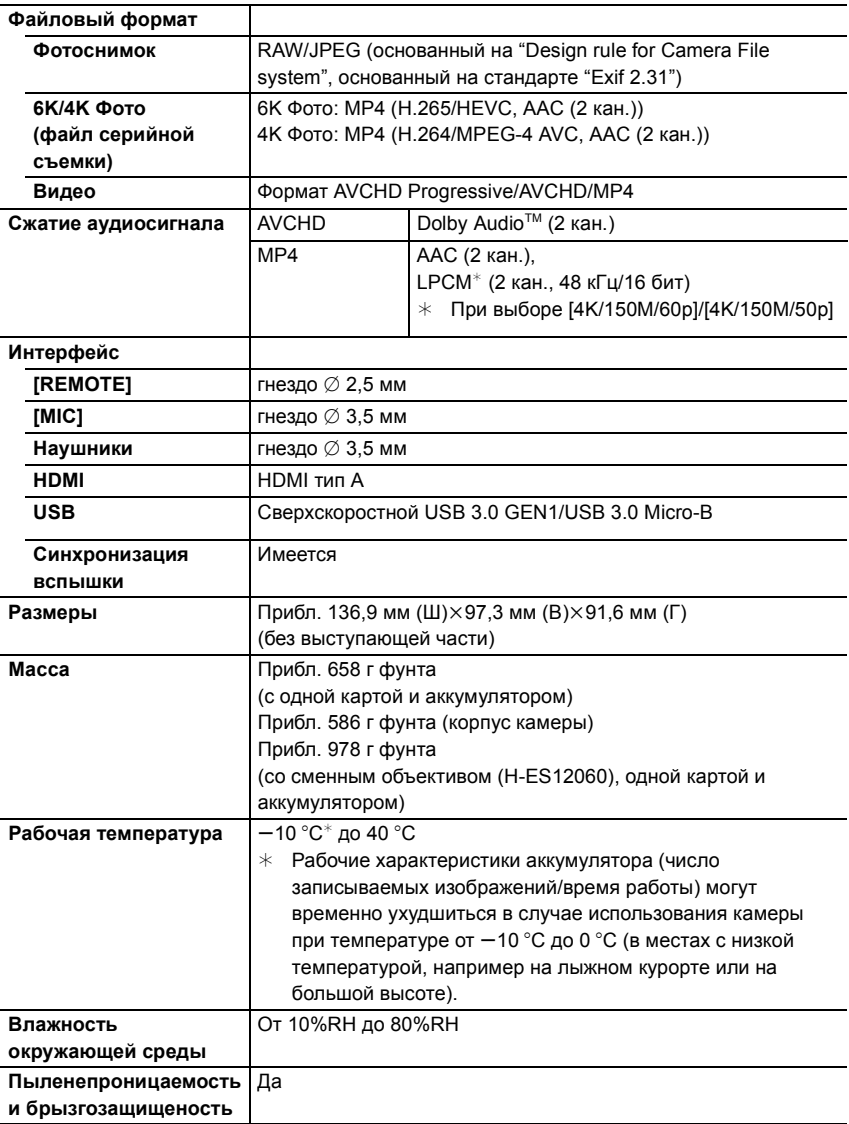

# **Беспроводной передатчик**

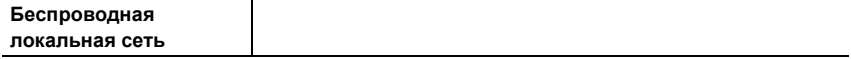

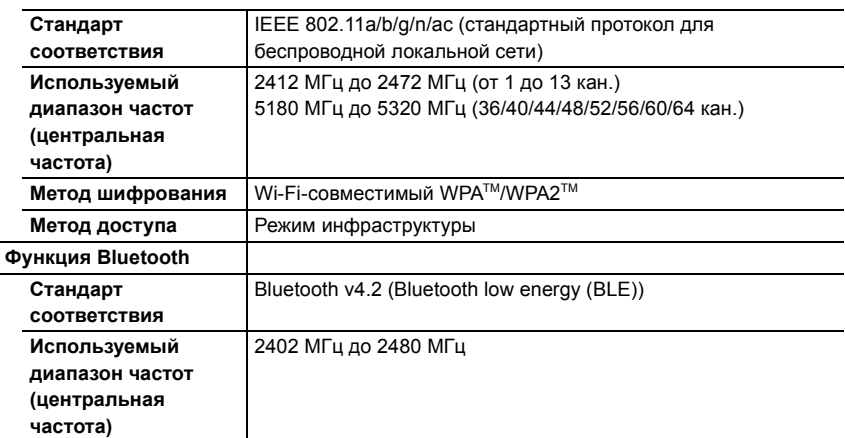

# **Зарядное устройство для аккумулятора (Panasonic DMW-BTC13):**

Информация для вашей безопасности

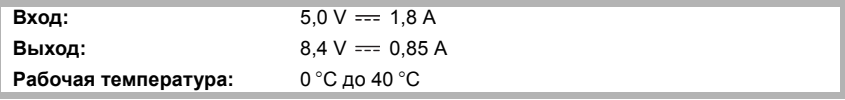

# **Сетевой адаптер (Panasonic VSK0815K):**

Информация для вашей безопасности

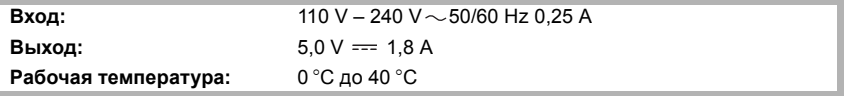

# **Батаpeйный блок (литиево-ионный) (Panasonic DMW-BLF19E):**

Информация для вашей безопасности

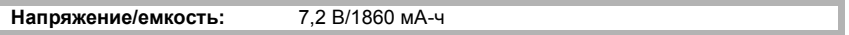

Символы на данном изделии (включая дополнительные принадлежности) означают следующее:

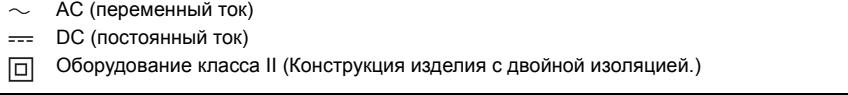

# **Набор принадлежностей цифровой фотокамеры**

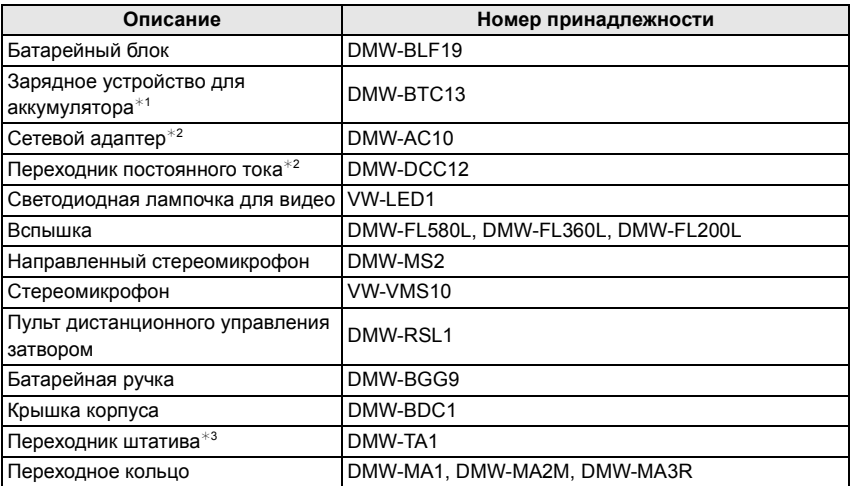

 $*$ 1 Поставляется в комплекте с сетевым адаптером и соединительным кабелем USB (для зарядного устройства).

- $*2$  Сетевой адаптер (поставляется отдельно) можно использовать только со специальным переходником постоянного тока Panasonic (поставляется отдельно). Сетевой адаптер (поставляется отдельно) нельзя использовать сам по себе.
- ¢3 Используйте, если прикрепленный объектив соприкасается с головкой штатива.
- Номера изделий верны по состоянию на ноябрь 2017 г. Они могут изменяться.
- Некоторые дополнительные принадлежности могут отсутствовать в определенных странах.
- Примечание. Принадлежности и/или номера моделей могут отличаться в разных странах. Обратитесь за консультацией в пункт продажи.
- Информацию о дополнительных принадлежностях для объектива, например совместимых объективах и фильтрах, см. в каталогах/на веб-страницах и т. п.

# Чтение инструкции по эксплуатации (формат PDF)

Более подробная инструкция по эксплуатации приведена в документе "Инструкция по эксплуатации для улучшения характеристик (формат PDF)". Чтобы прочитать инструкцию, загрузите ее с веб-сайта.

http://panasonic.ip/support/dsc/oi/index.html?model=DC-G9&dest=EE

• Щелчком выберите нужный язык.

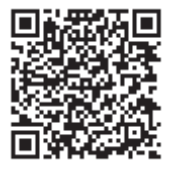

# Kak проверить URL-адрес и QR-код на фотокамере

# **MENU** →  $f$  [Настр.] → [Онлайн-руководство]

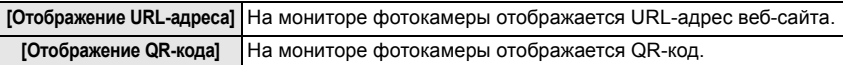

• Для просмотра или печати "Инструкция по эксплуатации для улучшения характеристик (формат PDF)" необходима программа Adobe Reader.

Скачать и установить версию Adobe Reader для использования с вашей операционной системой можно со следующего веб-сайта. (По состоянию на ноябрь 2017 г.) http://www.adobe.com/products/acrobat/readstep2.html

Данное изделие включает следующее программное обеспечение:

- (1) программное обеспечение, разработанное самостоятельно корпорацией Panasonic Corporation или для нее,
- (2) программное обеспечение, принадлежащее третьей стороне и предоставленное по лицензии корпорации Panasonic Corporation.
- (3) программное обеспечение, предоставленное по лицензии GNU General Public License, Version 2.0 (GPL V2.0),
- (4) программное обеспечение, предоставленное по лицензии GNU LESSER General Public License, Version 2.1 (LGPL V2.1), и/или
- (5) программное обеспечение с открытым исходным кодом, кроме программного обеспечения, предоставленного по лицензии GPL V2.0 и/или LGPL V2.1.

Программное обеспечение категорий (3) - (5) распространяется в надежде на его полезность, но БЕЗ КАКОЙ-ЛИБО ГАРАНТИИ, даже без подразумеваемой гарантии КОММЕРЧЕСКОГО ПРИМЕНЕНИЯ или ПРИГОДНОСТИ ДЛЯ ОПРЕДЕЛЕННОЙ ЦЕЛИ. Ознакомьтесь с соответствующими подробными условиями, отображаемыми при выборе [MENU/SET]  $\rightarrow$  [Настр.]  $\rightarrow$  [Просм.версии]  $\rightarrow$  [Инфо о программах].

В период не менее трех (3) лет после поставки этого изделия корпорация Panasonic предоставит любой третьей стороне, которая обратится к ней по указанному ниже контактному адресу, по цене, не превышающей стоимость физического выполнения доставки исходного кода, полную копию соответствующего исходного кода в машиночитаемом формате согласно условиям GPL V2.0 или LGPL V2.1, а также соответствующее уведомление об авторских правах.

Контактный адрес: oss-cd-request@gg.jp.panasonic.com

Исходный код и уведомление об авторских правах также можно получить бесплатно с нашего веб-сайта, указанного ниже.

https://panasonic.net/cns/oss/index.html

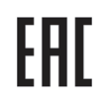

#### **ИНФОРМАЦИЯ О СЕРТИФИКАЦИИ ПРОДУКЦИИ**

#### **ЦИФРОВАЯ ФОТОКАМЕРА модель DC-G9\*\*\*\*\* "Panasonic"**

#### **СЕРТИФИЦИРОВАНЫ ОС ТЕСТБЭТ 119334, Москва, Андреевская набережная, д. 2**

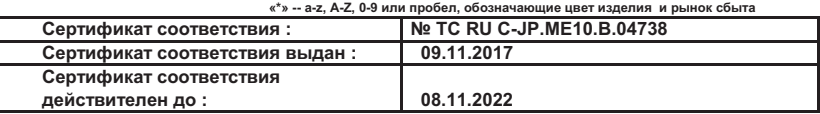

**Изготовитель:** 

**Panasonic Corporation 1006, Oaza Kadoma, Kadoma-shi, Osaka, 571-8501 Japan Панасоник Корпорэйшн 1006, Оаза Кадома, Кадома-ши, Осака, 571-8501 Япония Made in China Сделано в Китае**

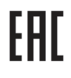

#### ИНФОРМАЦИЯ О СЕРТИФИКАЦИИ ПРОДУКТА

### БЛОК ПИТАНИЯ ДЛЯ ВИДЕОКАМЕРЫ модели VSK0815K\* "Panasonic"

#### СЕРТИФИЦИРОВАН ОС ТЕСТБЭТ 119334, Москва, Андреевская набережная, д. 2

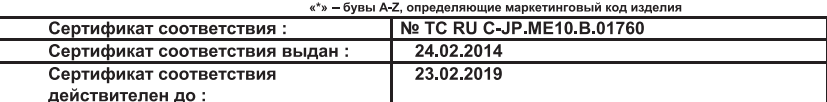

Производитель: Panasonic Corporation (Панасоник Корпорэйшн) Made in China Сделано в Китае

a control

Импортёр ООО «Панасоник Рус», РФ, 115191, г. Москва, ул. Большая Тульская, д. 11, 3 этаж. тел. 8-800-200-21-00

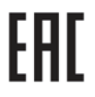

#### **ИНФОРМАЦИЯ О СЕРТИФИКАЦИИ ПРОДУКЦИИ**

**Зарядное устройство модель DMW-BTC13\* "Panasonic"** 

**СЕРТИФИЦИРОВАНО ОС ТЕСТБЭТ 119334, Москва, Андреевская набережная, д. 2** 

#### **«\*» -- набор букв, обозначающие цвет изделия и рынок сбыта**

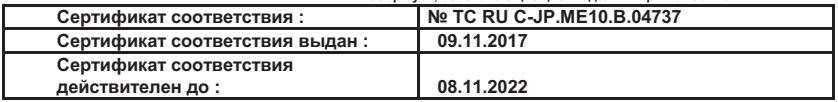

**Изготовитель:** 

**Panasonic Corporation 1006, Oaza Kadoma, Kadoma-shi, Osaka, 571-8501 Japan**

**Панасоник Корпорэйшн 1006, Оаза Кадома, Кадома-ши, Осака, 571-8501 Япония**

**Made in China Сделано в Китае**

#### ИНФОРМАЦИЯ О СООТВЕТСТВИИ ПРОДУКТА

#### **АККУМУЛЯТОРНЫЕ БАТАРЕИ** модели DMW-BLF19E "Panasonic" Декларация о соответствии зарегистрирована ОС "РФТТ"

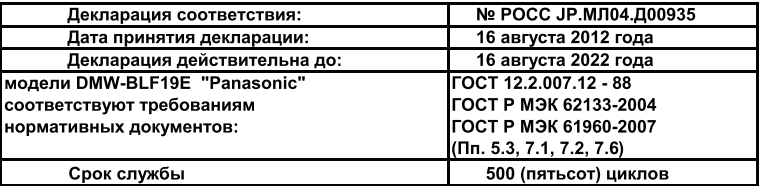

Производитель: Panasonic Corporation, Osaka, Japan Made in China

Панасоник Корпорэйшн, Осака, Япония Сделано в Китае

#### **Информация для покупателя**

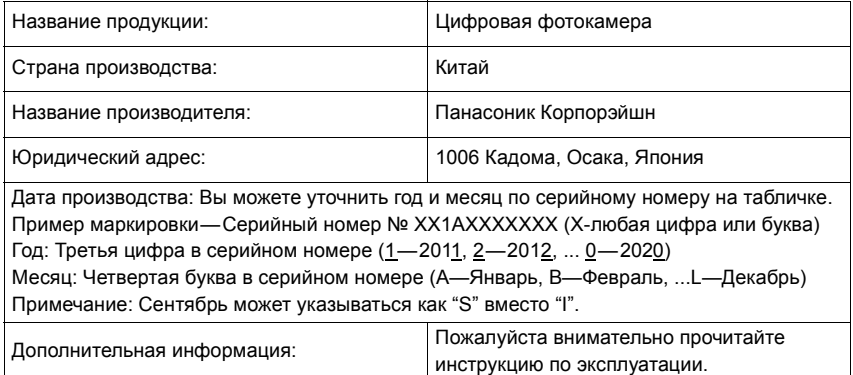

Установленный производителем в порядке п. 2 ст. 5 Федерального Закона РФ "О защите прав потребителей" срок службы данного изделия равен 7 годам с даты производства при условии, что изделие используется в строгом соответствии с настоящей инструкцией по эксплуатации и применимыми техническими стандартами.

Импортёр

ООО«Панасоник Рус», РФ, 115191, г. Москва, ул. Большая Тульская, д. 11, 3 этаж. тел. 8-800-200-21-00

- G MICRO SYSTEM является системой объективов сменного типа для цифровых камер LUMIX, разработанной на основе стандарта Micro Four Thirds System.
- Micro Four Thirds™ и знаки логотипа Micro Four Thirds являются товарными знаками или зарегистрированными товарными знаками Olympus Corporation в Японии, Соединенных Штатах, Европейском Союзе и других странах.
- Four Thirds™ и знаки логотипа Four Thirds являются товарными знаками или зарегистрированными товарными знаками Olympus Corporation в Японии, Соединенных Штатах, Европейском Союзе и других странах.
- Логотип SDXC является товарным знаком SD-3C,  $\overline{L}$
- Термины HDMI и HDMI High-Definition Multimedia Interface и Логотип HDMI являются товарными знаками или зарегистрированными товарными знаками HDMI Licensing Administrator, Inc. в Соединенных Штатах и других странах.

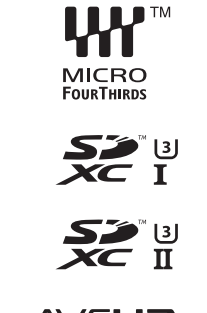

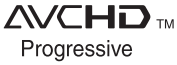

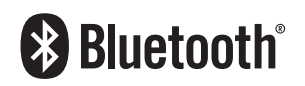

- "AVCHD", "AVCHD Progressive" и логотип "AVCHD Progressive" являются товарными знаками Panasonic Corporation и Sony Corporation.
- Название Dolby, Dolby Audio и символ с двойной буквой D являются торговыми марками Dolby Laboratories.
- HDAVI Control™ является торговой маркой компании Panasonic Corporation.
- Adobe является торговым или зарегистрированным торговым знаком компании Adobe Systems Incorporated в Соединенных Штатах и/или других странах.
- Pentium является товарным знаком Intel Corporation в США и/или других странах.
- Windows является зарегистрированным товарным знаком или товарным знаком Microsoft Corporation в США и/или других странах.
- iMovie, Mac, OS X и macOS являются товарными знаками Apple Inc., зарегистрированными в США и других странах.
- iPad, iPhone, iPod и iPod touch являются товарными знаками Apple Inc., зарегистрированными в США и других странах.
- App Store является знаком обслуживания Apple Inc.
- Android и Google Play являются товарными знаками или зарегистрированными товарными знаками Google Inc.
- Словесное обозначение и логотипы Bluetooth® являются зарегистрированными торговыми марками, которые принадлежат компании Bluetooth SIG, Inc. и используются Panasonic Corporation по лицензии. Другие торговые марки и наименования принадлежат соответствующим владельцам.
- Логотип Wi-Fi CERTIFIED™ является знаком сертификации Wi-Fi Alliance®.
- Логотип Wi-Fi Protected Setup™ является знаком сертификации Wi-Fi Alliance®.
- "Wi-Fi®" является зарегистрированным товарным знаком Wi-Fi Alliance®.
- "Wi-Fi Protected Setup™", "WPA™" и "WPA2™" являются товарными знаками Wi-Fi Alliance®.
- DLNA, the DLNA Logo and DLNA CERTIFIED are trademarks, service marks, or certification marks of the Digital Living Network Alliance.
- В этом изделии используется "DynaFont" разработки DynaComware Corporation. DynaFont является зарегистрированным товарным знаком DynaComware Taiwan Inc.
- QR Code является зарегистрированным товарным знаком DENSO WAVE INCORPORATED.

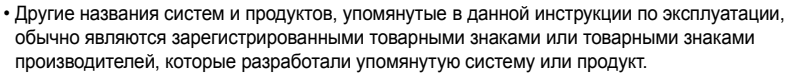

Этот продукт предоставляется по лицензии на патентный портфель AVC для личного использования потребителем или иного применения без получения вознаграждения с целью (i) кодирования видеозаписей в соответствии с форматом AVC ("AVC Video") и/или (ii) декодирования видеозаписей AVC, закодированных потребителем в ходе личной деятельности и/или полученных от провайдера видеоинформации, имеющего разрешение на предоставление видеозаписей AVC. Разрешение для другого использования не выдается и не подразумевается. Для получения дополнительной информации обращайтесь в компанию MPEG LA, L.L.C. См. http://www.mpegla.com

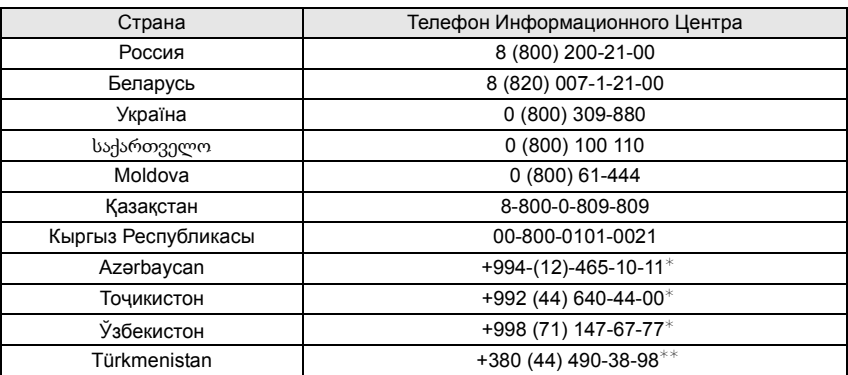

Подробнее о Информационных Центрах компании Panasonic http://www.panasonic.com/ru/contact-us.html

¢ Тарификация звонков согласно действующим тарифам операторов связи

 $\ast\ast$  Тарификация звонков осуществляется по международным тарифам

# Panasonic Corporation

Web Site: http://www.panasonic.com

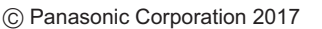

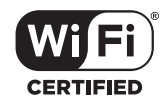

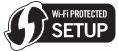

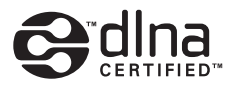